<span id="page-0-0"></span>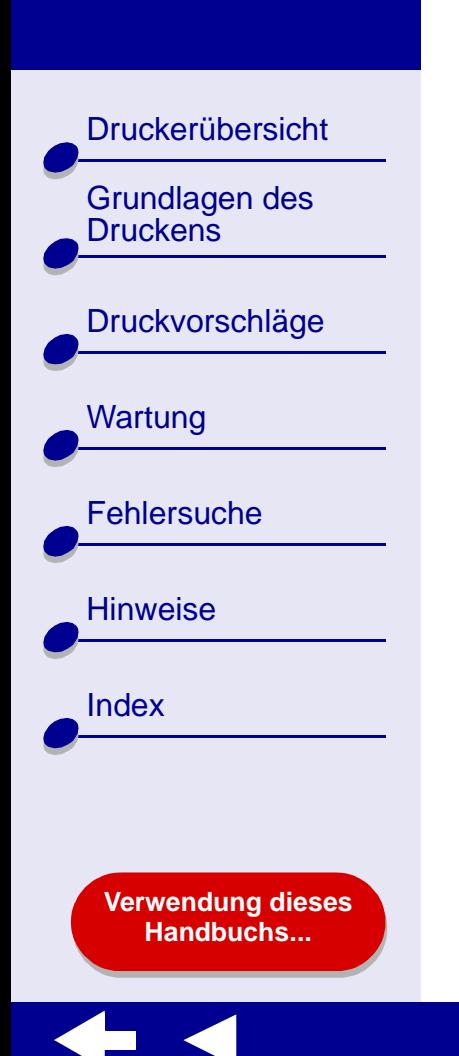

# **LEXMARK**

# **Z65, Z65n Color Jetprinter™**

**Online-Benutzerhandbuch für Mac OS X 10.0.3 bis 10.1**

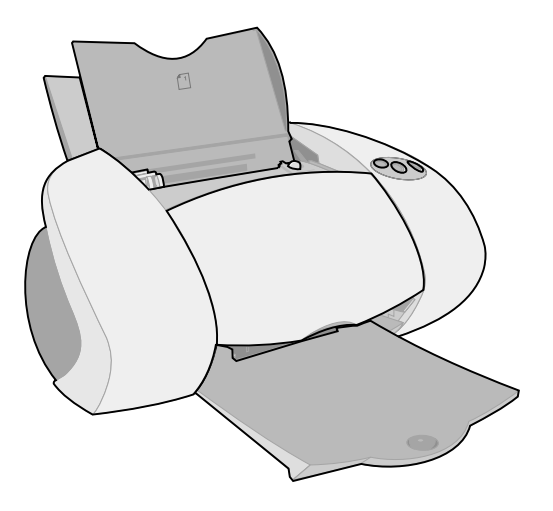

<span id="page-1-0"></span>[Druckerübersicht](#page-2-0)

[Grundlagen des](#page-19-0) 

[Druckvorschläge](#page-25-0)

**[Druckens](#page-19-0)** 

**[Wartung](#page-55-0)** 

**[Fehlersuche](#page-67-0)** 

**[Hinweise](#page-103-0)** 

[Index](#page-108-0)

#### *Navigieren*

- **•** Klicken Sie auf die Kategorien im linken Bereich, um durch die Seiten zu navigieren.
- **•** Klicken Sie auf den **blauen Text**, um zu anderen Teilen dieses *Online-Benutzerhandbuchs* zu gelangen.
- **•** Klicken Sie auf die Pfeile am unteren Bildschirmrand, um vorwärts und rückwärts durch die Seiten zu navigieren.

### *Durchsuchen*

- **1** Klicken Sie im Acrobat-Menü Bearbeiten auf Suchen.
- **2** Geben Sie im Feld Suchen nach**:** das Wort bzw. den Eintrag ein, nach dem Sie suchen möchten.
- **3** Klicken Sie auf Suchen.

### *Drucken*

- **1** Wählen Sie im Acrobat-Menü Datei die Option Seiteneinrichtung aus.
- **2** Wählen Sie aus dem Popupmenü Format für Lexmark Z65, klicken Sie auf die Schaltfläche für die Ausrichtung im Querformat und klicken Sie dann auf OK.
- **3** Klicken Sie im Acrobat-Menü Datei auf Drucken.
- **4** Wählen Sie im Popupmenü Drucker Lexmark Z65 aus, geben Sie die zu druckenden Seiten an und klicken Sie anschließend auf Drucken.

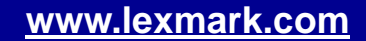

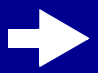

<span id="page-2-0"></span>**Druckerübersicht** 

[Grundlagen des](#page-19-0) 

[Druckvorschläge](#page-25-0)

**[Druckens](#page-19-0)** 

**[Wartung](#page-55-0)** 

**[Fehlersuche](#page-67-0)** 

**[Hinweise](#page-103-0)** 

[Index](#page-108-0)

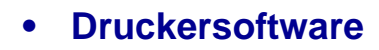

**• [Druckerelemente](#page-14-0)**

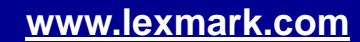

[Druckerübersicht](#page-2-0)

[Grundlagen des](#page-19-0) 

[Druckvorschläge](#page-25-0)

**[Druckens](#page-19-0)** 

**[Wartung](#page-55-0)** 

**[Fehlersuche](#page-67-0)** 

**[Verwendung dieses](#page-1-0) [Handbuchs...](#page-1-0)**

**[Hinweise](#page-103-0)** 

[Index](#page-108-0)

### <span id="page-3-1"></span><span id="page-3-0"></span>**Druckersoftware**

Die Druckersoftware umfasst Folgendes:

- **• [Dialogfenster Seiteneinstellungen](#page-4-0)**
- **• [Dialogfenster Drucken](#page-6-0)**
- **• [Lexmark Z65 Dienstprogramm](#page-11-0)**

Verwenden Sie zur Anpassung der Einstellungen für das jeweilige Dokument die Dialogfenster **[Dialogfenster Seiteneinstellungen](#page-4-0)** und **[Dialogfenster Drucken](#page-6-0)**. Weitere Informationen zu den empfohlenen Einstellungen für das jeweilige Dokument finden Sie unter **[Druckvorschläge](#page-25-0)**. Bei der Installation der Druckersoftware wurden die Dialogfenster Seiteneinstellungen und Drucken auf die Standardeinstellungen gesetzt:

Druckqualität: Normal Papiersorte: Automatisch

Papierformat: A4 oder US Letter Papiereinzug: Druckereinstellung oder Papierfach 1 (Vorderseite)

Ausrichtung: Hochformat

**Hinweis:** Der Drucker besitzt einen Papiersortensensor, der die meisten Papiersorten automatisch erkennt. Weitere Informationen hierzu finden Sie unter **[Verwendung des Papiersortensensors](#page-18-0)**.

### **[Druckerübersicht](#page-2-0) 5**

### **Lexmark Z65 [Lexmark Z65n](#page-0-0)**

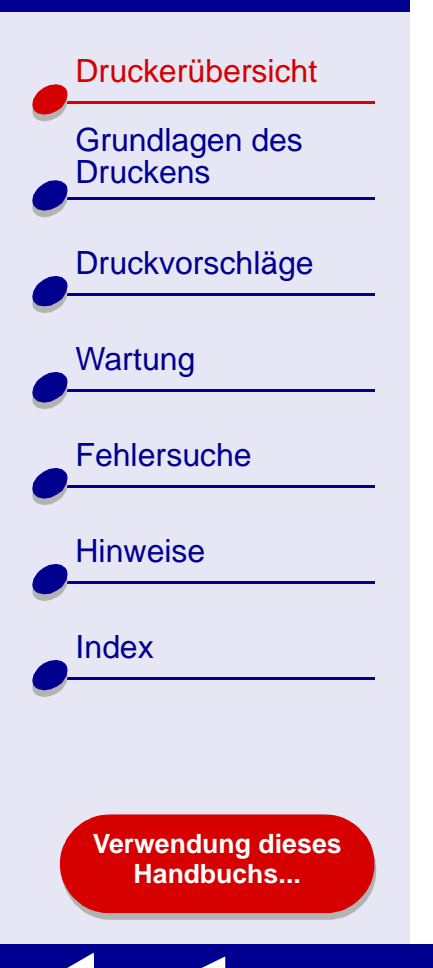

### <span id="page-4-0"></span>**Dialogfenster Seiteneinstellungen**

Nehmen Sie bei geöffnetem Dokument im Dialogfenster Seiteneinstellungen beispielsweise die Einstellungen bezüglich des Papierformats vor. So passen Sie die Einstellungen im Dialogfenster Seiteneinrichtung an:

**1** Wählen Sie im Menü Ablage der Softwareanwendung die Option Seiteneinrichtung.

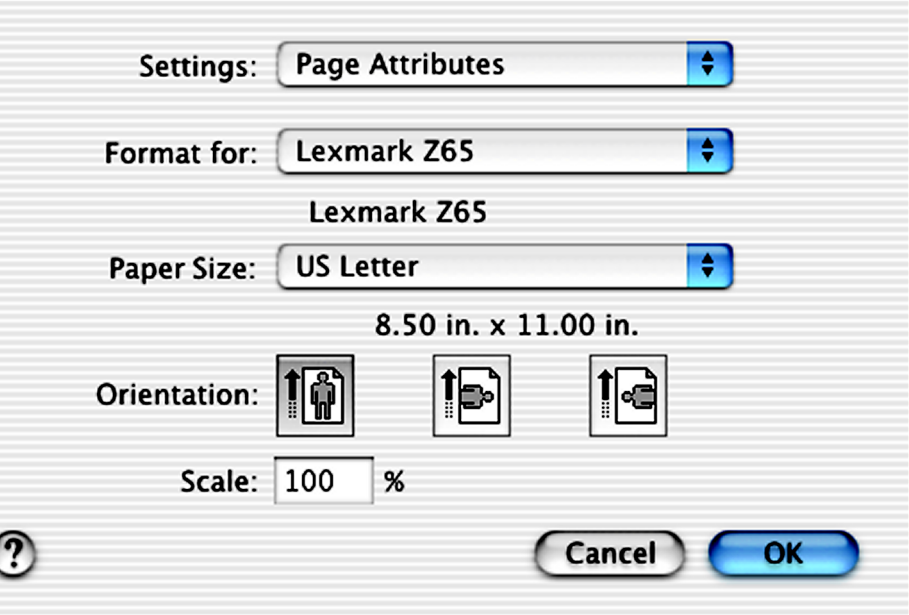

[Druckerübersicht](#page-2-0)

[Grundlagen des](#page-19-0) 

[Druckvorschläge](#page-25-0)

**[Druckens](#page-19-0)** 

**[Wartung](#page-55-0)** 

**[Fehlersuche](#page-67-0)** 

**[Hinweise](#page-103-0)** 

[Index](#page-108-0)

**2** Ändern Sie die Einstellungen nach Bedarf.

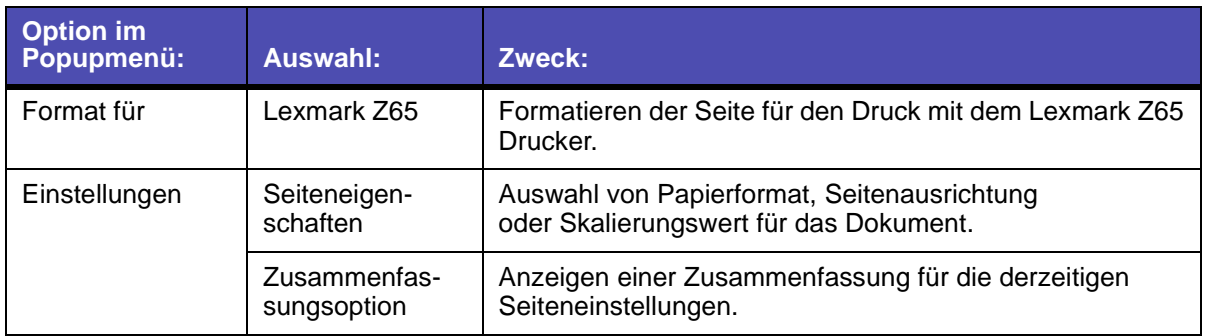

Wenn Sie weitere Informationen zu diesen Einstellungen wünschen, klicken Sie auf **?**, um die Softwarehilfe für OS X anzuzeigen.

**3** Klicken Sie auf OK, um die Einstellungen zu übernehmen und das Dialogfenster Seiteneinstellungen zu schließen.

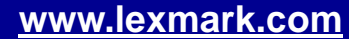

[Druckerübersicht](#page-2-0)

[Grundlagen des](#page-19-0) 

[Druckvorschläge](#page-25-0)

**[Druckens](#page-19-0)** 

**[Wartung](#page-55-0)** 

**[Fehlersuche](#page-67-0)** 

**[Hinweise](#page-103-0)** 

[Index](#page-108-0)

### <span id="page-6-0"></span>**Dialogfenster Drucken**

Bei geöffnetem Dokument können Sie im Dialogfenster Drucken die Einstellungen vornehmen, die sich auf das Aussehen des Dokuments auswirken. So passen Sie die Einstellungen im Dialogfenster Drucken an:

**1** Wählen Sie im Menü Ablage der Softwareanwendung die Option Drucken.

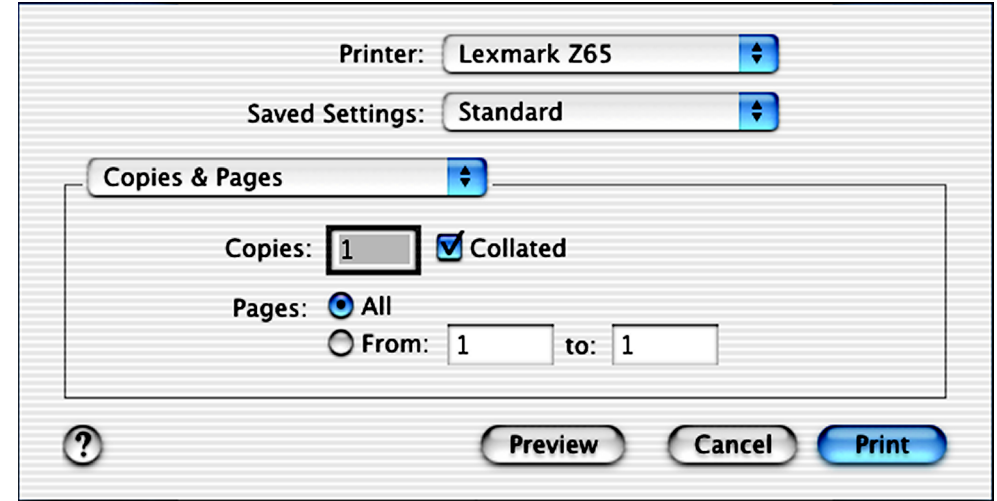

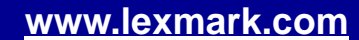

**[Druckerübersicht](#page-2-0)** 

[Grundlagen des](#page-19-0) 

[Druckvorschläge](#page-25-0)

**[Druckens](#page-19-0)** 

**[Wartung](#page-55-0)** 

**[Fehlersuche](#page-67-0)** 

**[Hinweise](#page-103-0)** 

**[Index](#page-108-0)** 

- **2** Wählen Sie im Popupmenü Drucker Lexmark Z65 aus.
- **3** Ändern Sie die Einstellungen nach Bedarf.

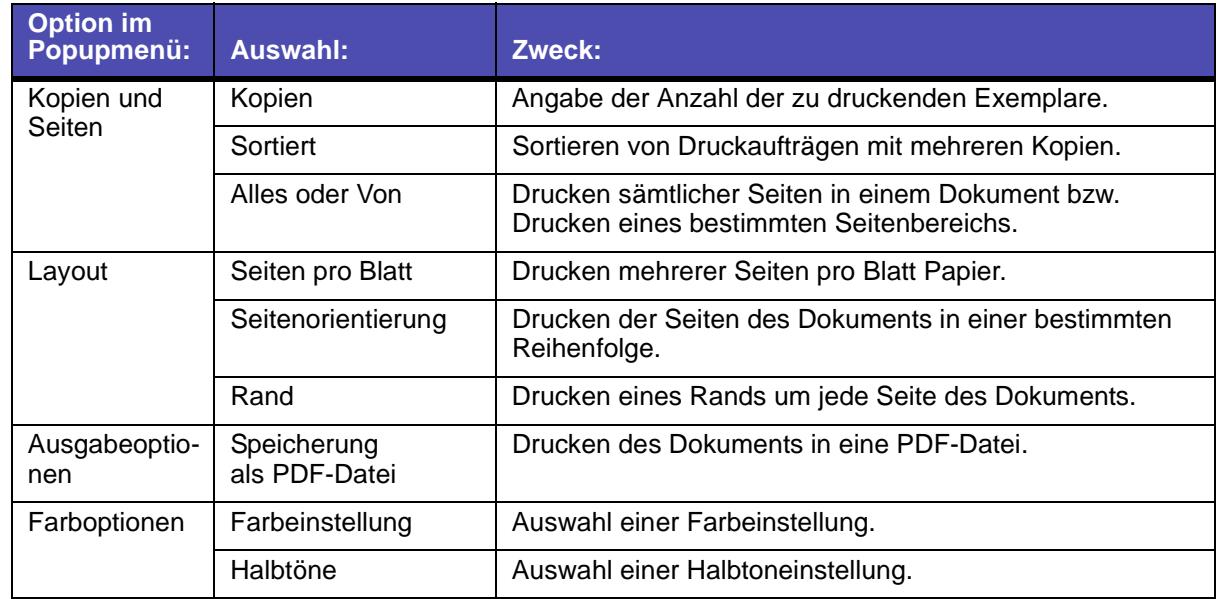

**A** 

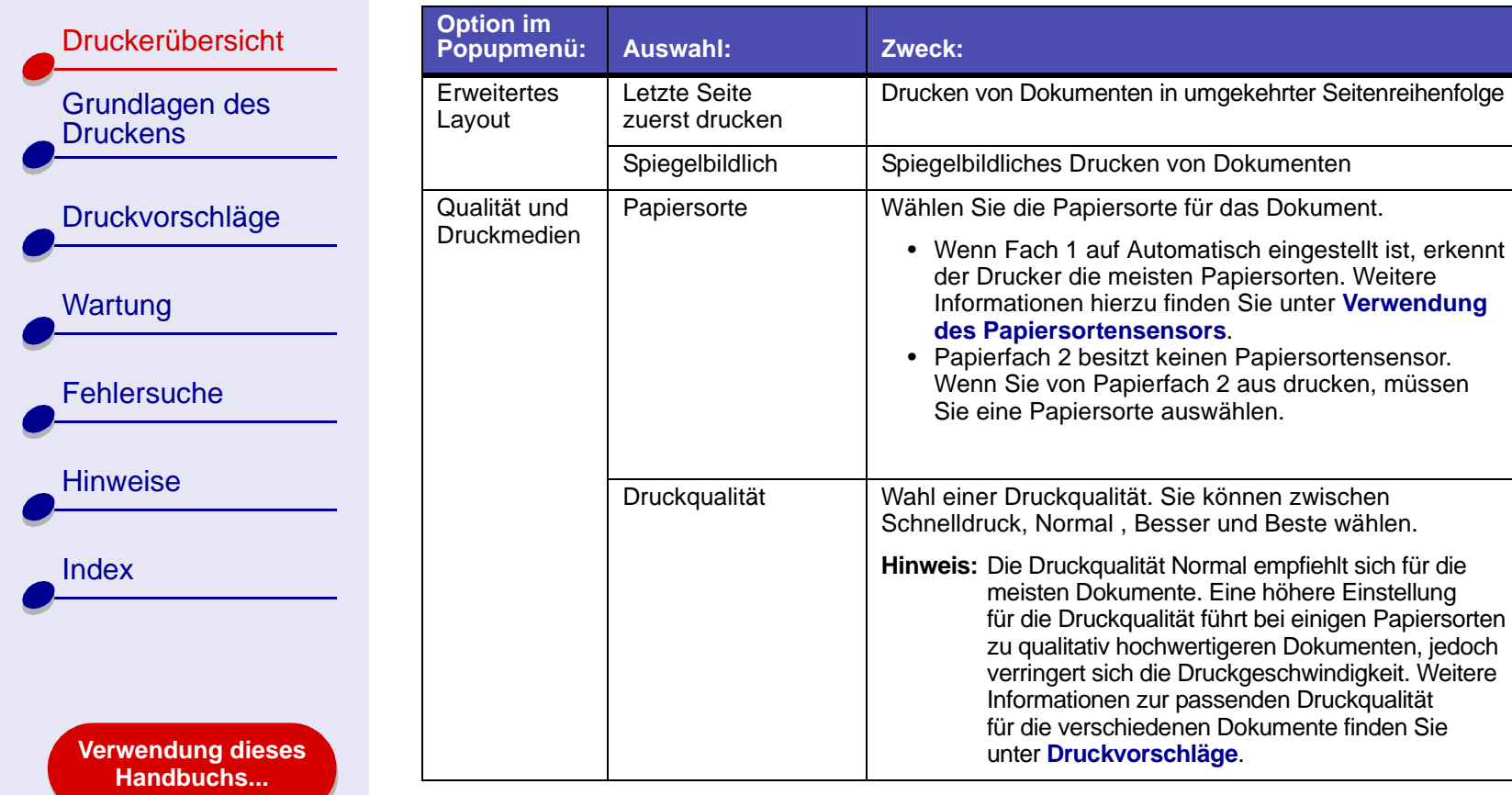

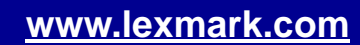

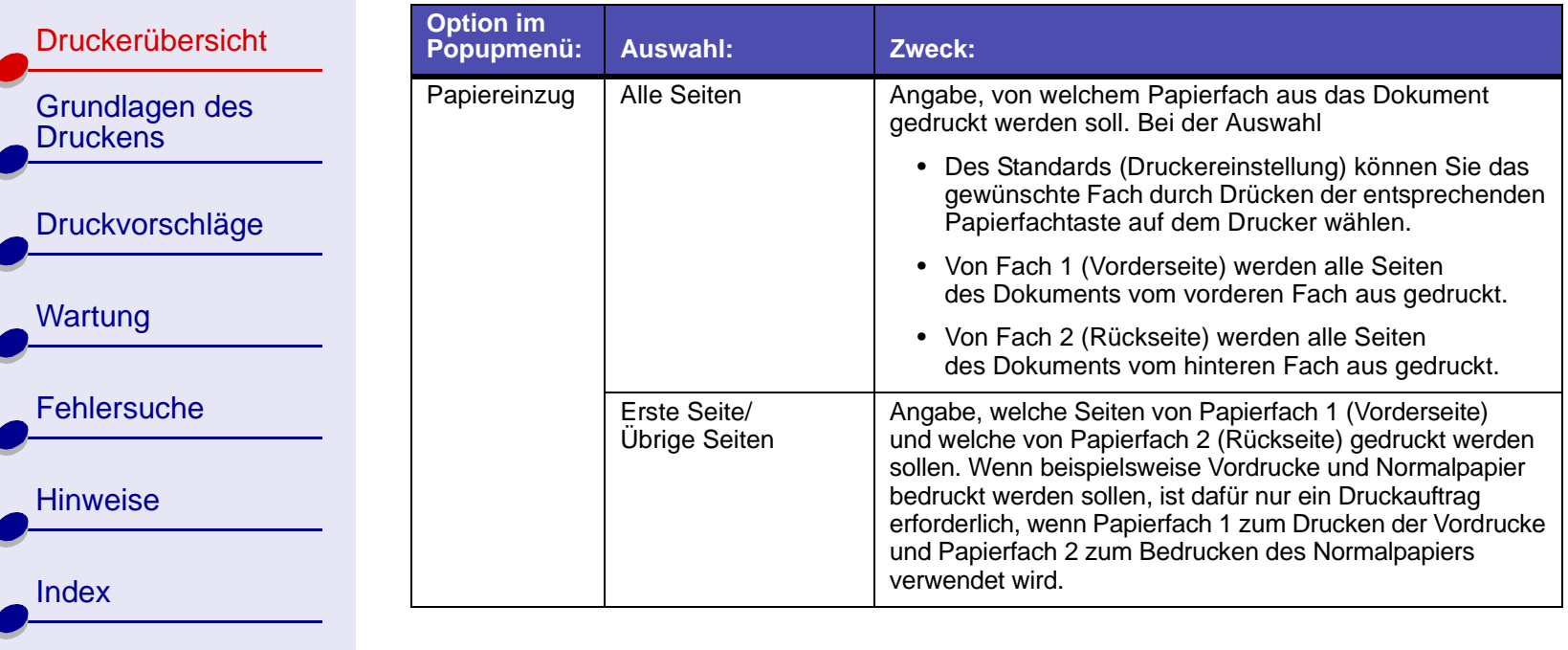

**[Verwendung dieses](#page-1-0) [Handbuchs...](#page-1-0)**

 $\leftarrow$ 

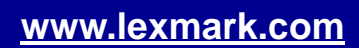

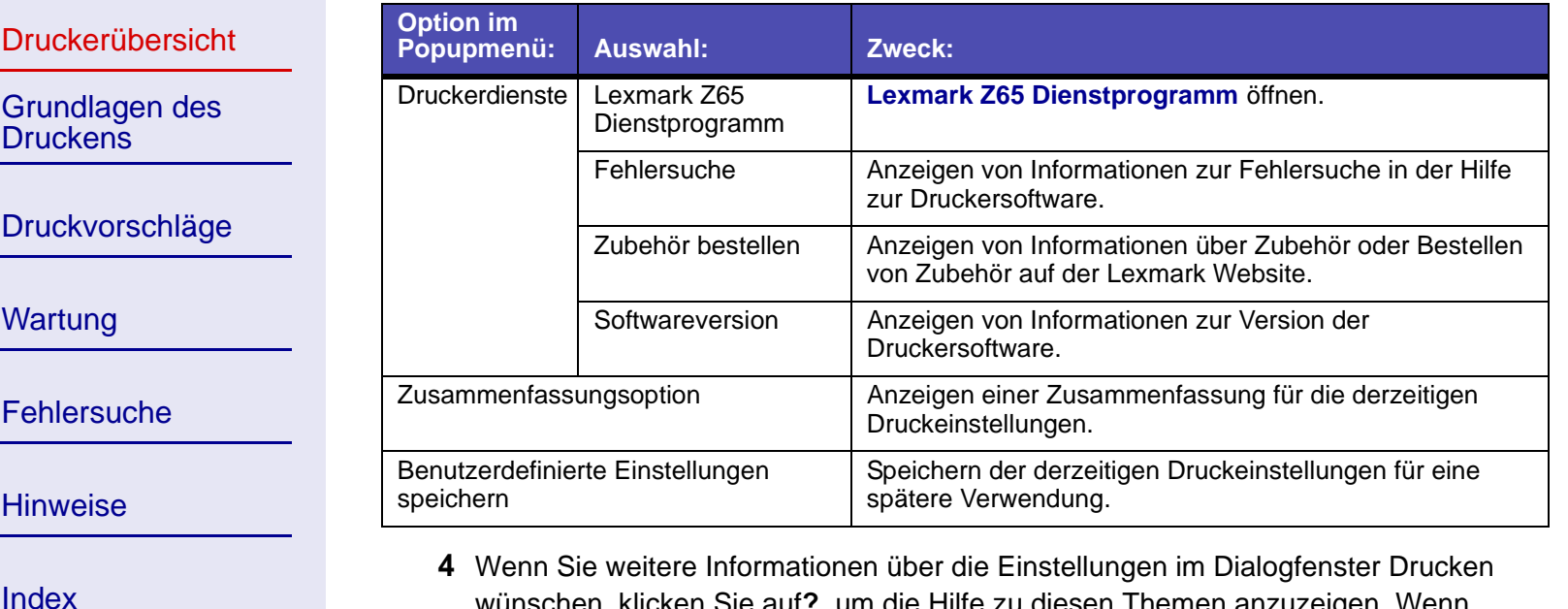

**[Verwendung dieses](#page-1-0) [Handbuchs...](#page-1-0)**

- wünschen, klicken Sie auf**?**, um die Hilfe zu diesen Themen anzuzeigen. Wenn Sie den Vorgang abgeschlossen haben, klicken Sie auf die rote Schaltfläche zum Schließen.
- **5** Klicken Sie auf Drucken, um die Einstellungen anzuwenden und das Dokument zu drucken.

[Druckerübersicht](#page-2-0)

[Grundlagen des](#page-19-0) 

[Druckvorschläge](#page-25-0)

**[Druckens](#page-19-0)** 

**[Wartung](#page-55-0)** 

**[Fehlersuche](#page-67-0)** 

**[Hinweise](#page-103-0)** 

[Index](#page-108-0)

### <span id="page-11-0"></span>**Lexmark Z65 Dienstprogramm**

Verwenden Sie das Lexmark Z65 Dienstprogramm dazu, den Drucker und das Druckerzubehör zu überwachen. Sie haben folgende Möglichkeiten:

- Patronen einsetzen Testseite drucken
	-
- 
- 
- Papiersortensensor kalibrieren

### • Drucker auswählen • Netzwerkdrucker konfigurieren

- *Verwendung des Lexmark Z65 Dienstprogramms*
	- **1** Klicken Sie von einem Fenster im Finder aus auf Computer, doppelklicken Sie auf das Symbol der Festplatte ▶ den Ordner Bibliothek ▶ den Ordner Drucker ▶ den Lexmark Ordner.

- Druckköpfe ausrichten Informationen zum Bestellen von Zubehör anzeigen
- Düsen reinigen Informationen zur Softwareversion anzeigen
	-

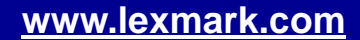

### **[Druckerübersicht](#page-2-0) 13**

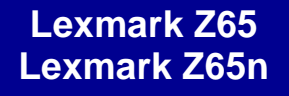

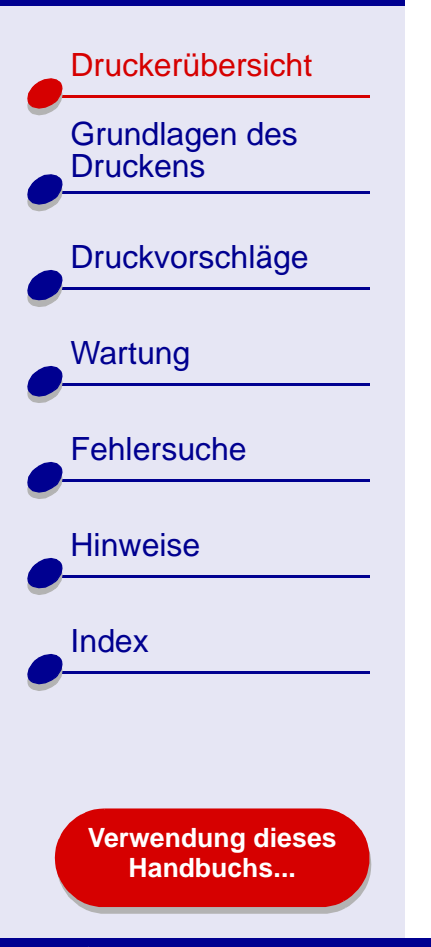

**2** Doppelklicken Sie auf das Symbol **Lexmark Z65 Dienstprogramm**.

Das Lexmark Z65 Dienstprogramm wird angezeigt.

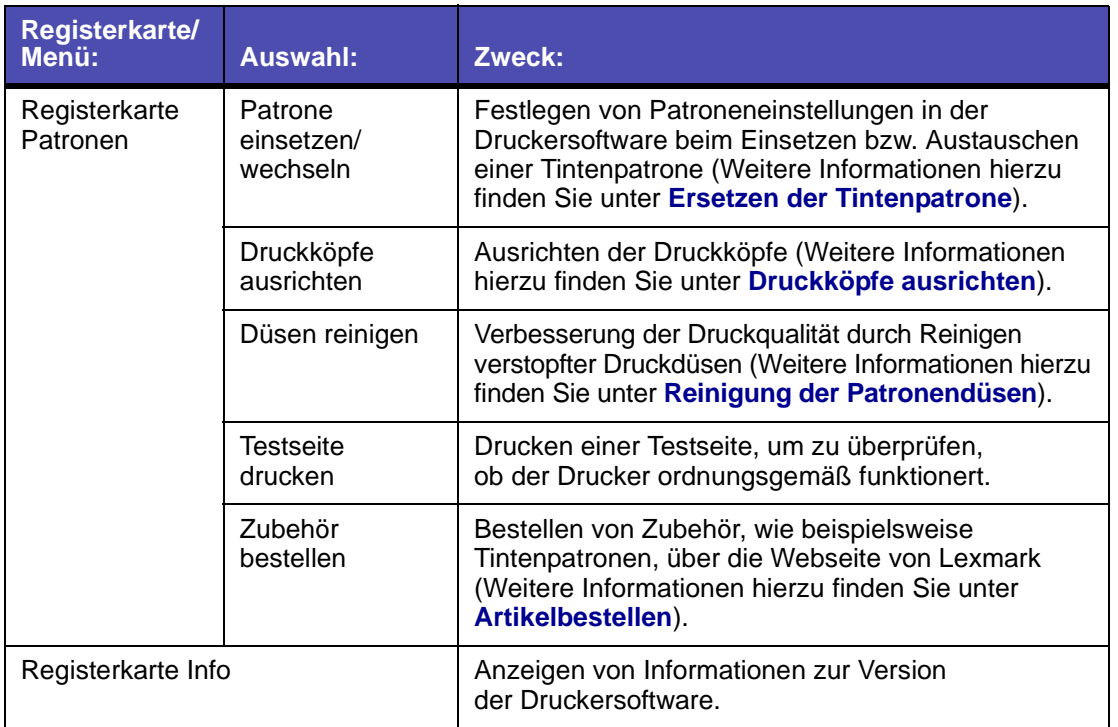

[Druckerübersicht](#page-2-0)

[Grundlagen des](#page-19-0) 

[Druckvorschläge](#page-25-0)

**[Druckens](#page-19-0)** 

**[Wartung](#page-55-0)** 

**[Fehlersuche](#page-67-0)** 

**[Verwendung dieses](#page-1-0) [Handbuchs...](#page-1-0)**

**[Hinweise](#page-103-0)** 

[Index](#page-108-0)

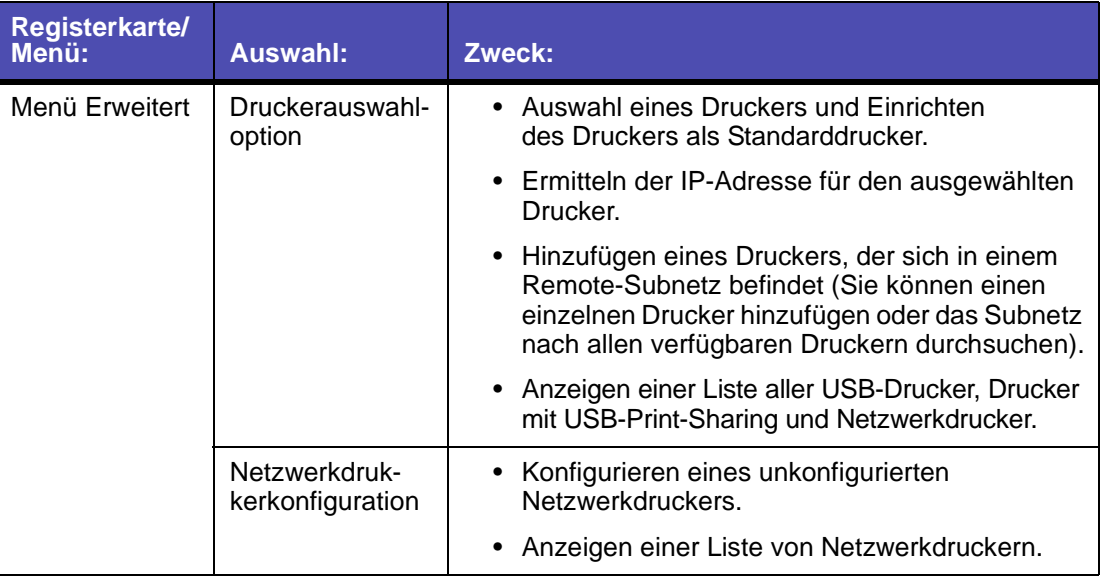

- **3** Wenn Sie mehr über die Funktionen Ihres Druckers erfahren möchten, klicken Sie auf das **?**, um die Hilfe zur Druckersoftware anzuzeigen. Wenn Sie den Vorgang abgeschlossen haben, klicken Sie auf die rote Schaltfläche zum Schließen.
- **4** Klicken Sie auf die rote Schaltfläche, um das Lexmark Z65 Dienstprogramm zu schließen.

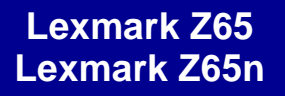

[Druckerübersicht](#page-2-0)

### <span id="page-14-0"></span>**Druckerelemente**

In der auf Seite 17 beginnenden Tabelle werden die einzelnen Elemente erläutert.

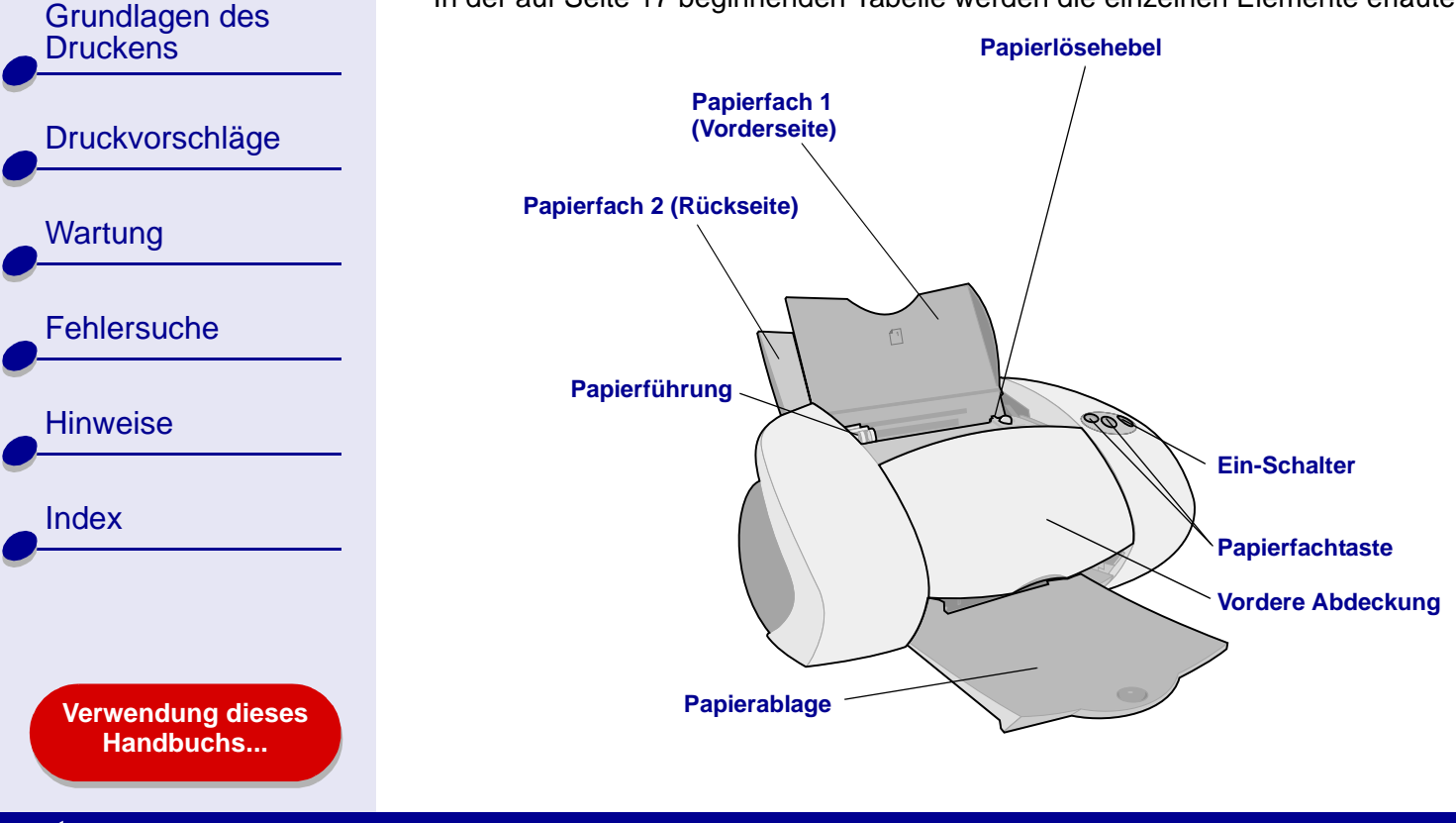

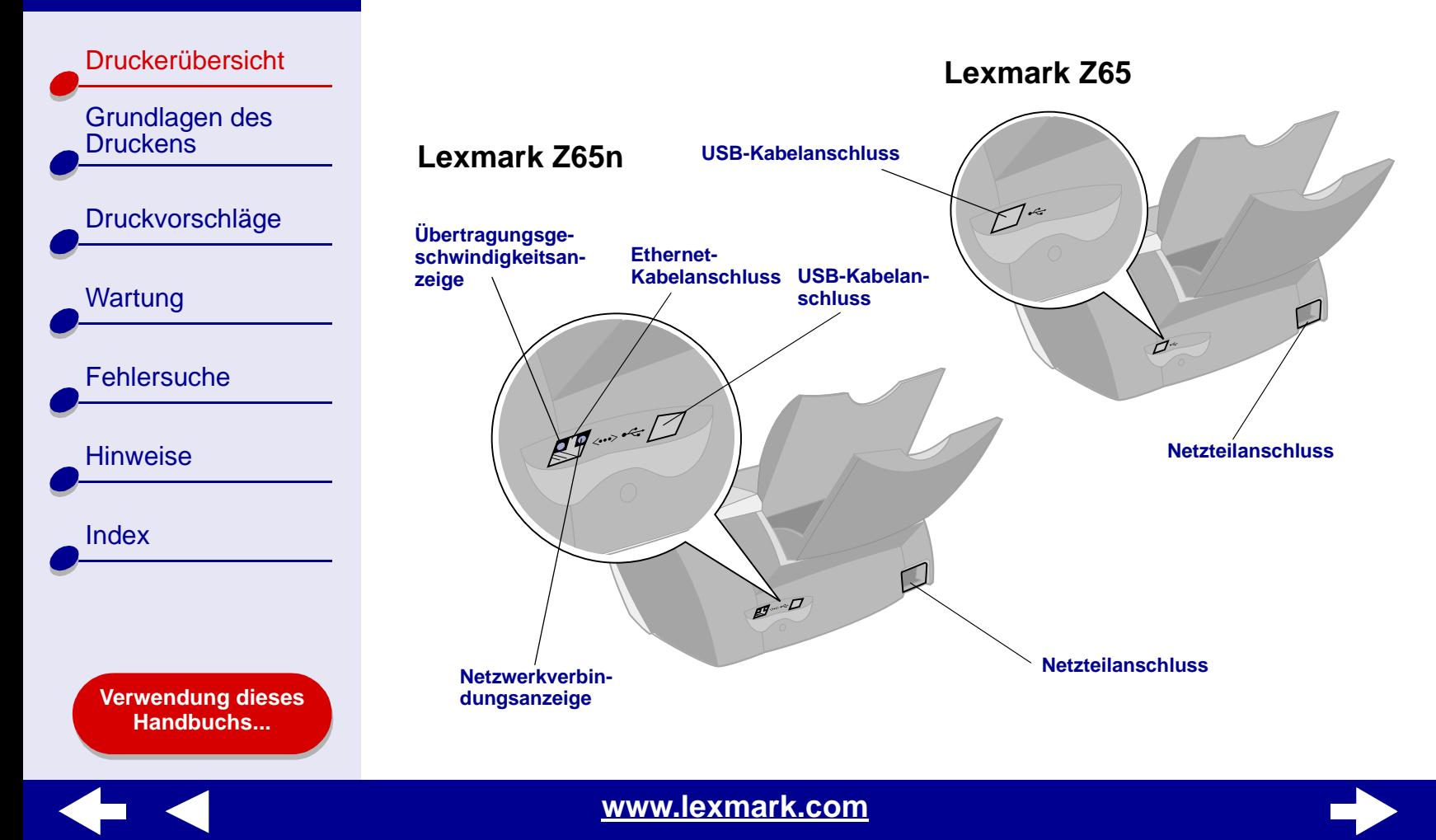

<span id="page-16-5"></span><span id="page-16-4"></span><span id="page-16-2"></span>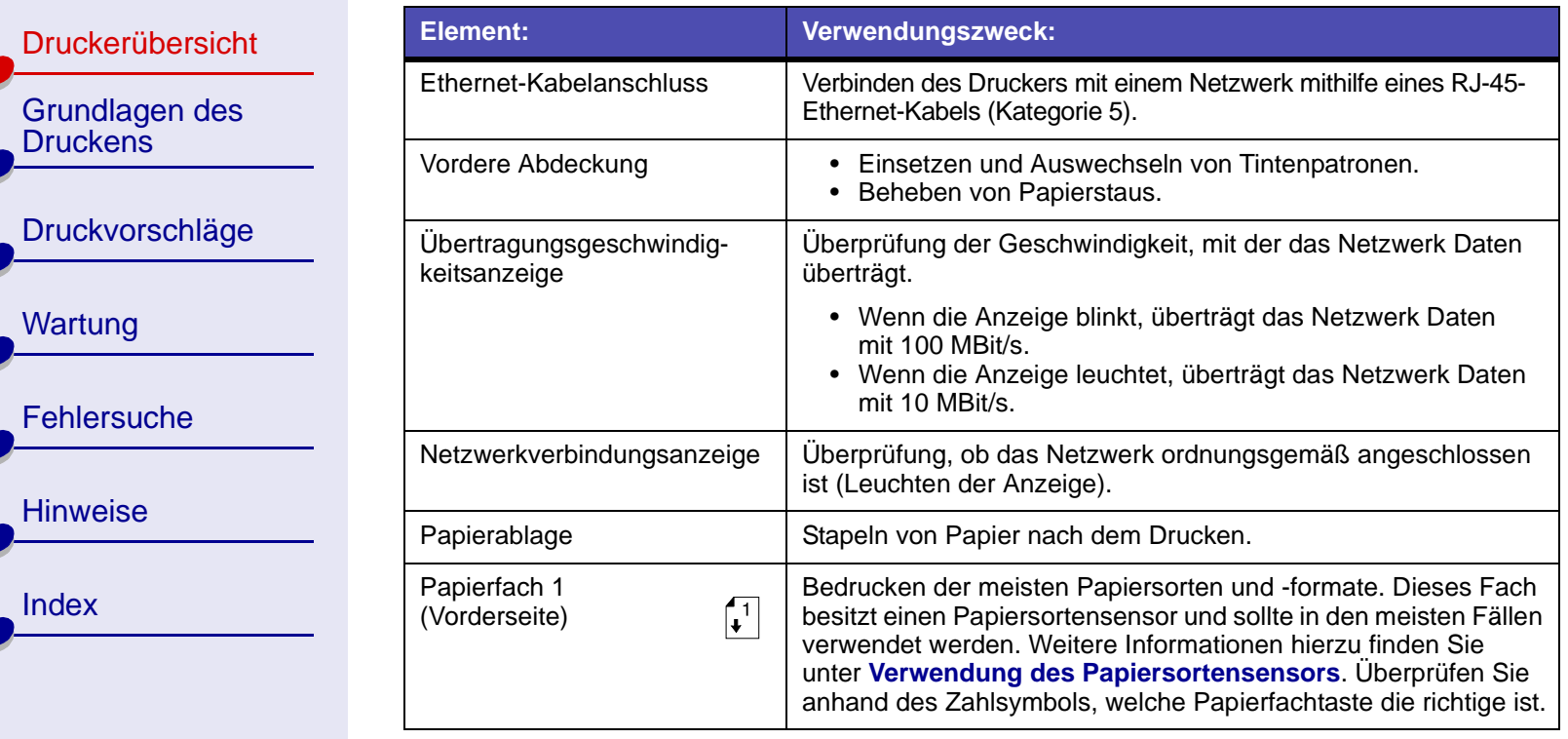

<span id="page-16-3"></span>**[Verwendung dieses](#page-1-0) [Handbuchs...](#page-1-0)**

**Contract Contract Contract** 

**K** E

<span id="page-16-1"></span><span id="page-16-0"></span>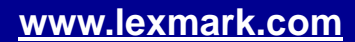

**[Druckerübersicht](#page-2-0)** 

[Grundlagen des](#page-19-0) 

[Druckvorschläge](#page-25-0)

**[Druckens](#page-19-0)** 

**[Wartung](#page-55-0)** 

<span id="page-17-3"></span>**[Fehlersuche](#page-67-0)** 

<span id="page-17-4"></span>**[Hinweise](#page-103-0)** 

<span id="page-17-1"></span>[Index](#page-108-0)

<span id="page-17-2"></span><span id="page-17-0"></span>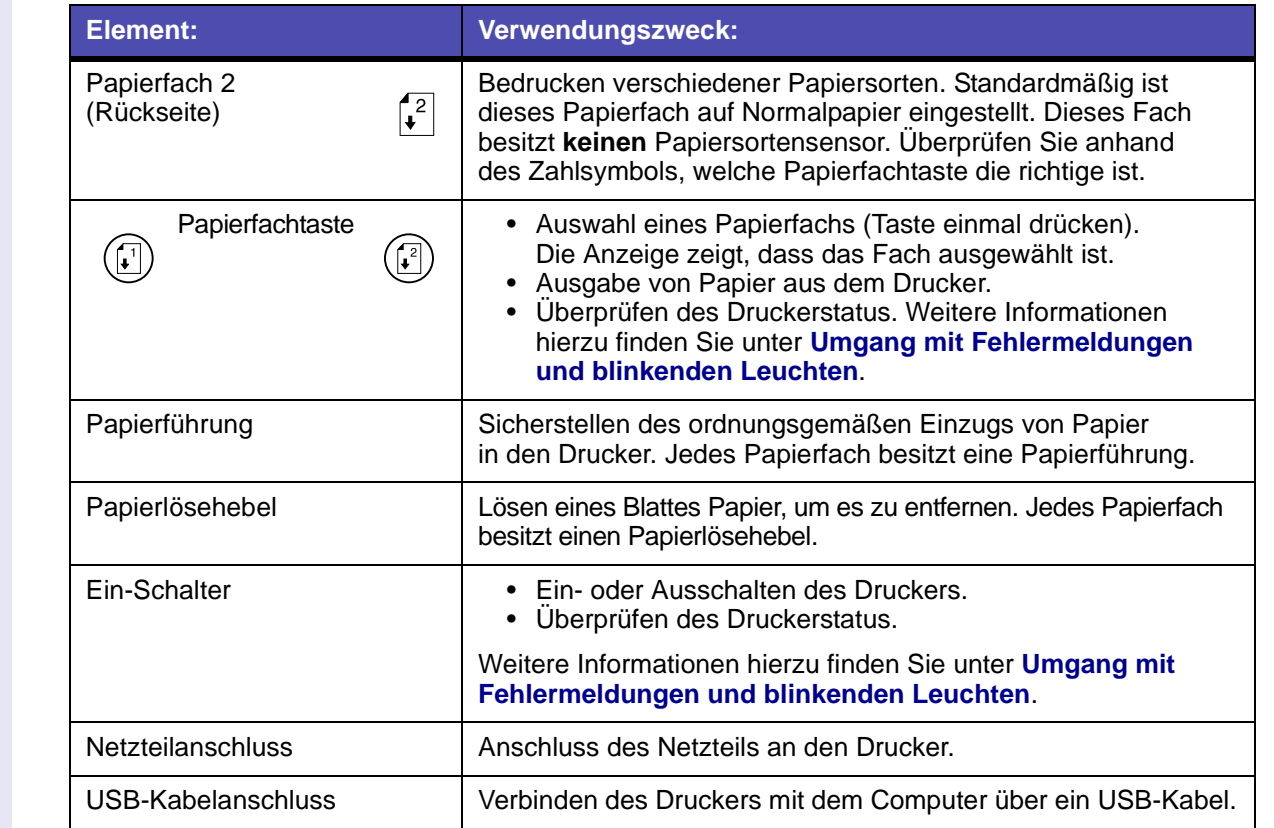

<span id="page-17-6"></span><span id="page-17-5"></span>**[Verwendung dieses](#page-1-0) [Handbuchs...](#page-1-0)**

[Druckerübersicht](#page-2-0)

[Grundlagen des](#page-19-0)  **[Druckens](#page-19-0)** 

[Druckvorschläge](#page-25-0)

**[Wartung](#page-55-0)** 

**[Hinweise](#page-103-0)** 

[Index](#page-108-0)

**[Fehlersuche](#page-67-0)** 

**[Verwendung dieses](#page-1-0) [Handbuchs...](#page-1-0)**

#### <span id="page-18-1"></span><span id="page-18-0"></span>*Verwendung des Papiersortensensors*

Ihr Drucker besitzt einen Papiersortensensor in Papierfach 1. Wenn Sie Transparentfolien oder Normalpapier, beschichtetes Papier bzw. Foto- oder Glanzpapier in Papierfach 1 einlegen, erkennt der Drucker die Papiersorte und passt automatisch die Einstellung für die Papiersorte im Dialogfenster Drucken entsprechend an.Damit der Drucker die eingelegte Papiersorte automatisch erkennen kann, sind folgende Schritte erforderlich:

- **1** Wählen Sie im Menü Ablage der Softwareanwendung die Option Drucken.
- **2** Wählen Sie im Popupmenü Drucker Lexmark Z65 aus.
- **3** Wählen Sie im Popupmenü in der linken oberen Ecke Qualität und Druckmedien aus.
- **4** Wählen Sie im Popupmenü Fach 1 (Vorderseite) Automatisch aus.
- **5** Klicken Sie auf Drucken.

**Hinweis:** Der Drucker kann zwar die verwendete Papiersorte, nicht jedoch das Papierformat erkennen. Wählen Sie das entsprechende Format im **[Dialogfenster Seiteneinstellungen](#page-4-0)** aus.

<span id="page-19-2"></span>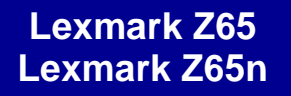

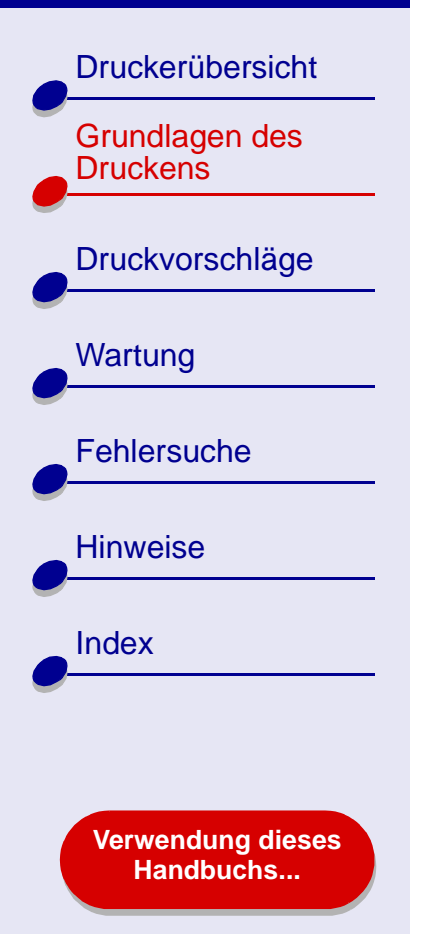

# **Das normale Drucken ist mit den folgenden einfachen Schritten möglich:**

<span id="page-19-1"></span><span id="page-19-0"></span>**[Schritt 1: Legen Sie das Papier ein](#page-20-0)**

**[Schritt 2: Passen Sie die Druckereinstellungen an](#page-23-0)**

### **[Schritt 3: Drucken Sie das Dokument](#page-24-0)**

**Hinweis:** Informationen zum Drucken auf Spezialpapier (z. B. Fotopapier, Bannerpapier, Transparentfolien oder Transferpapier) finden Sie unter **[Druckvorschläge](#page-25-0)**.

**[Druckerübersicht](#page-2-0)** 

[Grundlagen des](#page-19-1) 

[Druckvorschläge](#page-25-0)

**[Druckens](#page-19-1)** 

**[Wartung](#page-55-0)** 

**[Fehlersuche](#page-67-0)** 

**[Hinweise](#page-103-0)** 

[Index](#page-108-0)

# <span id="page-20-0"></span>**Schritt 1: Legen Sie das Papier ein**

Ihr Drucker besitzt zwei Papierfächer. Die Menge an Papier, die in jedes Fach eingelegt werden kann, hängt von der Stärke und dem Gewicht des Papiers ab.

**1** Stellen Sie sicher, dass das zu verwendende Papierfach geöffnet ist.

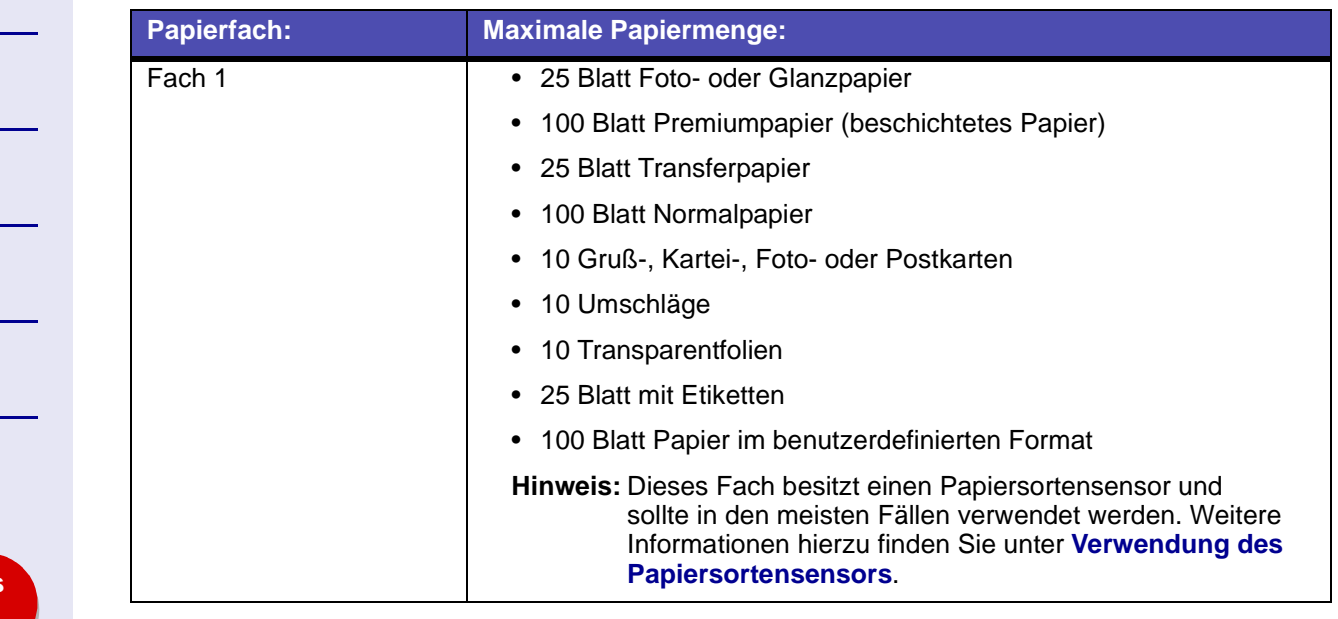

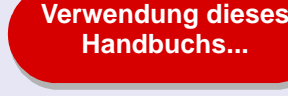

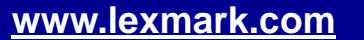

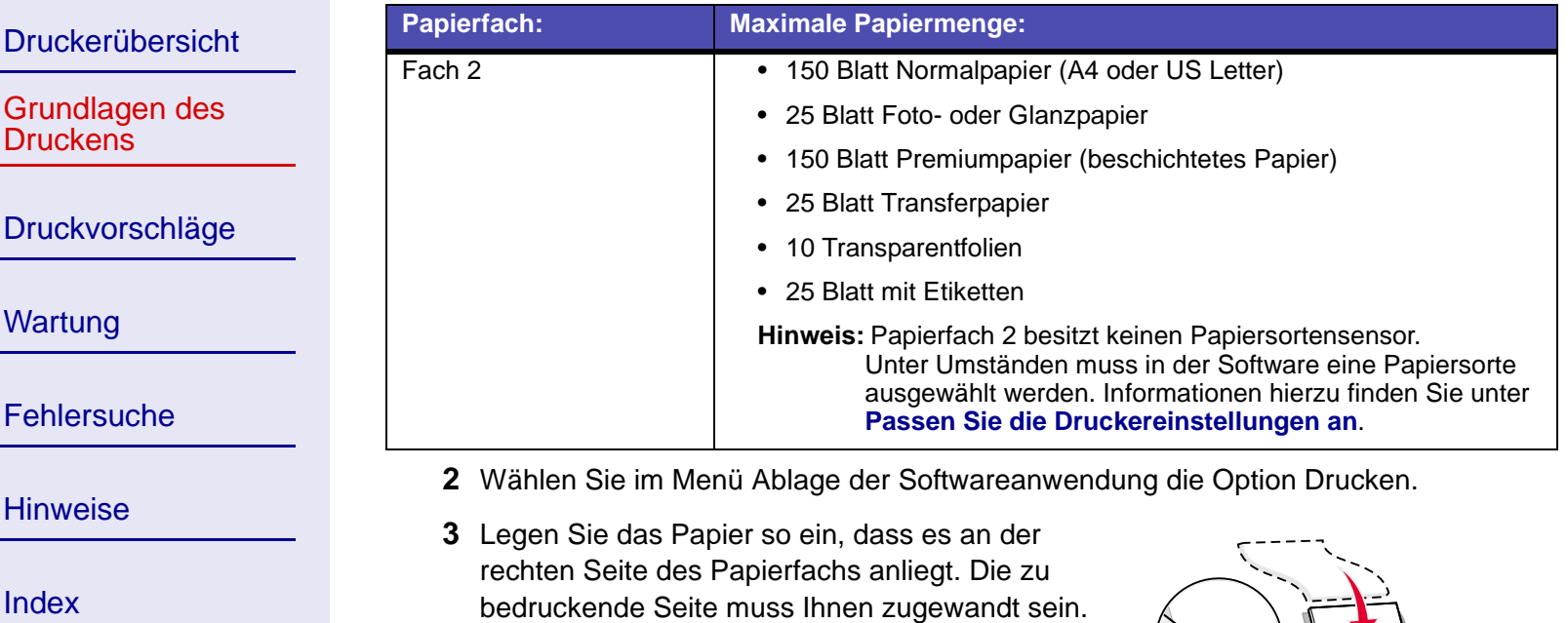

**[Verwendung dieses](#page-1-0) [Handbuchs...](#page-1-0)**

[Druckerübersicht](#page-2-0)

[Grundlagen des](#page-19-1) 

[Druckvorschläge](#page-25-0)

**[Druckens](#page-19-1)** 

**[Wartung](#page-55-0)** 

**[Fehlersuche](#page-67-0)** 

**[Hinweise](#page-103-0)** 

[Index](#page-108-0)

**Hinweis:** Papier im Format A4 sollte über das Papierfach hinausragen. Papier im Format US Letter sollte über Papierfach 1 hinausragen und mit der Oberkante von Papierfach 2 abschließen.Schieben Sie das Papier nicht gewaltsam zu weit in den Drucker.

**4** Schieben Sie die Papierführung an die linke Kante des Papiers.

Informationen zu Spezialpapier finden Sie unter **[Druckvorschläge](#page-25-0)**.

**[Verwendung dieses](#page-1-0) [Handbuchs...](#page-1-0)**

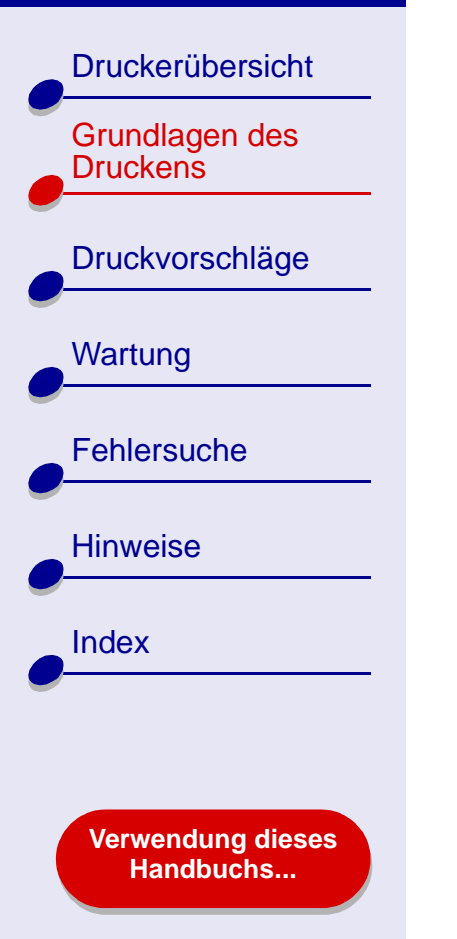

### <span id="page-23-0"></span>**Schritt 2: Passen Sie die Druckereinstellungen an**

Wenn Sie Normalpapier im Format A4 oder US Letter verwenden und mit einer normalen Druckqualität arbeiten möchten, müssen Sie lediglich die Druckereinstellung Papierformat anpassen.

Wenn Sie mit Spezialpapier arbeiten, beispielsweise Fotopapier, Grußkarten, Umschlägen oder Bannerpapier, sehen Sie unter **[Druckvorschläge](#page-25-0)** nach, um Informationen zur Anpassung der Druckereinstellungen zu erhalten.

Weitere Informationen zu den unterschiedlichen Druckereinstellungen finden Sie unter **[Druckersoftware](#page-3-1)**.

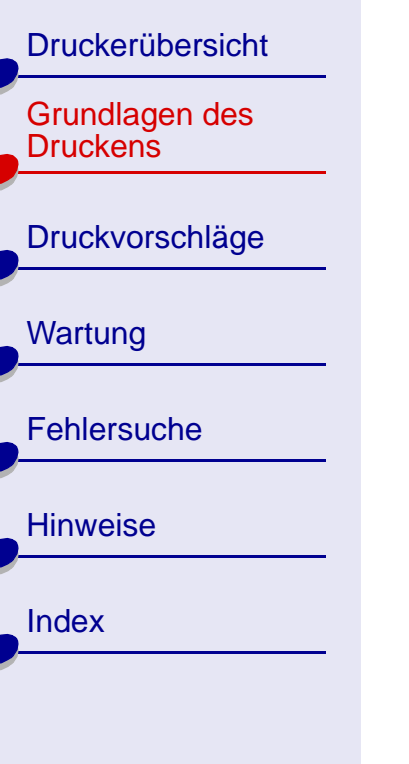

**[Verwendung dieses](#page-1-0) [Handbuchs...](#page-1-0)**

### **[Grundlagen des Druckens](#page-19-2) 25**

### <span id="page-24-0"></span>**Schritt 3: Drucken Sie das Dokument**

Nachdem Sie das Papier eingelegt und die Druckereinstellungen angepasst haben (falls erforderlich), können Sie mit dem Drucken beginnen.

- **1** Wählen Sie im Menü Ablage der Softwareanwendung die Option Drucken.
- **2** Klicken Sie auf Drucken.

**Hinweis:** Die Papierablage fasst etwa 150 Blatt Papier. Wenn Sie mehr als 150 Seiten drucken möchten, sollten Sie die ersten 150 Blatt entfernen, bevor Sie den Druck fortsetzen.

<span id="page-25-4"></span><span id="page-25-1"></span>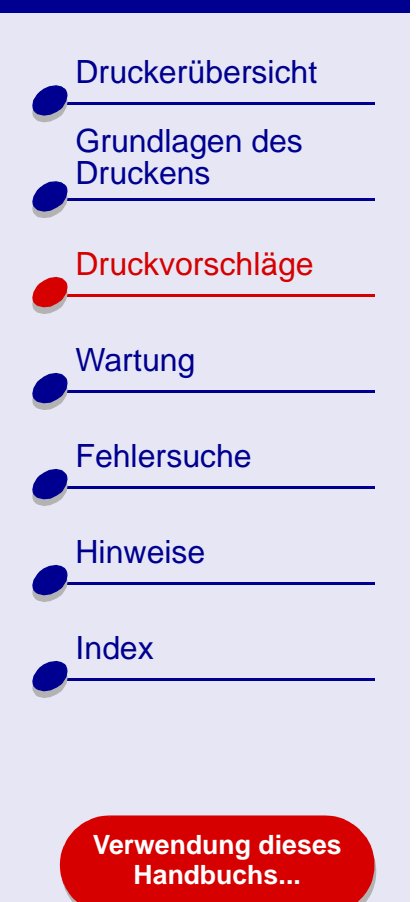

- <span id="page-25-2"></span>**• [Drucken von Fotos](#page-26-0)**
- **• [Drucken mit Premiumpapier](#page-29-0)  [\(beschichtetem Papier\)](#page-29-0)**
- **• [Drucken von Karten](#page-32-0)**
- **• [Bedrucken von](#page-35-0)  [Umschlägen](#page-35-0)**
- **• [Drucken von Farbbildern](#page-38-0)  [in Schwarzweiß](#page-38-0)**
- **• [Drucken von Etiketten](#page-40-0)**
- **• [Drucken von Handzetteln](#page-43-0)**
- **• [Drucken auf Transferpapier](#page-46-0)**
- **• [Bedrucken von](#page-49-0)  [Transparentfolien](#page-49-0)**
- <span id="page-25-3"></span>**• [Drucken eines](#page-25-3)  [Banners](#page-25-3)[Drucken eines](#page-52-0)  [Banners](#page-52-0)**

<span id="page-25-0"></span>**Druckvorschläge 26**

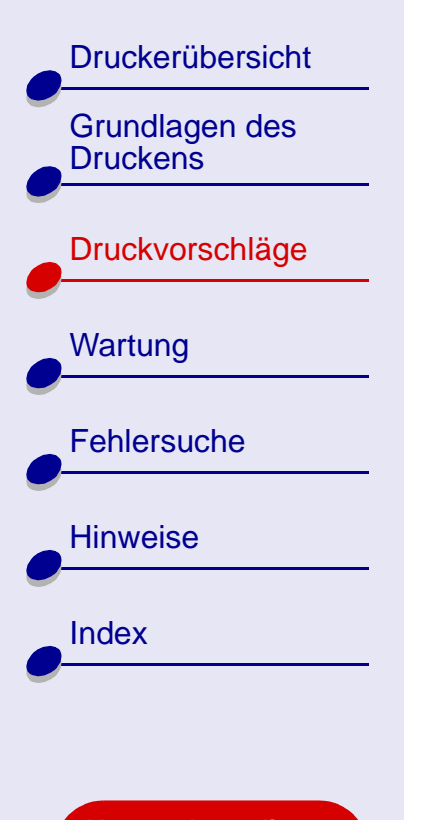

**[Verwendung dieses](#page-1-0) [Handbuchs...](#page-1-0)**

### <span id="page-26-0"></span>**Drucken von Fotos**

Je nach Papierstärke können bis zu 25 Blatt beschichtetes Papier, Fotopapier oder Glanzpapier eingelegt werden. Es empfiehlt sich, vor dem Einlegen von Fotopapier und dem Ändern der Einstellungen die jeweiligen Fotos auf Normalpapier zu drucken. Dadurch vermeiden Sie, dass bei der Optimierung der Qualität des zu druckenden Bildes Fotopapier verschwendet wird. Informationen zum Drucken auf Fotokarton finden Sie unter **[Drucken](#page-32-0)  [von Karten](#page-32-0)**.

### **Schritt 1: Legen Sie das Fotopapier ein**

- **•** Wenn dem Fotopapier Anweisungen beiliegen, lesen Sie sich diese aufmerksam durch.
- **•** Stellen Sie sicher, dass das Papier nicht bereits benutzt wurde oder beschädigt ist.
- **•** Stellen Sie sicher, dass die glänzende bzw. beschichtete Seite Ihnen zugewandt ist.
- **•** Legen Sie das Fotopapier so ein, dass es an der rechten Seite von Papierfach 1 anliegt.

**Hinweis:** Schieben Sie das Papier nicht zu weit in den Drucker.

**•** Schieben Sie die Papierführung an die linke Kante des Papiers.

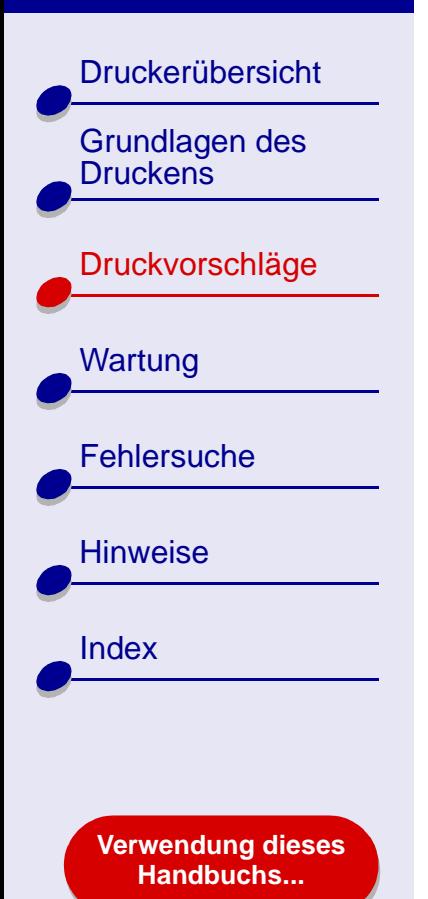

### **Schritt 2: Passen Sie die Druckeinstellungen an**

Informationen hierzu finden Sie unter **[Druckersoftware](#page-3-1)**.

- **1** Wählen Sie Papierformat und -ausrichtung aus:
	- **a** Wählen Sie im Menü Ablage der Softwareanwendung die Option Seiteneinstellungen.
	- **b** Wählen Sie im Popupmenü Format für Lexmark Z65 aus.
	- **c** Wählen Sie im Popupmenü Einstellungen Seiteneigenschaften aus.
	- **d** Wählen Sie im Popupmenü Papierformat das Papierformat für das Foto aus.
	- **e** Wählen Sie als Ausrichtung Hochformat, Querformat oder umgekehrtes Querformat aus.
	- **f** Klicken Sie auf OK.
- **2** Wählen Sie Papierfach, Farbeinstellungen, Druckqualität und Papiersorte aus:
	- **a** Wählen Sie im Menü Ablage der Softwareanwendung die Option Drucken.
	- **b** Wählen Sie im Popupmenü Drucker Lexmark Z65 aus.
	- **c** Wählen Sie im Popupmenü in der linken oberen Ecke Papiereinzug aus.
	- **d** Wählen Sie Alle Seiten und Fach 1 aus.

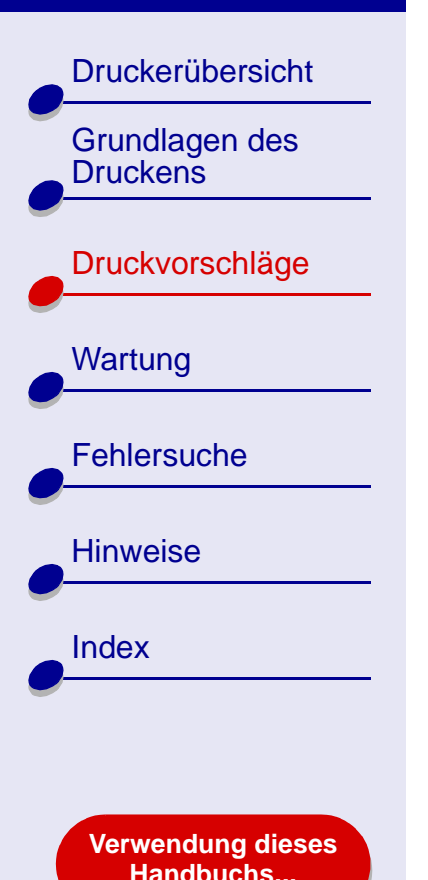

- **e** Wählen Sie im Popupmenü in der linken oberen Ecke die Option Farbe aus.
- **f** Wählen Sie im Popupmenü Farbeinstellung die Option für natürliche Farben aus.
- **g** Wählen Sie im Popupmenü Halbtöne die Option Airbrush aus.
- **h** Wählen Sie im Popupmenü in der linken oberen Ecke Qualität und Druckmedien aus.
- **i** Wählen Sie im Bereich Druckqualität Besser oder Beste als Druckqualität aus.
- **Hinweis:** Eine höhere Einstellung für die Druckqualität führt zu qualitativ hochwertigeren Dokumenten, jedoch verringert sich unter Umständen die Druckgeschwindigkeit.
- **j** Wählen Sie im Popupmenü Fach 1 (Vorderseite) als Papiersorte Automatisch aus.

### **Schritt 3: Drucken Sie die Fotos**

Klicken Sie auf Drucken.

**Hinweis:** Um ein Verschmieren zu vermeiden, nehmen Sie beim Drucken jedes Foto sofort aus dem Drucker und lassen Sie es vollständig trocknen, bevor Sie die Fotos aufeinander legen.

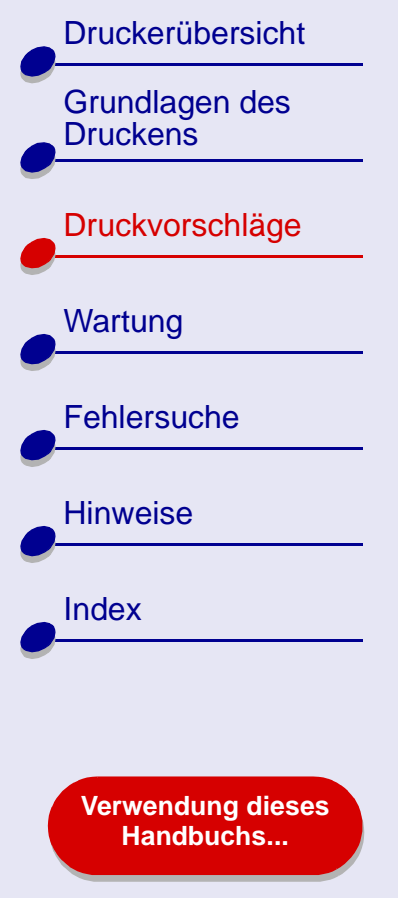

### <span id="page-29-0"></span>**Drucken mit Premiumpapier (beschichtetem Papier)**

Je nach Papierstärke können bis zu 100 Seiten Premiumpapier (beschichtetes Papier) in den Drucker eingelegt werden.

### **Schritt 1: Legen Sie das Premiumpapier (beschichtetes Papier) ein**

- **•** Wenn dem Papier Anweisungen beiliegen, lesen Sie sich diese aufmerksam durch.
- **•** Stellen Sie sicher, dass das Papier nicht bereits benutzt wurde oder beschädigt ist.
- **•** Stellen Sie sicher, dass die zu bedruckende Seite Ihnen zugewandt ist.
- **•** Legen Sie das Papier so ein, dass es vertikal an der rechten Seite von Papierfach 1 anliegt.

**Hinweis:** Schieben Sie das Papier nicht zu weit in den Drucker.

**•** Schieben Sie die Papierführung an die linke Kante des Papiers.

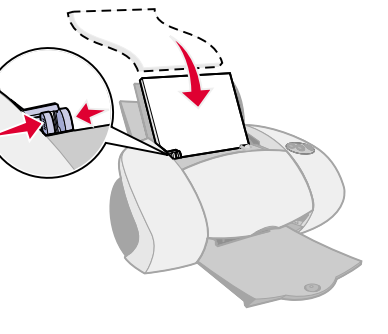

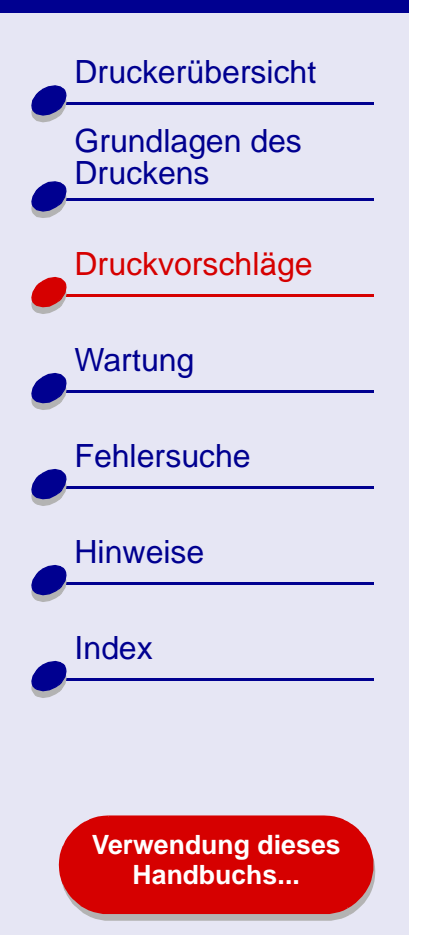

### **Schritt 2: Passen Sie die Druckeinstellungen an**

Informationen hierzu finden Sie unter **[Druckersoftware](#page-3-1)**.

- **1** Wählen Sie Papierformat und -ausrichtung aus:
	- **a** Wählen Sie im Menü Ablage der Softwareanwendung die Option Seiteneinstellungen.
	- **b** Wählen Sie im Popupmenü Format für Lexmark Z65 aus.
	- **c** Wählen Sie im Popupmenü Einstellungen Seiteneigenschaften aus.
	- **d** Wählen Sie im Popupmenü Papierformat das Papierformat für das Dokument aus.
	- **e** Wählen Sie als Ausrichtung Hochformat, Querformat oder umgekehrtes Querformat aus.
	- **f** Klicken Sie auf OK.
- **2** Wählen Sie Papierfach, Papiersorte und Druckqualität aus:
	- **a** Wählen Sie im Menü Ablage der Softwareanwendung die Option Drucken.
	- **b** Wählen Sie im Popupmenü Drucker Lexmark Z65 aus.
	- **c** Wählen Sie im Popupmenü die Option Papiereinzug aus.

Wenn Sie alle Seiten des Dokuments vom vorderen Fach aus drucken möchten, wählen Sie Alle Seiten und Fach 1 aus.

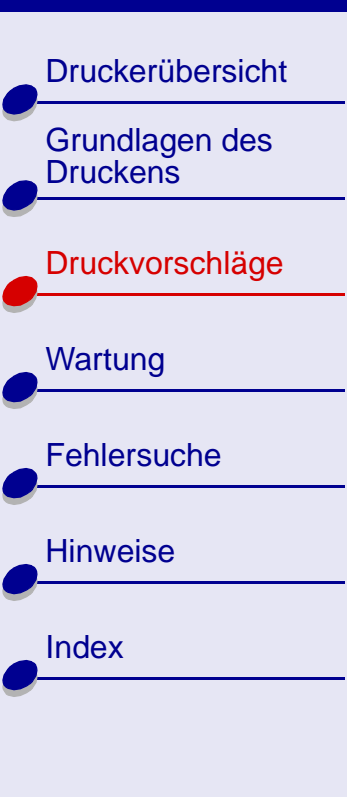

**[Verwendung dieses](#page-1-0) [Handbuchs...](#page-1-0)**

**Hinweis:** Wenn Sie Druckereinstellung wählen, müssen Sie auf dem Drucker die Taste für Papierfach 1 drücken.

- **d** Wählen Sie im Popupmenü in der linken oberen Ecke Qualität und Druckmedien aus.
- **e** Wählen Sie unter Fach 1 (Vorderseite) als Papiersorte Automatisch aus.
- **f** Wählen Sie im Bereich Druckqualität Besser oder Beste als Druckqualität aus.
- **Hinweis:** Eine höhere Einstellung für die Druckqualität führt zu qualitativ hochwertigeren Dokumenten, jedoch verringert sich unter Umständen die Druckgeschwindigkeit.

### **Schritt 3: Drucken Sie das Dokument**

Klicken Sie auf Drucken.

**Hinweis:** Die Papierablage fasst etwa 150 Blatt Premiumpapier. Wenn Sie mehr als 150 Seiten drucken möchten, entfernen Sie die ersten 150 Blatt aus der Papierablage und setzen Sie dann Ihren Druckauftrag fort.

[Druckerübersicht](#page-2-0)

[Grundlagen des](#page-19-0) 

[Druckvorschläge](#page-25-2)

**[Druckens](#page-19-0)** 

**[Wartung](#page-55-0)** 

**[Fehlersuche](#page-67-0)** 

**[Hinweise](#page-103-0)** 

[Index](#page-108-0)

### <span id="page-32-0"></span>**Drucken von Karten**

Je nach Kartenstärke können jeweils bis zu 10 Grußkarten, Karteikarten, Fotokarten oder Postkarten in den Drucker eingelegt werden.

### **Schritt 1: Legen Sie die Karten ein**

- **•** Wenn den Karten Anweisungen beiliegen, lesen Sie sich diese aufmerksam durch.
- **•** Stellen Sie sicher, dass die Karten nicht bereits benutzt wurden oder beschädigt sind.

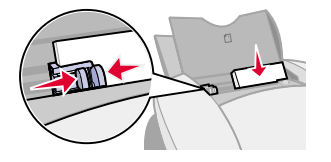

- **•** Stellen Sie sicher, dass die zu bedruckende Seite Ihnen zugewandt ist.
- **•** Legen Sie die Karten so ein, dass sie vertikal an der rechten Seite von Papierfach 1 anliegen.

**Hinweis:** Schieben Sie die Karten nicht zu weit in den Drucker.

**•** Schieben Sie die Papierführung an die linke Kante der Karten.

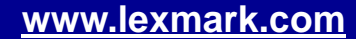

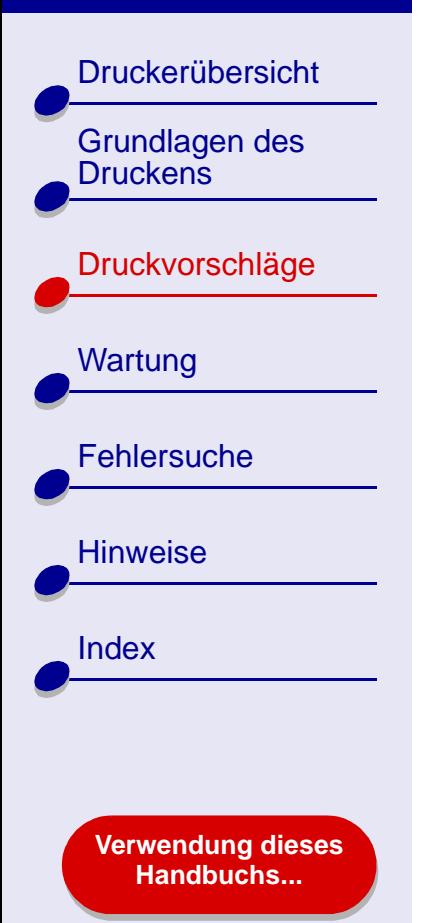

### **Schritt 2: Passen Sie die Druckeinstellungen an**

Informationen hierzu finden Sie unter **[Druckersoftware](#page-3-1)**.

- **1** Wählen Sie Papierformat und -ausrichtung aus:
	- **a** Wählen Sie im Menü Ablage der Softwareanwendung die Option Seiteneinstellungen.
	- **b** Wählen Sie im Popupmenü **Format für Lexmark Z65** aus.
	- **c** Wählen Sie im Popupmenü **Einstellungen Seiteneigenschaften** aus.
	- **d** Wählen Sie im Popupmenü Papierformat das Kartenformat für das Dokument aus.
	- **e** Wählen Sie als Ausrichtung Hochformat, Querformat oder umgekehrtes Querformat aus.
	- **f** Klicken Sie auf OK.
- **2** Wählen Sie Papierfach, Papiersorte und Druckqualität aus:
	- **a** Wählen Sie im Menü Ablage der Softwareanwendung die Option Drucken.
	- **b** Wählen Sie im Popupmenü Drucker Lexmark Z65 aus.
	- **c** Wählen Sie im Popupmenü die Option Papiereinzug aus.

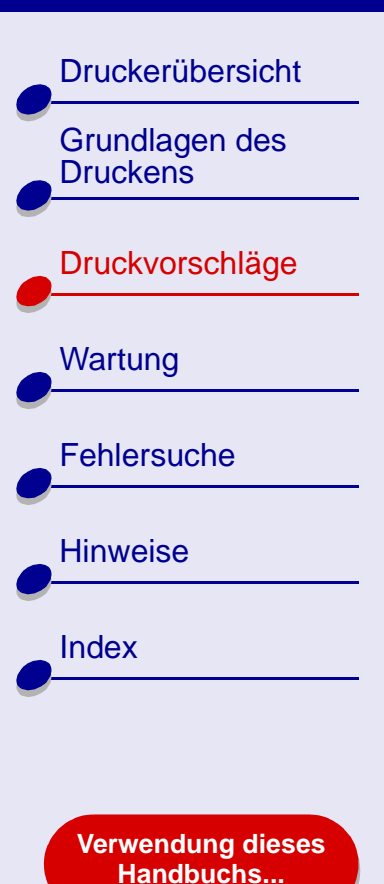

- **[Druckvorschläge](#page-25-4) 35**
- **d** Wählen Sie Alle Seiten und Fach 1 aus, wenn alle Seiten im Dokument vom selben Fach aus gedruckt werden sollen.
- **e** Wählen Sie im Popupmenü in der linken oberen Ecke Qualität und Druckmedien aus.
- **f** Wählen Sie für Foto- und Grußkarten Besser oder Beste aus. Wählen Sie Normal für die übrigen Kartensorten aus.
- **Hinweis:** Eine höhere Einstellung für die Druckqualität führt zu qualitativ hochwertigeren Dokumenten, jedoch verringert sich unter Umständen die Druckgeschwindigkeit.
- **g** Wählen Sie im Popupmenü Fach 1 (Vorderseite) als Papiersorte Automatisch aus.

### **Schritt 3: Drucken Sie die Karten**

Klicken Sie auf Drucken.

**Hinweis:** Nehmen Sie beim Drucken jede gedruckte Karte sofort aus dem Drucker und lassen Sie sie vollständig trocknen, bevor Sie die Seiten aufeinander legen.

[Druckerübersicht](#page-2-0)

[Grundlagen des](#page-19-0) 

[Druckvorschläge](#page-25-2)

**[Druckens](#page-19-0)** 

**[Wartung](#page-55-0)** 

**[Hinweise](#page-103-0)** 

[Index](#page-108-0)

**[Fehlersuche](#page-67-0)** 

**[Verwendung dieses](#page-1-0) [Handbuchs...](#page-1-0)**

# <span id="page-35-0"></span>**Bedrucken von Umschlägen**

Je nach Umschlagstärke können bis zu 10 Umschläge in Papierfach 1 eingelegt werden.

### **Schritt 1: Legen Sie die Umschläge ein**

**Hinweis:** Verwenden Sie keinesfalls Umschläge mit Perforation, Fensterumschläge, Umschläge mit Prägung, Metallklammern, Fadenbindung oder Metallfalz.

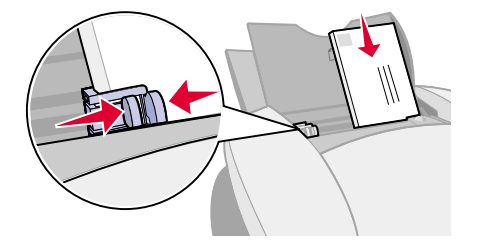

- **•** Stellen Sie sicher, dass die Umschläge nicht bereits benutzt wurden oder beschädigt sind.
- **•** Stellen Sie sicher, dass die zu bedruckende Seite Ihnen zugewandt ist.
- **•** Stellen Sie sicher, dass sich der Briefmarkenbereich in der linken oberen Ecke befindet.
- **•** Legen Sie die Umschläge so ein, dass sie vertikal an der rechten Seite von Papierfach 1 anliegen.

**Hinweis:** Schieben Sie die Umschläge nicht zu weit in den Drucker.

**•** Schieben Sie die Papierführung an die linke Kante der Umschläge.

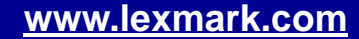
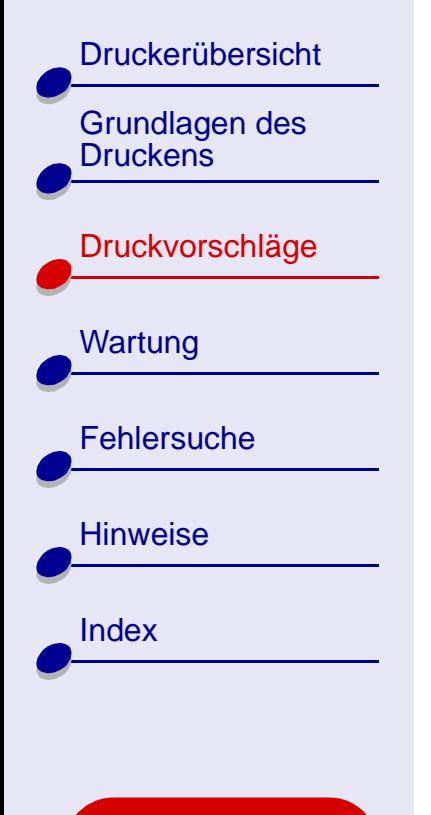

**[Verwendung dieses](#page-1-0) [Handbuchs...](#page-1-0)**

## **Schritt 2: Passen Sie die Druckeinstellungen an**

Informationen hierzu finden Sie unter **[Druckersoftware](#page-3-0)**.

- **1** Wählen Sie Umschlagformat und -ausrichtung aus:
	- **a** Wählen Sie im Menü Ablage der Softwareanwendung die Option Seiteneinstellungen.
	- **b** Wählen Sie im Popupmenü Format für Lexmark Z65 aus.
	- **c** Wählen Sie im Popupmenü Einstellungen Seiteneigenschaften aus.
	- **d** Wählen Sie die Papierausrichtung Querformat aus und wählen Sie dann eine Papierquelle: Fach 1 oder Druckereinstellung.
	- **Hinweis:** Viele Softwareanwendungen sind so konfiguriert, dass die unter Seiteneinstellungen vorgenommenen Umschlageinstellungen außer Kraft gesetzt werden. Stellen Sie daher sicher, dass die Ausrichtung Querformat auch in der Softwareanwendung aktiviert ist.
	- **e** Klicken Sie auf OK.
- **2** Wählen Sie Druckqualität und Papiersorte aus:
	- **a** Wählen Sie im Menü Ablage der Softwareanwendung die Option Drucken.
	- **b** Wählen Sie im Popupmenü Drucker Lexmark Z65 aus.

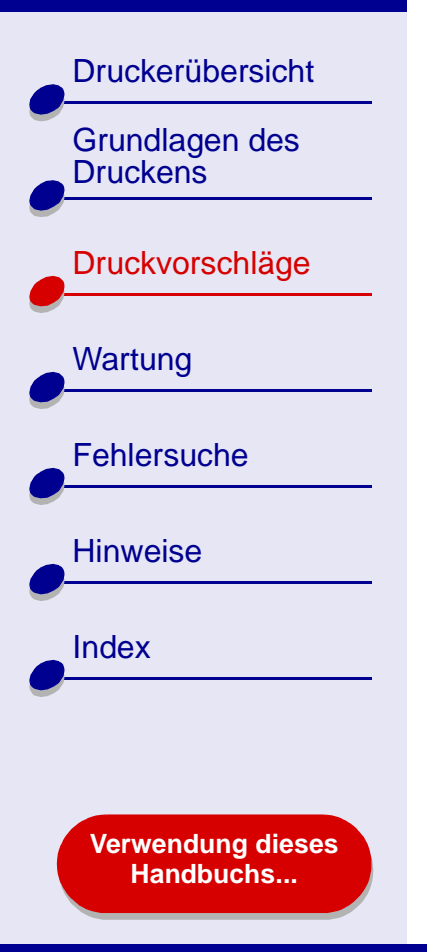

- **[Druckvorschläge](#page-25-0) 38**
- **c** Wählen Sie im Popupmenü in der linken oberen Ecke Qualität und Druckmedien aus.
- **d** Wählen Sie im Popupmenü Fach 1 (Vorderseite) als Papiersorte Automatisch aus.
- **e** Wählen Sie im Bereich Druckqualität die Option für normale Druckqualität aus.
- **f** Wählen Sie im Popupmenü in der linken oberen Ecke Papiereinzug aus.
- **g** Wählen Sie Alle Seiten und dann Fach 1 (Vorderseite) aus.

### **Schritt 3: Drucken Sie die Umschläge**

Klicken Sie auf Drucken.

**Hinweis:** Die Papierablage fasst bis zu 10 Umschläge. Wenn Sie mehr als 10 Umschläge drucken möchten, entfernen Sie die ersten 10 Umschläge aus der Papierablage und setzen Sie dann Ihren Druckauftrag fort.

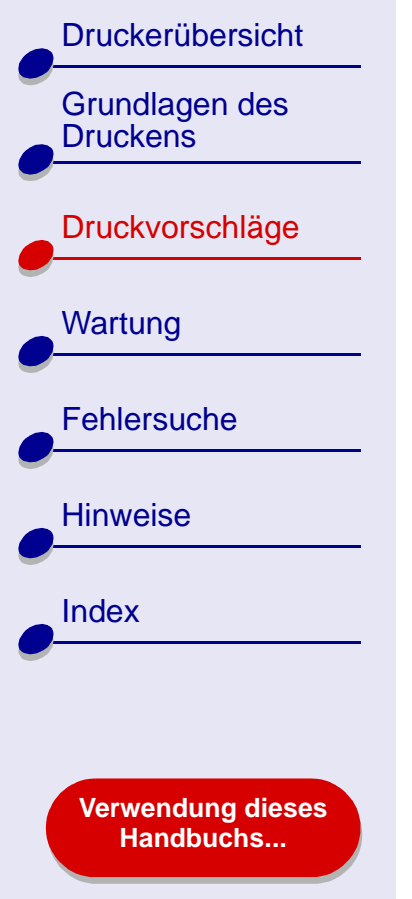

# **Drucken von Farbbildern in Schwarzweiß**

Sie können Farbbilder mit schwarzer Tinte drucken. Je nach Stärke des Papiers bzw. der Karten können Sie bis zu 10 Fotokarten, 25 Blatt Fotopapier oder 100 Blatt Normalpapier in Papierfach 1 einlegen. Je nach Papierstärke können jeweils bis zu 150 Blatt Normalpapier in Papierfach 2 eingelegt werden.

#### **Schritt 1: Legen Sie das Papier ein**

- **•** Stellen Sie sicher, dass das Papier nicht bereits benutzt wurde oder beschädigt ist.
- **•** Stellen Sie sicher, dass die zu bedruckende Seite Ihnen zugewandt ist.
- **•** Legen Sie das Papier so ein, dass es vertikal an der rechten Seite des Papierfachs anliegt, und drücken Sie dann einmal auf die Papiertaste.

**Hinweis:** Schieben Sie das Papier nicht zu weit in den Drucker.

**•** Schieben Sie die Papierführung an die linke Kante des Papiers.

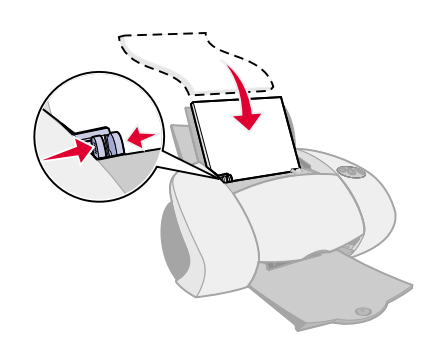

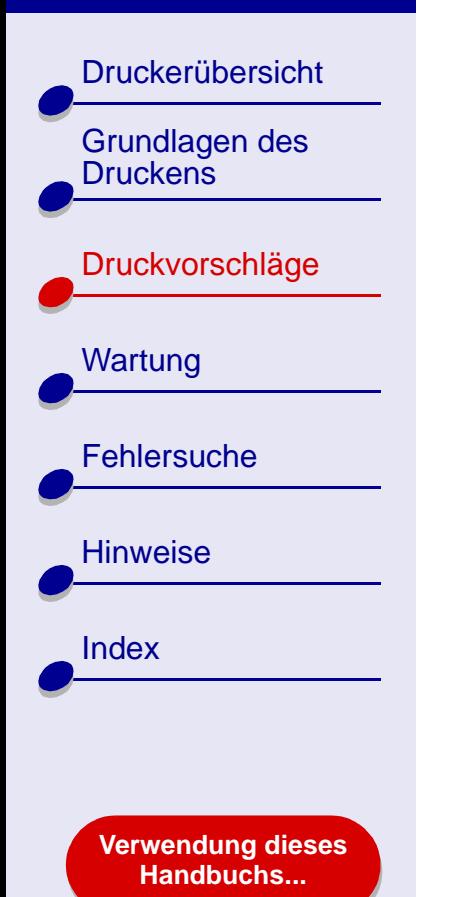

## **Schritt 2: Passen Sie die Druckeinstellungen an**

Informationen hierzu finden Sie unter **[Druckersoftware](#page-3-0)**.

- **1** Wählen Sie im Menü Ablage der Softwareanwendung die Option Drucken.
- **2** Wählen Sie im Popupmenü Drucker Lexmark Z65 aus.
- **3** Wählen Sie im Popupmenü in der linken oberen Ecke die Option Farbe aus.
- **4** Wählen Sie im Popupmenü Farbeinstellung die Option für natürliche Farben aus.
- **5** Passen Sie das Dokument gemäß den unter **[Grundlagen des Druckens](#page-19-0)** bzw. **[Druckvorschläge](#page-25-1)** aufgeführten Schritten weiter an oder fahren Sie mit dem nächsten Schritt fort.

### **Schritt 3: Drucken Sie das Dokument**

Klicken Sie auf Drucken.

**Hinweis:** Die Papierablage fasst bis zu 150 Blatt Papier oder 10 Fotokarten. Wenn Sie mehr als 150 Blatt Papier drucken möchten, entfernen Sie die ersten 150 Blatt aus der Papierablage und setzen Sie dann Ihren Druckauftrag fort. Wenn Sie mehr als 10 Fotokarten drucken möchten, entfernen Sie die ersten 10 Karten aus der Papierablage und setzen Sie dann Ihren Druckauftrag fort.

[Druckerübersicht](#page-2-0)

[Grundlagen des](#page-19-0)  **[Druckens](#page-19-0)** 

[Druckvorschläge](#page-25-1)

**[Wartung](#page-55-0)** 

**[Fehlersuche](#page-67-0)** 

**[Hinweise](#page-103-0)** 

[Index](#page-108-0)

# **Drucken von Etiketten**

Je nach Stärke der Bögen können bis zu 25 Blatt mit Etiketten in den Drucker eingelegt werden.

#### **Schritt 1: Legen Sie die Etiketten ein**

- **•** Verwenden Sie nur für Tintenstrahldrucker geeignete Etiketten.
- **•** Wenn den Etiketten Anweisungen beiliegen, lesen Sie sich diese aufmerksam durch.

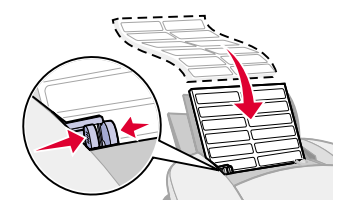

- **•** Stellen Sie sicher, dass die Etiketten nicht bereits benutzt wurden oder beschädigt sind.
- **•** Beim Drucken muss ein Mindestabstand von 1 mm (0,04 Zoll) zum Etikettenrand eingehalten werden.
- **•** Stellen Sie sicher, dass keine Etiketten fehlen bzw. aufgerollt sind.
- **•** Stellen Sie sicher, dass die zu bedruckende Seite Ihnen zugewandt ist.
- **•** Legen Sie die Umschläge so ein, dass sie vertikal an der rechten Seite von Papierfach 1 anliegen.

**Hinweis:** Schieben Sie die Etiketten nicht zu weit in den Drucker.

**•** Schieben Sie die Papierführung an die linke Kante der Etiketten.

**[Verwendung dieses](#page-1-0) [Handbuchs...](#page-1-0)**

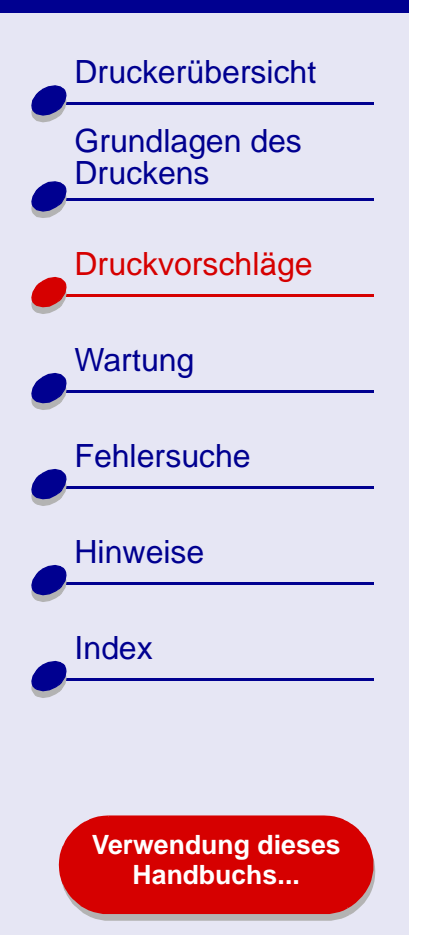

## **Schritt 2: Passen Sie die Druckeinstellungen an**

Informationen hierzu finden Sie unter **[Druckersoftware](#page-3-0)**.

- **1** Wählen Sie Papierformat und -ausrichtung aus:
	- **a** Wählen Sie im Menü Ablage der Softwareanwendung die Option Seiteneinstellungen.
	- **b** Wählen Sie im Popupmenü Format für Lexmark Z65 aus.
	- **c** Wählen Sie im Popupmenü Einstellungen Seiteneigenschaften aus.
	- **d** Wählen Sie Papierformat, um A4 oder US Letter auszuwählen.
	- **e** Wählen Sie die Ausrichtung Hochformat oder Querformat aus.
	- **f** Klicken Sie auf OK.
- **2** Wählen Sie Papierfach, Papiersorte und Druckqualität aus:
	- **a** Wählen Sie im Menü Ablage der Softwareanwendung die Option Drucken.
	- **b** Wählen Sie im Popupmenü Drucker Lexmark Z65 aus.
	- **c** Wählen Sie im Popupmenü in der linken oberen Ecke Qualität und Druckmedien aus.
	- **d** Wählen Sie im Popupmenü Papiersorte Automatisch aus.
	- **e** Wählen Sie im Bereich Druckqualität Normal aus.

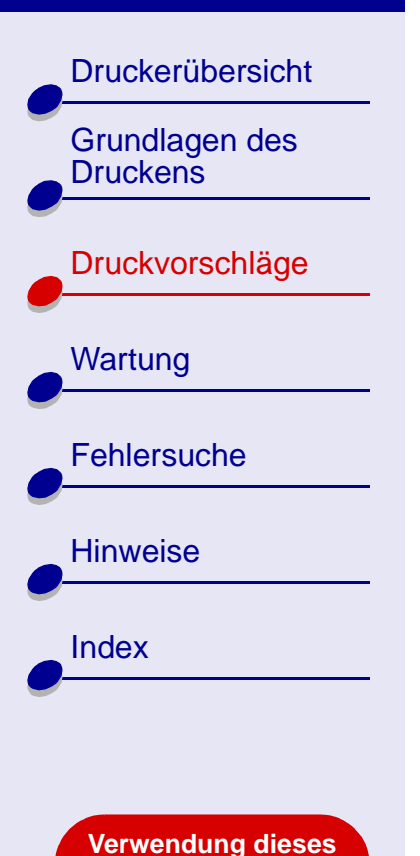

**[Handbuchs...](#page-1-0)**

**Hinweis:** Eine höhere Einstellung für die Druckqualität führt zu qualitativ hochwertigeren Dokumenten, jedoch verringert sich unter Umständen die Druckgeschwindigkeit.

**f** Wählen Sie im Popupmenü Fach 1 (Vorderseite) als Papiersorte Automatisch aus.

**[Druckvorschläge](#page-25-0) 43**

- **g** Wählen Sie im Popupmenü die Option Papiereinzug aus.
- **h** Wählen Sie im Popupmenü die Optionen Alle Seiten und Fach 1 aus. Das Dokument wird vom vorderen Fach aus gedruckt.

#### **Schritt 3: Drucken Sie die Etiketten**

Klicken Sie auf Drucken.

**Hinweis:** Die Papierablage fasst bis zu 10 Blatt mit Etiketten. Wenn Sie mehr als 10 Blatt drucken möchten, entfernen Sie die ersten 10 Blatt aus der Papierablage und setzen Sie dann Ihren Druckauftrag fort.

# [Druckerübersicht](#page-2-0) [Grundlagen des](#page-19-0)  **[Druckens](#page-19-0)** [Druckvorschläge](#page-25-1) **[Wartung](#page-55-0) [Fehlersuche](#page-67-0) [Hinweise](#page-103-0)** [Index](#page-108-0)

**[Verwendung dieses](#page-1-0) [Handbuchs...](#page-1-0)**

# **Drucken von Handzetteln**

Durch das Drucken von Handzetteln können Sie Papier sparen. Bei Handzetteln werden mehrere Seitendarstellungen auf nur einem Blatt Papier gedruckt. In Fach 1 können bis zu 100 und in Fach 2 bis zu 150 Blatt Papier eingelegt werden.

#### **Schritt 1: Legen Sie das Papier ein**

- **•** Wenn dem Papier Anweisungen beiliegen, lesen Sie sich diese aufmerksam durch.
- **•** Stellen Sie sicher, dass das Papier nicht bereits benutzt wurde oder beschädigt ist.
- **•** Stellen Sie sicher, dass die zu bedruckende Seite Ihnen zugewandt ist.
- **•** Legen Sie das Papier so ein, dass es vertikal an der rechten Seite des Papierfachs anliegt.

**Hinweis:** Schieben Sie das Papier nicht zu weit in den Drucker.

**•** Schieben Sie die Papierführung an die linke Kante des Papiers.

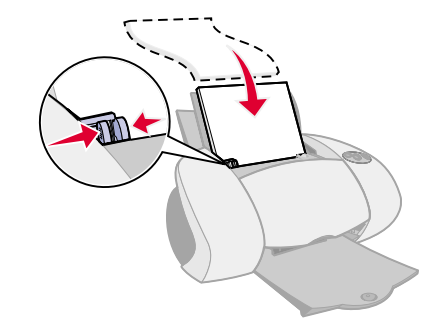

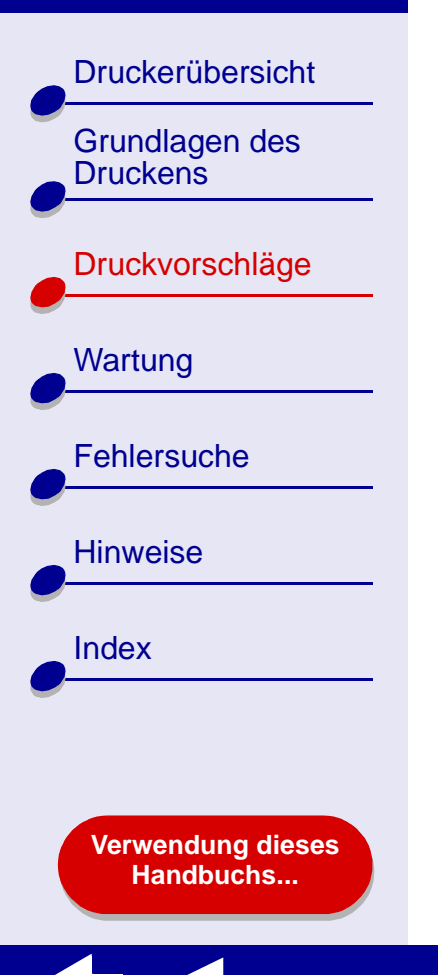

## **Schritt 2: Passen Sie die Druckeinstellungen an**

Informationen hierzu finden Sie unter **[Druckersoftware](#page-3-0)**.

Für Handzettel kann das Papier einseitig bedruckt werden.

- **1** Wählen Sie Papierformat und -ausrichtung aus:
	- **a** Wählen Sie im Menü Ablage der Softwareanwendung die Option Seiteneinstellungen.
	- **b** Wählen Sie im Popupmenü Format für Lexmark Z65 aus.
	- **c** Wählen Sie im Popupmenü Einstellungen Seiteneigenschaften aus.
	- **d** Wählen Sie die Option Papierformat um das Papierformat für das Dokument auszuwählen.
	- **e** Wählen Sie als Ausrichtung Hochformat, Querformat oder umgekehrtes Querformat aus.
	- **f** Klicken Sie auf OK.
- **2** Wählen Sie Druckqualität und Papiersorte aus:
	- **a** Wählen Sie im Menü Ablage der Softwareanwendung die Option Drucken.
	- **b** Wählen Sie eine Papierquelle: Fach 1, Fach 2 oder Druckereinstellung.

**Hinweis:** Wenn Sie Druckereinstellung wählen, müssen Sie die Taste für das zu verwendende Papierfach drücken.

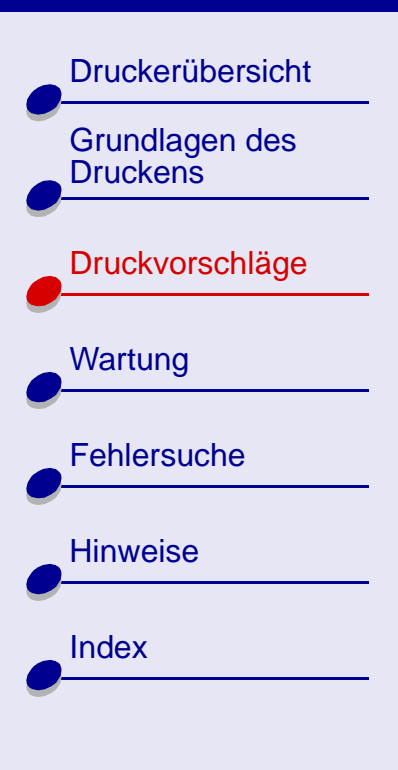

**[Verwendung dieses](#page-1-0) [Handbuchs...](#page-1-0)**

- **[Druckvorschläge](#page-25-0) 46**
- **c** Wählen Sie im Popupmenü Drucker Lexmark Z65 aus.
- **d** Wählen Sie im Popupmenü in der linken oberen Ecke Qualität und Druckmedien aus.
- **e** Wählen Sie die Papiersorte für das Dokument.
- **f** Wählen Sie die Druckqualität für das Dokument.
- **g** Wählen Sie im Popupmenü in der linken oberen Ecke Layout aus.
- **h** Wählen Sie im Popupmenü Seiten pro Blatt die Anzahl der Seiten aus, die auf ein Blatt gedruckt werden sollen.
- **i** Klicken Sie im Bereich Seitenorientierung auf dieAbbildung, die die gewünschte Anordnung der zu druckenden Seiten auf dem Blatt zeigt.
- **j** Wählen Sie eine Option aus dem Popupmenü Rahmen, um einen Rahmen um jedes Bild zu drucken.

#### **Schritt 3: Drucken Sie die Handzettel**

Klicken Sie auf Drucken.

## **[Druckvorschläge](#page-25-0) 47**

#### **Lexmark Z65 [Lexmark Z65n](#page-0-0)**

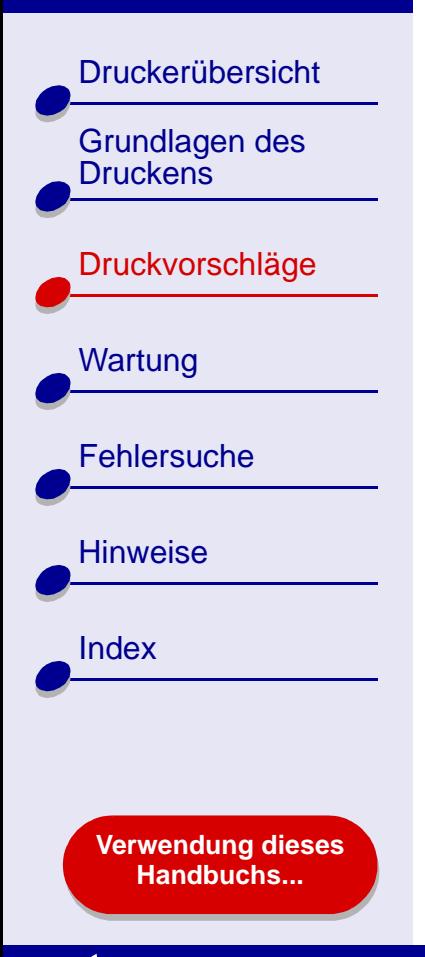

# **Drucken auf Transferpapier**

Je nach Transferpapierstärke können bis zu 25 Blatt Transferpapier in den Drucker eingelegt werden. Versuchen Sie, das jeweilige Dokument vor dem Druck auf Transferpapier auf Normalpapier zu drucken. Dadurch vermeiden Sie, dass bei der Optimierung der Qualität des zu druckenden Bildes Transferpapier verschwendet wird. Wenn Sie mit dem Testausdruck zufrieden sind, legen Sie das Transferpapier in den Drucker ein.

## **Schritt 1: Legen Sie das Transferpapier ein**

- **•** Wenn dem Transferpapier Anweisungen beiliegen, lesen Sie sich diese aufmerksam durch.
- **•** Stellen Sie sicher, dass das Transferpapier nicht bereits benutzt wurde oder beschädigt ist.
- **•** Stellen Sie sicher, dass die zu bedruckende (leere) Seite Ihnen zugewandt ist.
- **•** Legen Sie das Transferpapier so ein, dass es vertikal an der rechten Seite von Papierfach 1 anliegt.

**Hinweis:** Schieben Sie das Transferpapier nicht zu weit in den Drucker.

**•** Schieben Sie die Papierführung an die linke Seite des Transferpapiers.

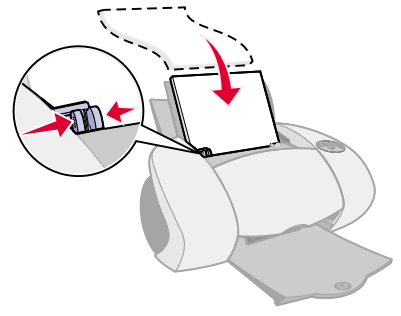

# **[Druckvorschläge](#page-25-0) 48**

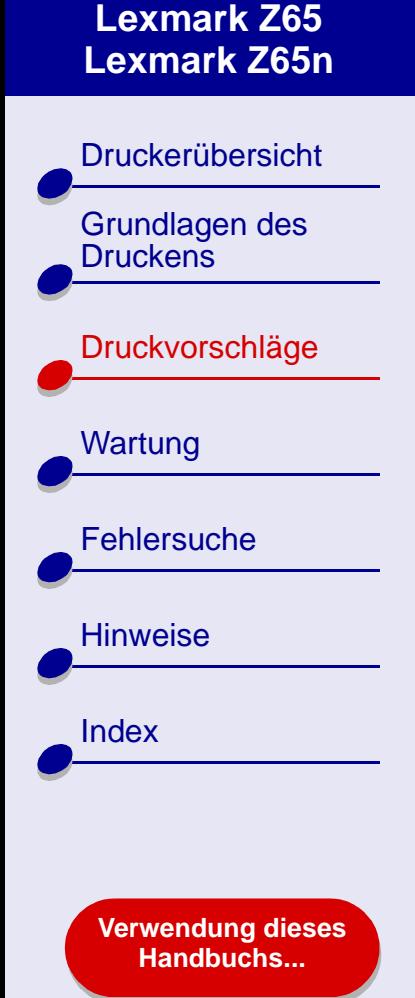

## **Schritt 2: Passen Sie die Druckeinstellungen an**

Informationen hierzu finden Sie unter **[Druckersoftware](#page-3-0)**.

- **1** Wählen Sie ein Papierformat aus:
	- **a** Wählen Sie im Menü Ablage der Softwareanwendung die Option Seiteneinstellungen.
	- **b** Wählen Sie im Popupmenü Format für Lexmark Z65 aus.

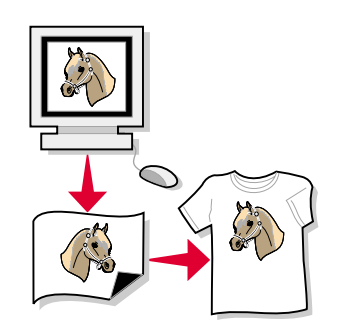

- **c** Wählen Sie im Popupmenü Einstellungen Seiteneigenschaften aus.
- **d** Wählen Sie die Option Papierformat, um das Papierformat auszuwählen.
- **e** Wählen Sie als Ausrichtung Hochformat, Querformat oder umgekehrtes Querformat aus.
- **f** Klicken Sie auf OK.
- **2** Wählen Sie Papierfach, Papiersorte und Druckqualität aus:
	- **a** Wählen Sie im Menü Ablage der Softwareanwendung die Option Drucken.
	- **b** Wählen Sie im Popupmenü Drucker Lexmark Z65 aus.
	- **c** Wählen Sie im Popupmenü in der linken oberen Ecke Qualität und Druckmedien aus.

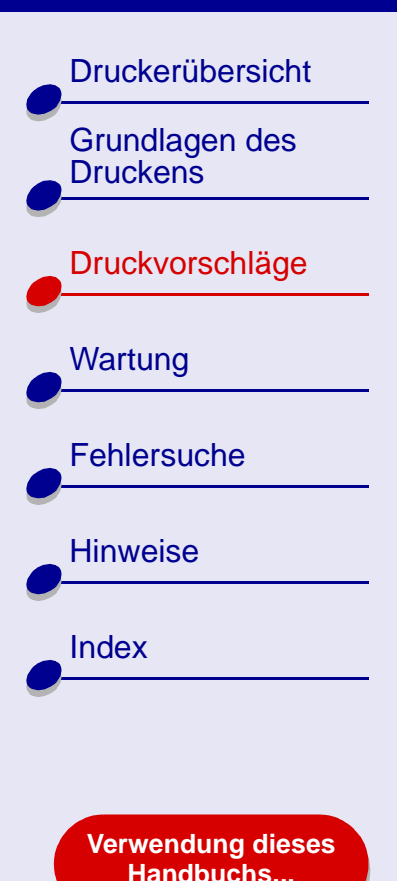

- **[Druckvorschläge](#page-25-0) 49**
- **d** Stellen Sie die Druckqualität auf Normal ein.
- **e** Wählen Sie im Popupmenü Fach 1 (Vorderseite) Transferpapier aus.
- **Hinweis:** Die Auswahl Transferpapier führt dazu, dass das Bild automatisch spiegelbildlich gedruckt wird. Wählen Sie **keinesfalls** eine Option aus der Softwareanwendung, mit der das Bild gespiegelt wird.
- **f** Gehen Sie wie folgt vor, wenn die Softwareanwendung das Bild ebenfalls spiegelt:
	- **–** Wählen Sie im Popupmenü in der linken oberen Ecke Erweitertes Layout aus.
	- **–** Stellen Sie sicher, dass Spiegelbildlich nicht aktiviert ist.

### **Schritt 3: Drucken Sie auf das Transferpapier**

Klicken Sie auf **Drucken**.

**Hinweis:** Um Verwischen zu vermeiden, nehmen Sie beim Drucken jedes Transferpapier sofort aus dem Drucker und lassen Sie es vollständig trocknen, bevor Sie die Transferpapiere aufeinander legen.

## **[Druckvorschläge](#page-25-0) 50**

#### **Lexmark Z65 [Lexmark Z65n](#page-0-0)**

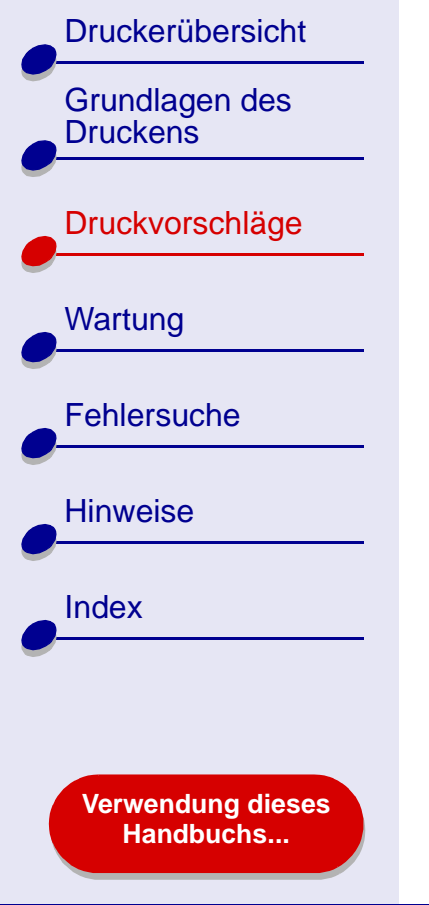

# **Bedrucken von Transparentfolien**

Je nach Folienstärke können bis zu 10 Folien in Papierfach 1 eingelegt werden.

### **Schritt 1: Legen Sie die Transparentfolien ein**

- **•** Verwenden Sie nur für Tintenstrahldrucker geeignete Transparentfolien.
- **•** Wenn die Transparentfolien mit Trennblättern versehen sind, stellen Sie sicher, dass die Trennblätter vor dem Drucken von den Folien abgetrennt werden.

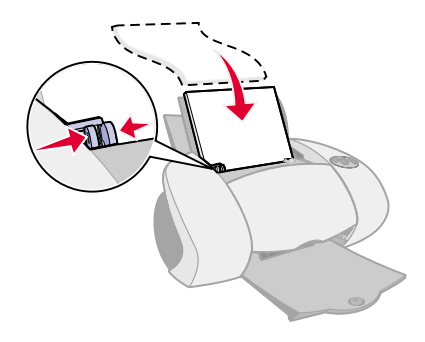

- **•** Stellen Sie sicher, dass die Transparentfolien nicht bereits benutzt wurden oder beschädigt sind.
- **•** Wenn den Transparentfolien Anweisungen beiliegen, lesen Sie sich diese aufmerksam durch.
- **•** Stellen Sie sicher, dass die raue Seite (Druckseite) der Transparentfolien Ihnen zugewandt ist. Wenn die Transparentfolien einen abziehbaren Streifen aufweisen, darf Ihnen dieser nicht zugewandt sein und muss nach unten weisen.

[Grundlagen des](#page-19-0)  **[Druckens](#page-19-0)** 

[Druckerübersicht](#page-2-0)

[Druckvorschläge](#page-25-1)

**[Wartung](#page-55-0) [Fehlersuche](#page-67-0)** 

**[Hinweise](#page-103-0)** 

[Index](#page-108-0)

**[Verwendung dieses](#page-1-0) [Handbuchs...](#page-1-0)**

**•** Legen Sie die Transparentfolien so ein, dass sie vertikal an der rechten Seite von Papierfach 1 anliegen.

**Hinweis:** Schieben Sie die Transparentfolien nicht zu weit in den Drucker.

**•** Schieben Sie die Papierführung an die linke Kante der Transparentfolien.

## **Schritt 2: Passen Sie die Druckeinstellungen an**

Informationen hierzu finden Sie unter **[Druckersoftware](#page-3-0)**.

- **1** Wählen Sie ein Papierformat aus:
	- **a** Wählen Sie im Menü Ablage der Softwareanwendung die Option Seiteneinstellungen.
	- **b** Wählen Sie im Popupmenü Format für Lexmark Z65 aus.
	- **c** Wählen Sie im Popupmenü Einstellungen Seiteneigenschaften aus.
	- **d** Auswahl eines Papierformats.
	- **e** Klicken Sie auf OK.
- **2** Wählen Sie Papiersorte, Druckqualität und Papierfach aus:
	- **a** Wählen Sie im Menü Ablage der Softwareanwendung die Option Drucken.
	- **b** Wählen Sie im Popupmenü Drucker Lexmark Z65 aus.

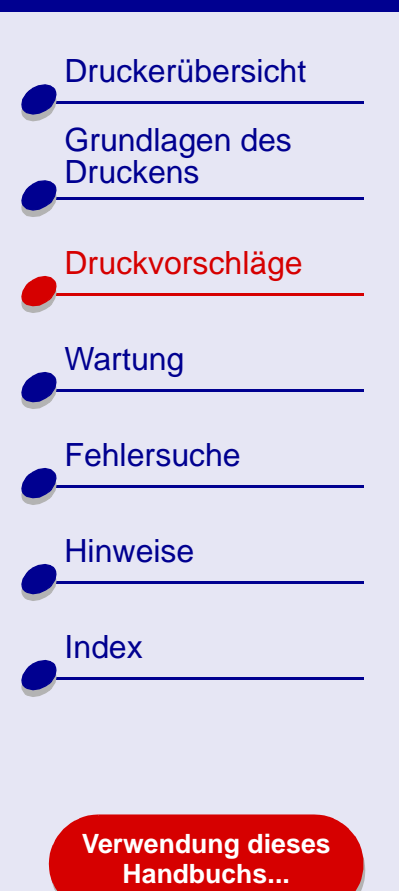

## **[Druckvorschläge](#page-25-0) 52**

- **c** Wählen Sie aus dem Popupmenü Qualität und Druckmedien aus.
- **d** Stellen Sie als Druckqualität Normal oder Besser ein.
- **Hinweis:** Eine höhere Einstellung für die Druckqualität führt zu qualitativ hochwertigeren Dokumenten, jedoch verringert sich unter Umständen die Druckgeschwindigkeit.
- **e** Wählen Sie im Popupmenü Fach 1 (Vorderseite) als Papiersorte Automatisch aus.

#### **Schritt 3: Drucken Sie die Transparentfolien**

Klicken Sie auf **Drucken**.

**Hinweis:** Um Verwischen zu vermeiden, nehmen Sie beim Drucken jede Transparentfolie sofort aus dem Drucker und lassen Sie sie vollständig trocknen, bevor Sie die Transparentfolien aufeinander legen. Transparentfolien brauchen unter Umständen bis zu 15 Minuten zum Trocknen.

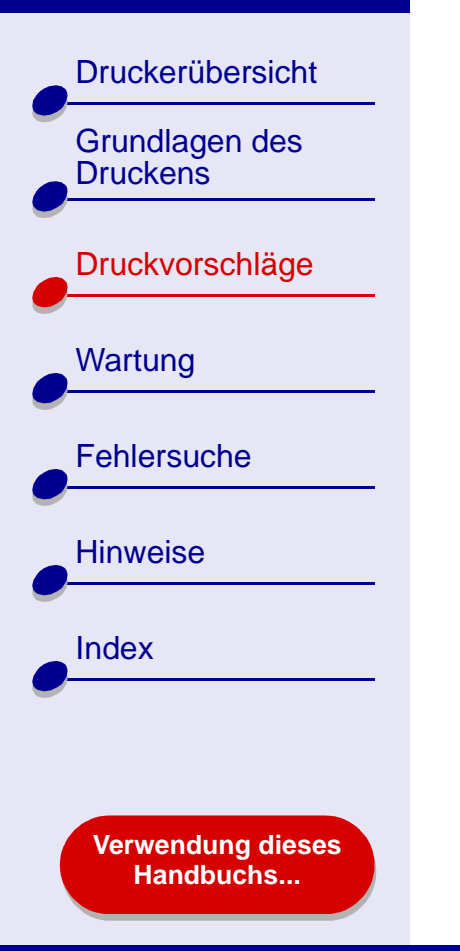

# **Drucken eines Banners**

**Hinweis:** Einige Softwareanwendungen und manche Betriebssysteme unterstützen das Drucken von Bannern nicht.

## **Schritt 1: Legen Sie das Bannerpapier ein**

Stellen Sie sicher, dass das Bannerpapier nicht bereits benutzt wurde oder beschädigt ist.

- **1** Nehmen Sie sämtliches Papier aus Papierfach 1.
- **2** Reißen Sie die erforderliche Anzahl von Seiten für das Banner (plus eine weitere Seite) vom Stapel ab, und legen Sie sie hinter den Drucker.
- **3** Führen Sie die lose, obere Kante der ersten Seite in den Drucker ein. Hierbei muss das Papier an der rechten Seite von Papierfach 1 anliegen.
	- **Hinweis:** Wenn das Papier gewaltsam zu weit in den Drucker eingeführt wird, kann das zu einem Papierstau führen. Informationen hierzu finden Sie unter **[Beheben von](#page-87-0)  [Papierzuführungsfehlern](#page-87-0)  [oder Papierstaus](#page-87-0)**.

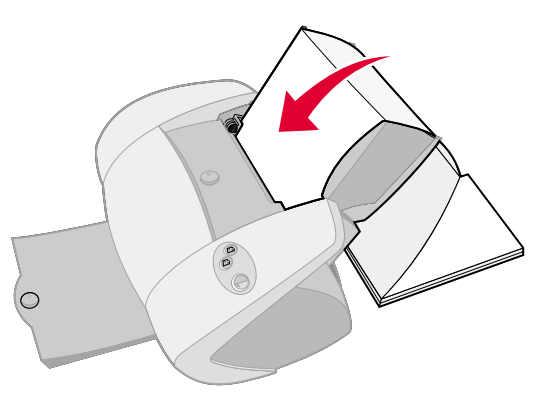

**4** Schieben Sie die Papierführung an die linke Kante des Bannerpapiers.

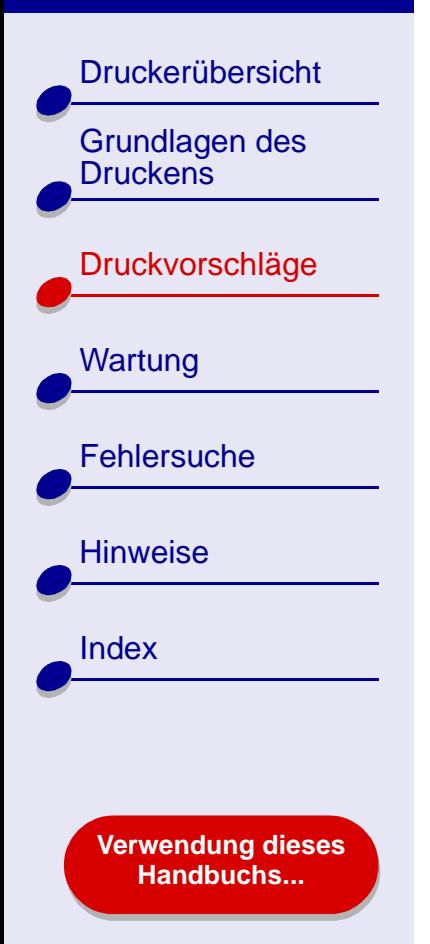

## **Schritt 2: Passen Sie die Druckeinstellungen an**

Informationen hierzu finden Sie unter **[Druckersoftware](#page-3-0)**.

- **1** Wählen Sie Papierformat und -ausrichtung aus:
	- **a** Wählen Sie im Menü Ablage der Softwareanwendung die Option Seiteneinstellungen.
	- **b** Wählen Sie im Popupmenü Format für Lexmark Z65 aus.
	- **c** Wählen Sie im Popupmenü Einstellungen Seiteneigenschaften aus.
	- **d** Wählen Sie ein Papierformat, entweder Banner (A4) oder Banner (Letter).

**Hinweis:** Wenn Sie das falsche Papierformat auswählen, führt das möglicherweise zu einem Papierstau. Informationen hierzu finden Sie unter **[Beheben von](#page-87-0)  [Papierzuführungsfehlern oder Papierstaus](#page-87-0)**.

- **e** Wählen Sie die Ausrichtung Hochformat oder Querformat aus.
- **f** Klicken Sie auf OK.
- **2** Wählen Sie Papierfach, Papiersorte und Druckqualität aus:
	- **a** Wählen Sie im Menü Ablage der Softwareanwendung die Option Drucken.
	- **b** Wählen Sie im Popupmenü Drucker Lexmark Z65 aus.

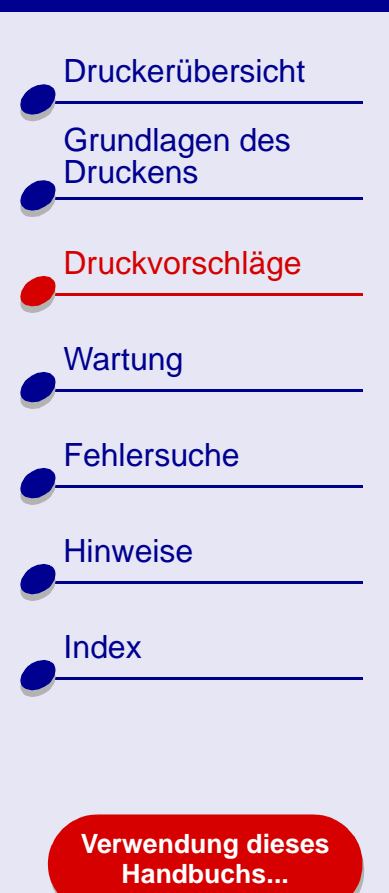

- **[Druckvorschläge](#page-25-0) 55**
- **c** Wählen Sie im Popupmenü in der linken oberen Ecke Papiereinzug aus.
- **d** Wählen Sie Alle Seiten und wählen Sie dann im Popupmenü Fach 1 (Vorderseite) aus.
- **e** Wählen Sie im Popupmenü in der linken oberen Ecke Qualität und Druckmedien aus.
- **f** Stellen Sie die Druckqualität auf Normal ein.
- **g** Wählen Sie im Popupmenü Fach 1 (Vorderseite) als Papiersorte Automatisch aus.

## **Schritt 3: Drucken Sie das Banner**

- **1** Klicken Sie auf Drucken.
- **2** Nach dem Drucken des Banners:
	- **a** Drücken Sie die Taste für Papierfach 1, um überschüssiges Papier aus dem Drucker auszuwerfen.
	- **b** Reißen Sie das Bannerpapier an der vorgestanzten Linie ab (falls noch überschüssiges Papier vorhanden ist).

<span id="page-55-2"></span>**[Druckerübersicht](#page-2-0)** 

[Grundlagen des](#page-19-0) 

[Druckvorschläge](#page-25-2)

**[Druckens](#page-19-0)** 

**[Wartung](#page-55-1)** 

[Hinweise](#page-103-0)

[Index](#page-108-0)

**[Fehlersuche](#page-67-0)** 

<span id="page-55-1"></span>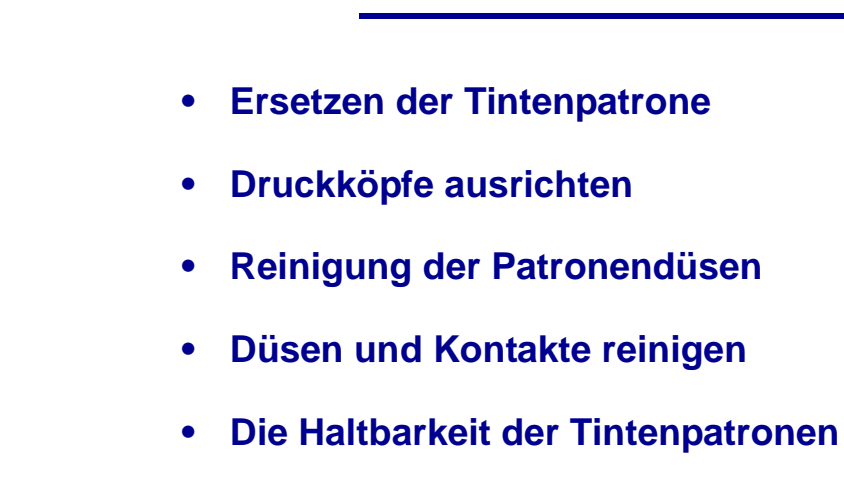

<span id="page-55-0"></span>**• [Artikelbestellen](#page-66-0)**

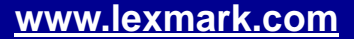

**[Verwendung dieses](#page-1-0) [Handbuchs...](#page-1-0)**

# [Druckerübersicht](#page-2-0) [Grundlagen des](#page-19-0)  **[Druckens](#page-19-0)** [Druckvorschläge](#page-25-2) **[Wartung](#page-55-1) [Fehlersuche](#page-67-0) [Hinweise](#page-103-0)** [Index](#page-108-0)

**[Verwendung dieses](#page-1-0) [Handbuchs...](#page-1-0)**

# <span id="page-56-1"></span><span id="page-56-0"></span>**Ersetzen der Tintenpatrone**

Entfernen Sie die alte Tintenpatrone, bevor Sie eine neue einsetzen oder die Patrone ersetzen.

## **Die alte Tintenpatrone entfernen**

- **1** Vergewissern Sie sich, ob die Betriebsleuchte blinkt.
- **2** Öffnen Sie die vordere Abdeckung.

Der Patronenschlitten wird in die Ladeposition gebracht, außer der Drucker führt einen Druckbefehl aus.

- **3** Entfernen Sie die alte Tintenpatrone. Lagern Sie die Patrone in einem luftdichten Behälter oder entsorgen Sie sie vorschriftsmäßig.
	- Drücken Sie den Hebel **b a**am Patronenschlitten nach unten, um den Deckel des Schlittens zu öffnen.

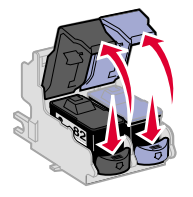

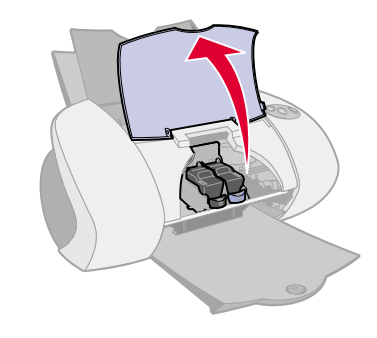

**b** Entfernen Sie die Tintenpatronen.

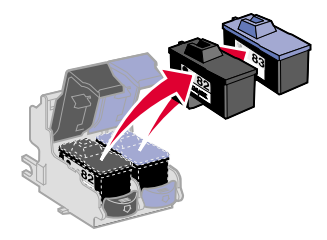

[Druckerübersicht](#page-2-0)

[Grundlagen des](#page-19-0) 

[Druckvorschläge](#page-25-2)

**[Druckens](#page-19-0)** 

**[Wartung](#page-55-1)** 

**[Hinweise](#page-103-0)** 

[Index](#page-108-0)

**[Fehlersuche](#page-67-0)** 

**[Verwendung dieses](#page-1-0) [Handbuchs...](#page-1-0)**

#### <span id="page-57-0"></span>**Tintenpatroneeinsetzen**

Um die bestmöglichen Ergebnisse zu erzielen, verwenden Sie Lexmark Produkte. Wenn Sie die Tintenpatronen nachfüllen, kann sich dies auf die Druckqualität auswirken und den Drucker beschädigen.

- **1** Vor dem Einsetzen einer neuen Tintenpatrone entfernen Sie den Aufkleber und das durchsichtige Klebeband von der Rück- und Unterseite der Patrone.
	- **Warnung:** Berühren Sie **keinesfalls** die goldfarbenen Kontaktbereiche an der Rück- und Unterseite der Tintenpatronen. Versuchen Sie auch nicht, diese zu entfernen.

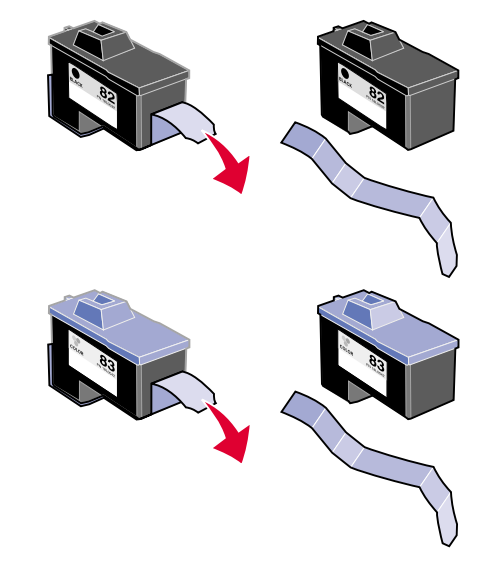

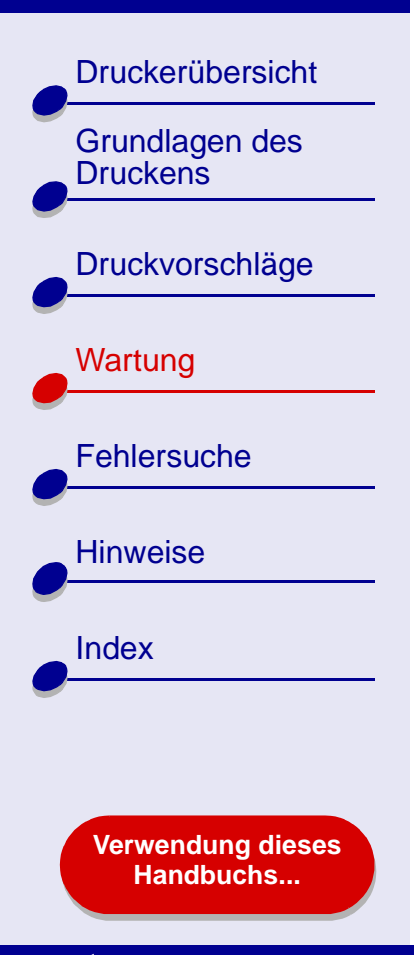

- **2** Setzen Sie die Farb-Tintenpatrone im rechten Schlitten ein. Setzen Sie die Schwarz-Tintenpatrone im linken Schlitten ein.
	- Setzen Sie die **a b** Tintenpatrone in den Schlitten ein.
		- **b** Schließen Sie den Schlittendeckel vollständig.

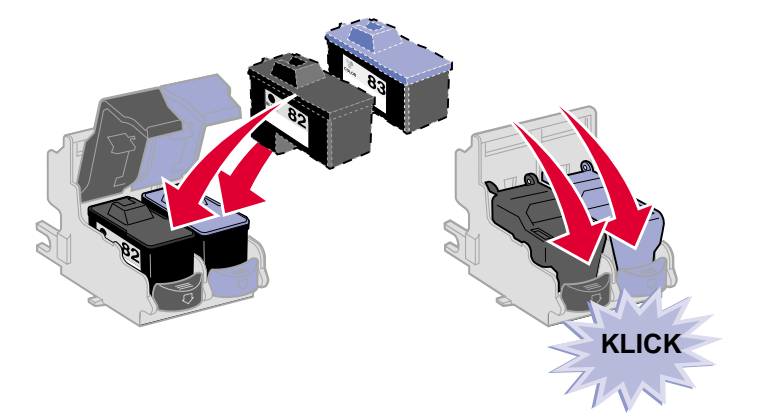

**3** Schließen Sie die vordere Abdeckung.

**Hinweis:** Um einen neuen Druckvorgang zu starten, muss die vordere Abdeckung geschlossen sein.

**[www.lexmark.com](http://www.lexmark.com)**

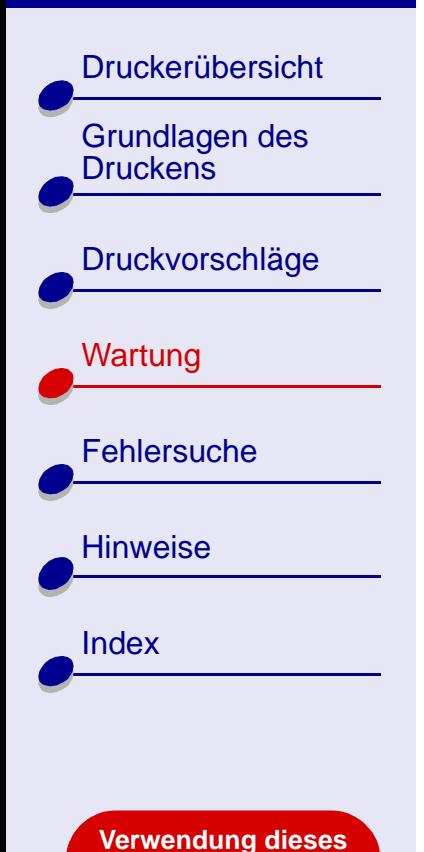

**[Handbuchs...](#page-1-0)**

### **Die Einstellungen der Tintenpatronen in der Druckersoftware angeben**

Bevor Sie die Einstellungen der Tintenpatronen in der Druckersoftware angeben, setzen Sie die Tintenpatronen ein. Hilfe finden Sie hier: **[Tintenpatroneeinsetzen](#page-57-0)**.

- **1** Nachdem Sie die Tintenpatrone eingesetzt haben, klicken Sie im Fenster Finder auf Computer und doppelklicken Sie dann auf das Symbol der Festplatte OS X ▶ Ordner Bibliothek ▶ Ordner Drucker ▶ Ordner Lexmark.
- **2** Doppelklicken Sie auf das Symbol für das Dienstprogramm des Lexmark Z65.
- **3** Klicken Sie auf die Schaltfläche Tintenpatrone einsetzen/wechseln.
- **4** Wählen Sie die von Ihnen eingesetzte Tintenpatrone.
- **5 Wichtig:** Um korrekte Aussagen zu den Tintenfüllständen zu erhalten, geben Sie an, ob es sich um eine Neue Tintenpatrone oder um eine Alte Tintenpatrone handelt.
- **6** Klicken Sie auf OK.
- **7** Wählen Sie die automatische oder manuelle Ausrichtung der Druckköpfe.
- **8** Klicken Sie auf Fortfahren, um eine Ausrichtungsseite zu drucken.
- **9** Folgen Sie den Anweisungen am Bildschirm, um die Ausrichtung der Tintenpatronen abzuschließen. Hilfe finden Sie hier: **[Druckköpfe ausrichten](#page-60-0)**.

[Druckerübersicht](#page-2-0)

[Grundlagen des](#page-19-0) 

[Druckvorschläge](#page-25-2)

**[Druckens](#page-19-0)** 

**[Wartung](#page-55-1)** 

**[Fehlersuche](#page-67-0)** 

[Hinweise](#page-103-0)

[Index](#page-108-0)

# <span id="page-60-0"></span>**Druckköpfe ausrichten**

Im Normalfall werden Tintenpatronen nur nach dem Einsetzen oder Ersetzen einer Tintenpatrone ausgerichtet. Unter Umständen kann aber auch eine Wiederholung der Ausrichtung der Tintenpatronen erforderlich sein:

- **•** Die Zeichen am linken Rand sind verschwommen oder versetzt.
- **•** Vertikale, gerade Linien sind wellenförmig.

Das Ausrichten der Druckköpfe:

- **1** Legen Sie Normalpapier ein. Hilfe finden Sie hier: **[Legen Sie das Papier ein](#page-20-0)**.
- **2** Klicken Sie im Fenster Finder auf Computer und doppelklicken Sie dann auf das Festplattensymbol OS X ▶ und die Ordner Bibliothek ▶ Drucker ▶ Lexmark.
- **3** Doppelklicken Sie auf das Symbol Lexmark Z65 Dienstprogramm.
- **4** Klicken Sie in der Registerkarte Tintenpatronen auf Druckköpfe ausrichten.

Das Dialogfenster Druckköpfe ausrichten wird eingeblendet.

- **5** Möglichkeiten der Ausrichtung:
	- **–** Bei der Automatischen Ausrichtung (wird von Lexmark empfohlen) entscheidet der Drucker selbst über die beste Ausrichtung und richtet die Tintenpatronen automatisch aus.
	- **–** Bei der manuellen Ausrichtung müssen Sie anhand der gedruckten Seite selbst über die beste Ausrichtung entscheiden.

**[Verwendung dieses](#page-1-0) [Handbuchs...](#page-1-0)**

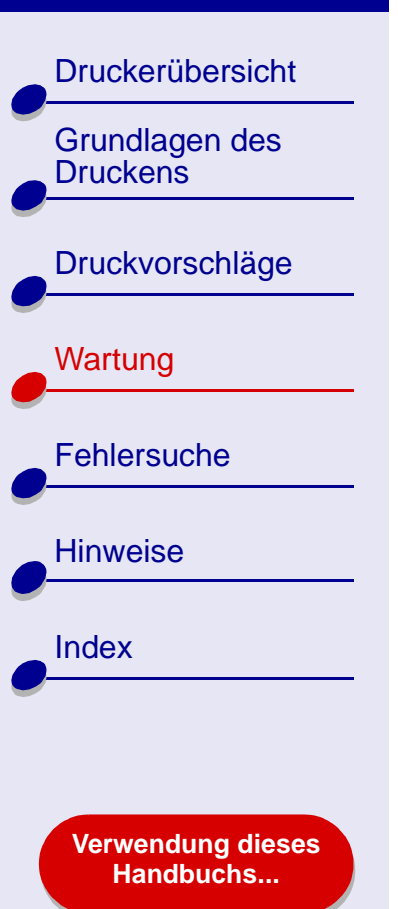

- **a** Bei der manuellen Ausrichtung finden Sie die Nummer für die einzelnen Ausrichtungskombinationen unter dem dunkelsten Pfeil.
- **b** Verwenden Sie die Pfeile in der Dialogox Druckköpfe ausrichten, um die Nummer, die dem dunkelsten Pfeil für jede Ausrichtungskombination auf der gedruckten Seite entspricht, auszuwählen. Klicken Sie dann auf OK.

Wird die Ausrichtungsseite nicht gedruckt, vergewissern Sie sich, ob Sie den Aufkleber und das durchsichtige Klebeband vollständig von beiden Tintenpatronen entfernt haben. Hilfe finden Sie hier: **[Tintenpatroneeinsetzen](#page-57-0)**.

• Vertikale, gerade Linien sind nicht glatt.

• Die Farben sind blass oder Sie unterscheiden sich von den Farben

auf dem Bildschirm.

# [Druckerübersicht](#page-2-0) [Grundlagen des](#page-19-0)  **[Druckens](#page-19-0)** [Druckvorschläge](#page-25-2) [Wartung](#page-55-1) **[Fehlersuche](#page-67-0)** [Hinweise](#page-103-0) [Index](#page-108-0) **[Verwendung dieses](#page-1-0) [Handbuchs...](#page-1-0)**

# <span id="page-62-0"></span>**Reinigung der Patronendüsen**

Um die Druckqualität zu erhöhen, ist es ratsam, die Düsen der Tintenpatronen gelegentlich zu reinigen. Reinigen Sie die Düsen bei folgenden Druckfehlern:

- Die Zeichen werden nicht vollständig gedruckt.
- In Graphiken oder gedrucktem Text sind weiße Punkte zu sehen.
- Der gedruckte Text ist verschmiert oder zu dunkel.

#### Reinigen der Düsen:

- **1** Einlegen von Papier Hilfe finden Sie hier: **[Legen Sie das Papier ein](#page-20-0)**.
- **2** Öffnen Sie das **[Lexmark Z65 Dienstprogramm](#page-11-0)**.
- **3** Klicken Sie auf der Registerkarte Tintenpatronen auf Düsen reinigen.

Bei der Reinigung wird eine Seite so gedruckt, dass die Tinte nur durch die verstopften Düsen austreten kann.

- **4** Drucken Sie das Dokument erneut, um die verbesserte Druckqualität sicherzustellen.
- **5** Um die Druckqualität weiter zu erhöhen, versuchen Sie den Schritt **[Düsen und Kontakte](#page-63-0)  [reinigen](#page-63-0)** und drucken Sie Ihr Dokument erneut. Hat sich die Druckqualität nicht verbessert, wiederholen Sie **[Reinigung der Patronendüsen](#page-62-0)** zwei oder mehrere Male.

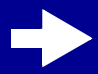

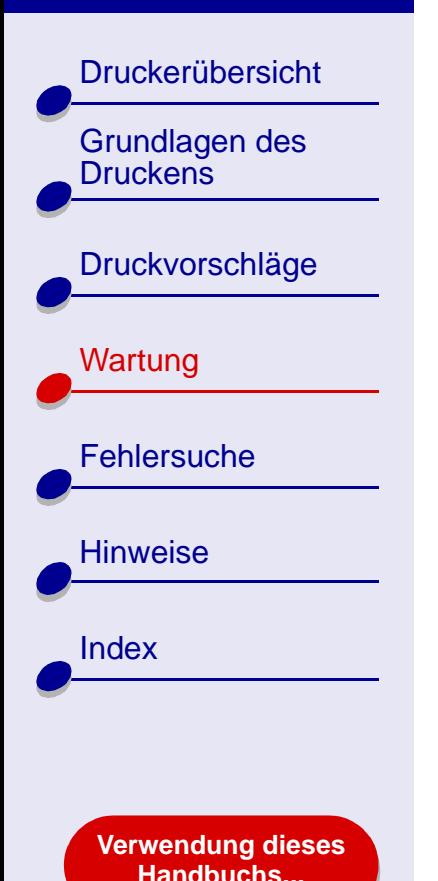

# <span id="page-63-0"></span>**Düsen und Kontakte reinigen**

Verbessert sich die Druckqualität nach der **[Reinigung der Patronendüsen](#page-62-0)** nicht, werden die Düsen und Kontakte möglicherweise durch eingetrocknete Tinte verklebt.

- **1** Entfernen Sie dieTintenpatrone. Hilfe finden Sie hier: **[Ersetzen der Tintenpatrone](#page-56-0)**.
- **2** Befeuchten Sie ein sauberes, fusselfreies Stück Stoff mit Wasser.
	- **a** Halten Sie das StückStoff etwa drei **b** Sekunden gegen die Düsen. Tupfen Sie sie vorsichtig ab und wischen Sie nur in eine Richtung.
		- **b** Befeuchten Sie zur Reinigung der Kontakte ein weiteres Stück Stoff. Halten Sie das StückStoff etwa drei Sekunden gegen die Kontakte. Tupfen Sie sie vorsichtig ab und wischen Sie nur in eine Richtung.

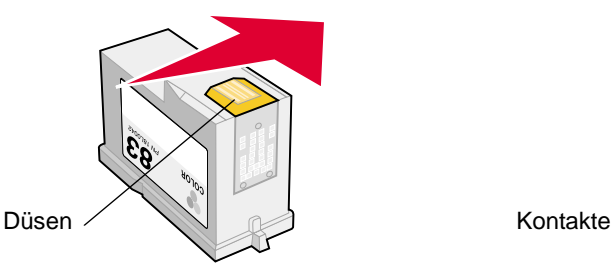

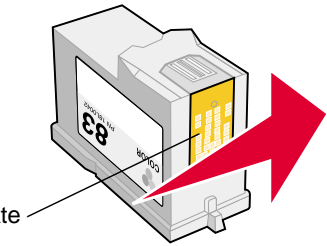

- **3** Lassen Sie die Düsen und Kontakte vollständig trocknen.
- **4** Setzen Sie die Tintenpatronen ein und drucken Sie Ihr Dokument erneut.

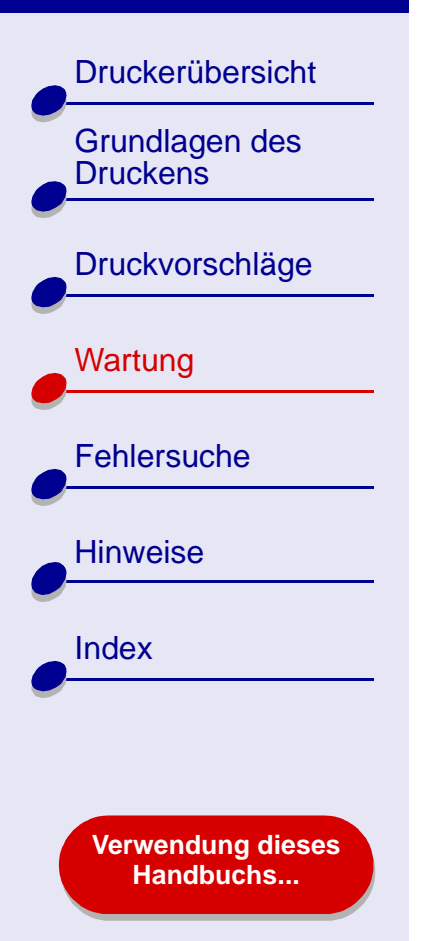

- **5** Hat sich die Druckqualität nicht verbessert, wiederholen Sie **[Reinigung](#page-62-0)  [der Patronendüsen](#page-62-0)** zwei oder mehrere Male.
- **6** Ist die Druckqualität noch immer nicht zufriedenstellend, ersetzen Sie die Tintenpatronen. Hilfe finden Sie hier: **[Ersetzen der Tintenpatrone](#page-56-0)**.

[Druckerübersicht](#page-2-0) [Grundlagen des](#page-19-0)  **[Druckens](#page-19-0)** [Druckvorschläge](#page-25-2) [Wartung](#page-55-1) **[Fehlersuche](#page-67-0)** [Hinweise](#page-103-0) [Index](#page-108-0)

> **[Verwendung dieses](#page-1-0) [Handbuchs...](#page-1-0)**

# <span id="page-65-0"></span>**Die Haltbarkeit der Tintenpatronen**

Um eine möglichst lange Haltbarkeit Ihrer Tintenpatronen sowie die beste Druckqualität zu gewährleisten, beachten Sie Folgendes:

- **•** Reißen Sie die Verpackung einer Tintenpatrone erst auf, wenn Sie sie auch wirklich einsetzen wollen.
- **•** Entfernen Sie eine Tintenpatrone nur aus dem Patronenschlitten, um sie zu ersetzen, zu säubern oder in einem luftdichtem Behälter aufzubewahren. Ist die Patrone längere Zeit an der Luft, läßt die Druckqualität nach.

Die Garantie für Drucker von Lexmark gilt nicht für Reparaturen, Mängel oder Schäden, die durch eine nachgefüllte Patrone verursacht wurden. Lexmark rät vom Gebrauch nachgefüllter Tintenpatronen ab. Wenn Sie die Tintenpatronen nachfüllen, kann sich dies auf die Druckqualität auswirken und den Drucker beschädigen. Um die bestmöglichen Ergebnisse zu erzielen, verwenden Sie Lexmark Produkte.

<span id="page-66-0"></span>**Artikelbestellen** 

Um weitere Lexmark-Produkte zu erwerben, besuchen Sie uns auf der Lexmark Website unter **[www.lexmark.com](http://www.lexmark.com)**.

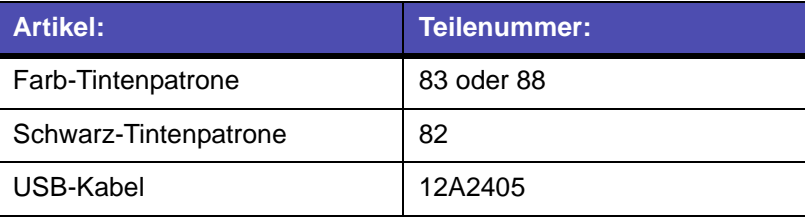

**[Druckerübersicht](#page-2-0)** 

[Grundlagen des](#page-19-0)  **[Druckens](#page-19-0)** 

[Druckvorschläge](#page-25-2)

**[Wartung](#page-55-1)** 

**[Fehlersuche](#page-67-0)** 

**[Hinweise](#page-103-0)** 

[Index](#page-108-0)

**[Verwendung dieses](#page-1-0) [Handbuchs...](#page-1-0)**

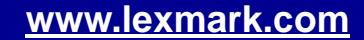

<span id="page-67-2"></span>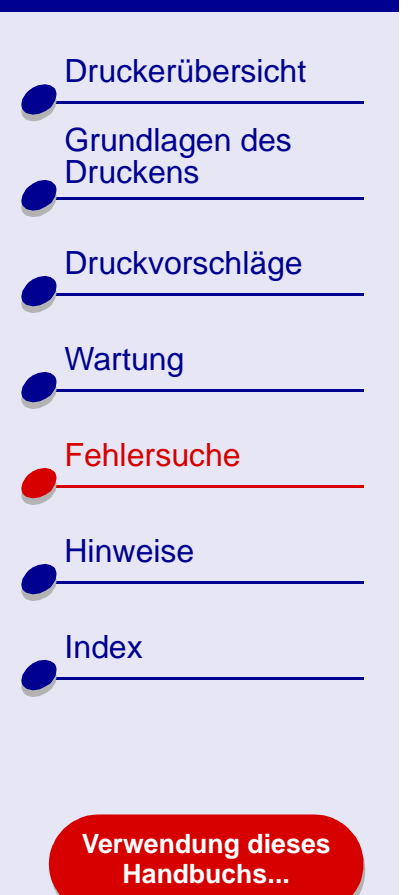

- <span id="page-67-1"></span><span id="page-67-0"></span>**• [Allgemeine Druckprobleme lösen](#page-68-0)**
- **• [Problembehebung bei der Installation](#page-71-0)  [der Druckersoftware](#page-71-0)**
- **• [Problemlösung beim Netzwerkdrucker](#page-75-0)**
- **• [Umgang mit Fehlermeldungen und blinkenden Leuchten](#page-78-0)**
- **• [Beheben von Problemen, die durch erfolgloses](#page-81-0)  [oder langsames Drucken verursacht werden](#page-81-0)**
- **• [Beheben von Papierzuführungsfehlern oder Papierstaus](#page-87-1)**
- **• [Verbessern der Druckqualität](#page-93-0)**
- **• [Beheben von Problemen mit Spezialpapier](#page-100-0)**
- **• [Die Ausrichtungsseite wird nicht gedruckt](#page-102-0)**

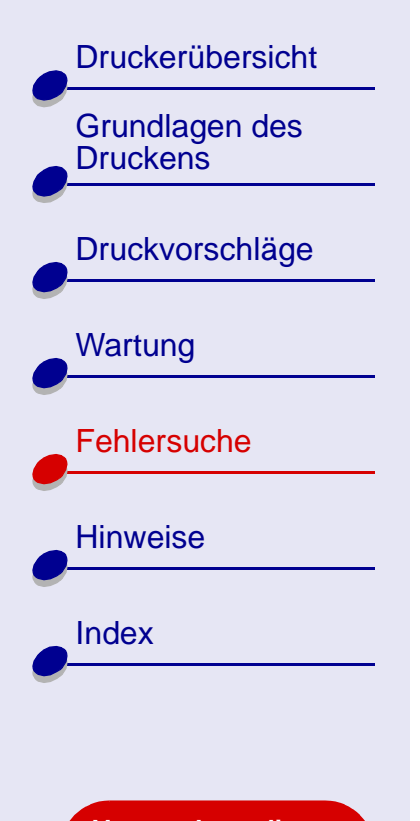

**[Verwendung dieses](#page-1-0) [Handbuchs...](#page-1-0)**

# <span id="page-68-0"></span>**Allgemeine Druckprobleme lösen**

Wenn Sie ein Druckproblem haben, stellen Sie sicher, dass folgende Voraussetzungen gegeben sind:

- **•** Der Netzstecker ist an den Drucker und eine ordnungsgemäß geerdete Steckdose angeschlossen.
- **•** Sowohl Computer als auch Drucker sind angeschaltet. Falls Sie Ihren Drucker an einem Netzwerk benutzen, vergewissern Sie sich, dass Ihr Computer mit dem Netzwerk verbunden ist, der Lexmark Adapter eingeschaltet ist und alle Betriebsleuchten blinken. Für weitere Informationen lesen Sie in der Adapterdokumentation nach. Wenn Sie Ihren Drucker mit einem Netzwerk verbinden möchten, vergewissern Sie sich, dass alle Netzwerkverbindungsanzeigen eingeschaltet sind. Für weitere Informationen siehe **[Übertragungsgeschwindigkeitsanzeige](#page-16-0)**.
- **•** Am Drucker blinken keine Betriebsleuchten. Hilfe finden Sie hier: **[Umgang mit](#page-78-0)  [Fehlermeldungen und blinkenden Leuchten](#page-78-0)**.
- **•** Sie verwenden für Ihren Drucker ein USB-Kabel oder Ethernet-Kabel, jedoch nicht beide gleichzeitig. Wenn Sie ein Ethernet-Kabel verwenden, stellen Sie sicher, dass es sich um ein RJ-45-Kabel (Kategorie 5) handelt.

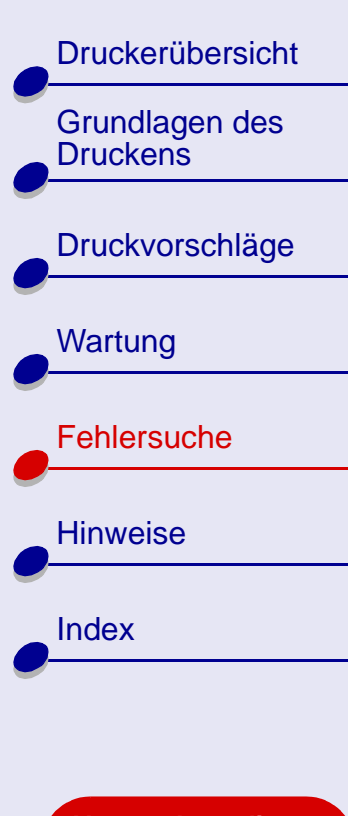

**[Verwendung dieses](#page-1-0) [Handbuchs...](#page-1-0)**

- **•** Das Druckerkabel ist an beiden Enden ordnungsgemäß angeschlossen.
	- **–** Wenn Sie ein USB-Kabel verwenden, vergewissern Sie sich, dass es sowohl an Ihren Drucker als auch an Ihren Computer- oder Lexmark Adapter angeschlossen ist.
	- **–** Wenn Sie ein Ethernet-Kabel mit einem Lexmark Z65n verwenden, vergewissern Sie sich, dass es sowohl mit Ihrem Drucker als auch mit Ihrem Neztwerk verbunden ist.
- **•** Druckersoftware korrekt installieren:
	- **a** Klicken Sie im Fenster Finder auf Computer ▶ OS X Festplatte ▶ Bibliothek ▶ Drucker ▶ Lexmark.
	- **b** Wird kein Lexmark Z65 Dienstprogramm angezeigt, installieren Sie die Druckersoftware.
- **•** Das Papier ist vorschriftsmäßig eingelegt. Hilfe finden Sie hier: **[Legen Sie das Papier](#page-20-0)  [ein](#page-20-0)**.
- **•** Die Tintenpatronen sind vorschriftsmäßig eingesetzt. Hilfe finden Sie hier: **[Ersetzen](#page-56-1)  [der Tintenpatrone](#page-56-1)**.
- **•** Der Drucker ist als Standard oder Aktueller Drucker ausgewählt. Den Drucker als Standard definieren:
	- **a** Klicken Sie im Fenster Finder auf Anwendungen.
	- **b** Doppelklicken Sie im Ordner Anwendungen auf Dienstprogramme und Lexmark-Lösungscenter.
	- **c** Wenn erforderlich, wählen Sie im Druckermenü die Option Druckerliste einblenden.

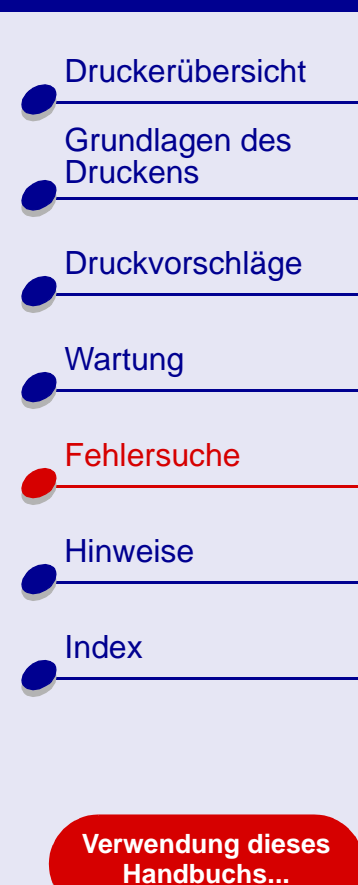

**d** Heben Sie in der Liste den Lexmark Z65 Drucker hervor.

**e** Wählen Sie im Menü Drucker die Option Als Standardeinstellung sichern.

Den Drucker als Standard definieren:

- **a** Klicken Sie im Menü der Softwareanwendung auf Drucken.
- **b** Wählen Sie aus dem Popupmenü Lexmark Z65.
- **•** Der Drucker ist entweder direkt oder mit einem Lexmark Adapter an Ihren Computer oder eine Netzwerkverbindung angeschlossen.

Nachdem Sie die folgenden Punkte überprüft haben, versuchen Sie es mit **[Drucken einer](#page-70-0)  [Testseite](#page-70-0)**:

#### <span id="page-70-0"></span>**Drucken einer Testseite**

- **1** Klicken Sie im Fenster Finder auf Computer und doppelklicken Sie dann auf das Festplattensymbol OS X $\blacktriangleright$ , Bibliothek  $\blacktriangleright$  Drucker  $\blacktriangleright$  Lexmark.
- **2** Doppelklicken Sie auf das Symbol für das Lexmark Z65-Dienstprogramm.
- **3** Klicken Sie in der Registerkarte Tintenpatronen auf Testseite drucken, um sicherzustellen, dass der Drucker ordnungsgemäß funktioniert.
	- **–** Wird die Testseite gedruckt, funktioniert der Drucker. Überprüfen Sie die Dokumentation für die Softwareanwendung, die Sie zum Erstellen Ihres Dokuments verwendet haben.
	- **–** Wird die Testseite nicht gedruckt, lesen Sie nach unter **[Die Testseite wird nicht](#page-84-0)  [gedruckt](#page-84-0)**.

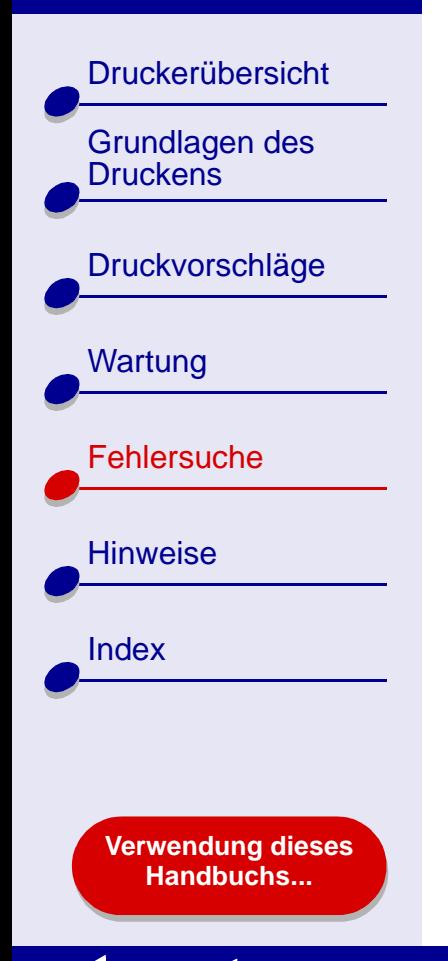

# <span id="page-71-0"></span>**Problembehebung bei der Installation der Druckersoftware**

Wird die Druckersoftware nicht vorschriftsmäßig installiert, wird beim Druckversuch eine Fehlermeldung angezeigt. Möglicherweise müssen Sie die Druckersoftware deinstallieren und Sie dann erneut installieren.

### **Deinstallieren der Druckersoftware**

**1** Legen Sie die CD mit der Druckersoftware ein.

Der Lexmark Bildschirm für die Installation erscheint.

- **2** Machen Sie einen Doppelklick auf das CD-Symbol.
- **3** Doppelklicken Sie auf OS X Installieren.
- **4** Klicken Sie auf Deinstallieren.
- **5** Folgen Sie den Anweisungen auf Ihrem Bildschirm, um die Druckersoftware zu deinstallieren.
- **6** Fahren Sie mit **[Druckersoftware installieren](#page-72-0)** fort.

**Hinweis:** Wird die Installation nicht automatisch gestartet, machen Sie einen Doppelklick auf die Schaltfläche Installieren, um die Installation zu starten.

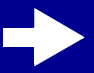
[Druckerübersicht](#page-2-0)

[Grundlagen des](#page-19-0) 

[Druckvorschläge](#page-25-0)

**[Druckens](#page-19-0)** 

**[Wartung](#page-55-0)** 

**[Hinweise](#page-103-0)** 

[Index](#page-108-0)

**[Fehlersuche](#page-67-1)** 

**[Verwendung dieses](#page-1-0) [Handbuchs...](#page-1-0)**

### <span id="page-72-0"></span>**Druckersoftware installieren**

Sie können die Druckersoftware entweder mit der CD, die dem Computer beigelegt ist, installieren oder Sie laden sich die Software von unserer Lexmark Website unter **www.lexmark.com** herunter.

Um Ihren Drucker mit einem Lexmark Adapter mit einem Netzwerk zu verbinden, lesen Sie in der dem Adapter beigelegten Dokumentation nach.

#### *Installation mit der dem Drucker beigelegten CD*

- **1** Schließen Sie alle Softwareanwendungen.
- **2** Wenn der Schreibtisch angezeigt wird, legen Sie die CD mit der Druckersoftware ein.
- **3** Doppelklicken Sie auf Lexmark Z65 CD.
- **4** Doppelklicken Sie auf OS X Installieren.
- **5** Klicken Sie auf Installieren und Anerkennen.
	- **Hinweis:** Werden die Dialogfenster Lexmark-Lösungscenter oder Neuer Netzwerkdrucker gefunden angezeigt, folgen Sie den darin enthaltenen Anweisungen. Für Hilfe klicken Sie auf **?** auf dem Bildschirm oder wenden Sie sich an einen Netzwerkadministrator.
- **6** Wenn Ihr Land nicht aufgelistet ist, wählen Sie ein Land oder eine Region in der Nähe.
- **7** Klicken Sie auf Fortfahren.

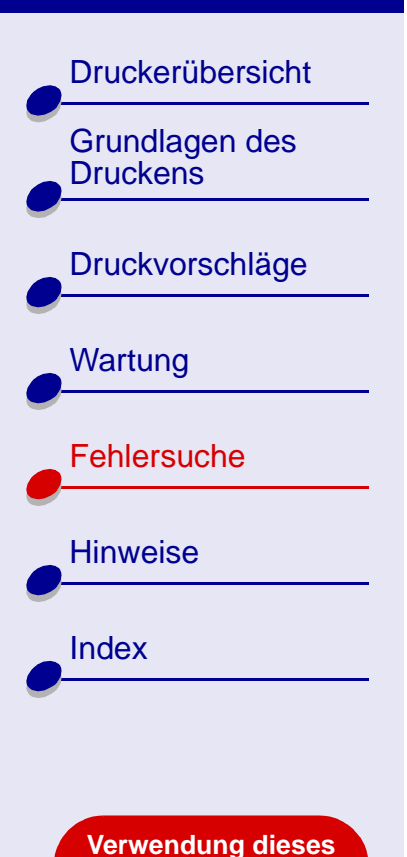

**[Handbuchs...](#page-1-0)**

#### **8** Folgen Sie den Anweisungen auf Ihrem Bildschirm, um die Installation der Druckersoftware abzuschließen.

**9** Klicken Sie im Bildschirm für die Druckerauswahl auf Lexmark-Lösungscenter öffnen.

**Hinweis:** Der Lexmark Z65 Drucker wird im Lexmark-Lösungscenter automatisch hinzugefügt. Ist dies nicht der Fall, klicken Sie auf Drucker hinzufügen.

- **10** Klicken Sie auf die rote Schaltfläche, um das Lexmark-Lösungscenter zu schließen.
- **11** Klicken Sie im Bildschirm für die Druckerauswahl auf Fortfahren.
- **12** Für den Druck einer Ausrichtungsseite klicken Sie auf Fortfahren, um die Tintenpatronen automatisch auszurichten.
	- **–** Wird die Ausrichtungsseite nicht gedruckt, vergewissern Sie sich, dass die Tintenpatronen ordnungsgemäß eingesetzt sind. Nähere Informationen finden Sie unter **[Tintenpatroneeinsetzen](#page-57-0)**.
	- **–** Bei einem Papierstau folgen Sie den in der Fehlermeldung enthaltenen Anweisungen. Nähere Informationen finden Sie unter **[Beheben von](#page-87-0)  [Papierzuführungsfehlern oder Papierstaus](#page-87-0)**.

# **Lexmark Z65 [Fehlersuche](#page-67-0) 74**

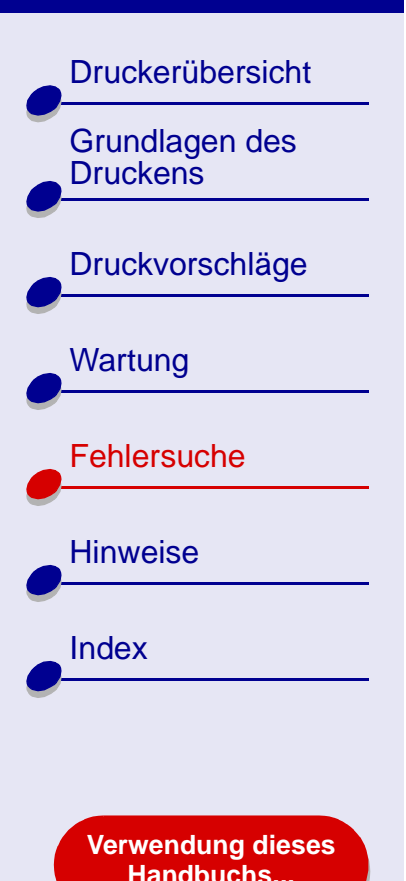

## **Lexmark Z65 [Fehlersuche](#page-67-0) 75**

#### *Verwendung des World Wide Web*

- **1** Vergewissern Sie sich, dass Sie Stuffit Expander geladen haben.
- **2** Wählen Sie auf der Lexmark Website **[www.lexmark.com](http://www.lexmark.com)** den für Ihr Betriebssystem geeigneten Treiber aus.
- **3** Klicken Sie auf die Binhex-Datei (.hqx), um diese herunterzuladen und zu installieren.
- **4** Dekomprimieren Sie die Datei auf Ihrem Schreibtisch mit Hilfe des Stuffit Expanders.
- **5** Doppelklicken Sie auf den Ordner, um diesen zu öffnen.
- **6** Doppelklicken Sie auf Installieren.
- **7** Folgen Sie den Anweisungen auf Ihrem Bildschirm, um die Druckersoftware zu installieren.

## **Lexmark Z65 [Fehlersuche](#page-67-0) 76**

# **[Lexmark Z65n](#page-0-0)**

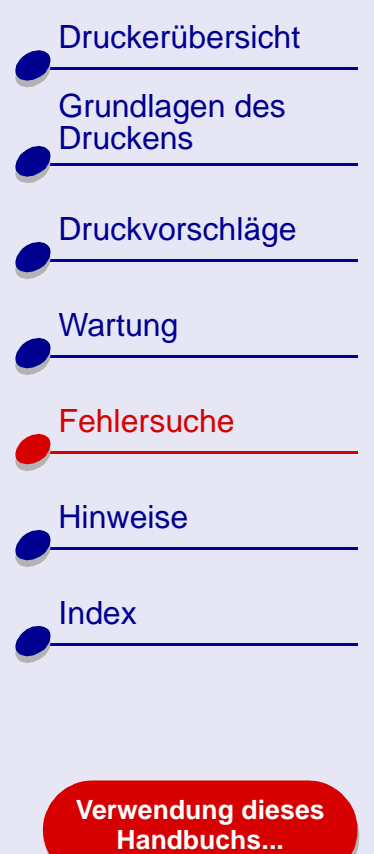

## <span id="page-75-1"></span>**Problemlösung beim Netzwerkdrucker**

Nähere Informationen finden Sie unter **[Allgemeine Druckprobleme lösen](#page-68-0)**. Trifft einer oder mehrere der folgenden Punkte auf Ihren Netzwerkdrucker zu, geben Sie eine IP-Adresse ein, um den Drucker einzurichten.

- **•** Ihr Drucker ist im Dialogfenster Netzwerkdruckerkonfiguration oder im Dialogfenster für die Druckerauswahl als nicht konfiguriert aufgeführt.
- **•** Ihr Drucker ist mit einem Remote-Subnet verbunden.

Trifft einer oder mehrere der folgenden Punkte auf Ihren Netzwerkdrucker zu, fahren Sie fort mit **[Eingabe einer IP-Adresse](#page-75-0)**. Trifft keiner dieser Punkte auf Ihren Drucker zu, fahren Sie fort mit **[Fehlersuche beim Netzwerkdrucker](#page-77-0)**.

#### <span id="page-75-0"></span>**Eingabe einer IP-Adresse**

Eingabe einer IP-Adresse und Einrichten Ihres Netzwerkdruckers:

- **1** Öffnen Sie **[Lexmark Z65 Dienstprogramm](#page-11-0)**.
- **2** Wählen Sie im Menü Erweitert Netzwerkdruckerkonfiguration.

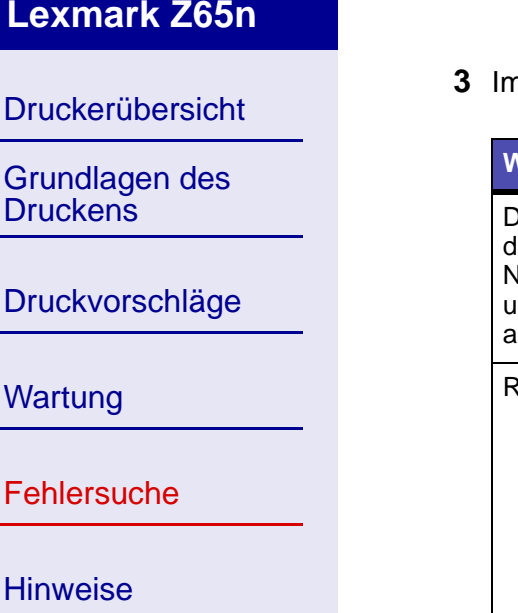

**[Verwendung dieses](#page-1-0) [Handbuchs...](#page-1-0)**

[Index](#page-108-0)

#### **3** Im Dialogfenster:

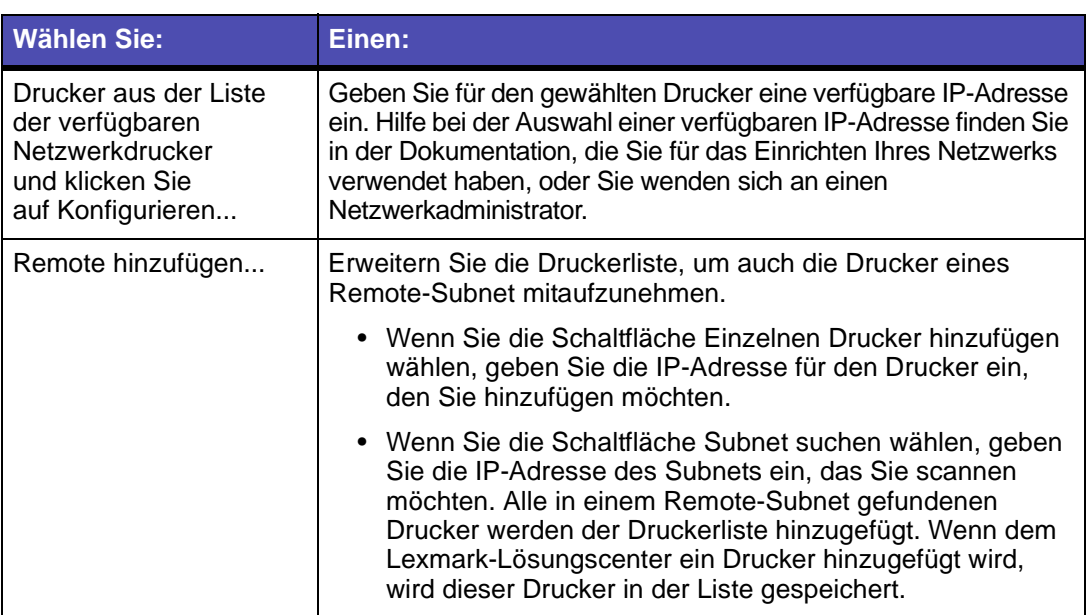

Die IP-Adresse Ihres Netzwerkdruckers ist festgelegt.

- **4** Klicken Sie auf Fertig.
- **5** Klicken Sie auf die rote Schaltfläche, um das Lexmark Z65 Dienstprogramm zu schließen.

# [Druckerübersicht](#page-2-0) [Grundlagen des](#page-19-0)  **[Druckens](#page-19-0)** [Druckvorschläge](#page-25-0) **[Wartung](#page-55-0) [Fehlersuche](#page-67-1) [Hinweise](#page-103-0)** [Index](#page-108-0)

**[Verwendung dieses](#page-1-0) [Handbuchs...](#page-1-0)**

### <span id="page-77-0"></span>**Fehlersuche beim Netzwerkdrucker**

Wenn Ihr Netzwerkdrucker keine Druckbefehle annimmt, versuchen Sie Folgendes:

- **1** Vergewissern Sie sich, dass Ihr Drucker mit einem ausführenden Netzwerk verbunden ist.
- **2** Wenn Sie einen Lexmark Z65n besitzen, achten Sie darauf, dass die Netzwerkverbindungsanzeige am Drucker leuchtet. Wenn Sie einen Lexmark Adapter verwenden, achten Sie darauf, dass die Anzeigen leuchten. Weitere Informationen zu diesen Anzeigen finden Sie in der Dokumentation des Adapters.
- **3** Vergewissern Sie sich, dass die Druckersoftware vorschriftsmäßig installiert ist.
	- **a** Klicken Sie im Fenster Finder auf Computer ▶ das Festplattensymbol OS X ▶ Bibliothek ▶ Drucker ▶ Lexmark.
	- **b** Wird für Ihren Drucker kein Lexmark Z65 Dienstprogramm angezeigt, installieren Sie die Druckersoftware. Informationen hierzu finden Sie unter **[Druckersoftware](#page-72-0)  [installieren](#page-72-0)**.

#### **4** Versuchen Sie **[Drucken einer Testseite](#page-70-0)**.

Wenn die Testseite nicht gedruckt wird, sehen Sie nach unter **[Die Testseite wird](#page-84-0)  [nicht gedruckt](#page-84-0)**.

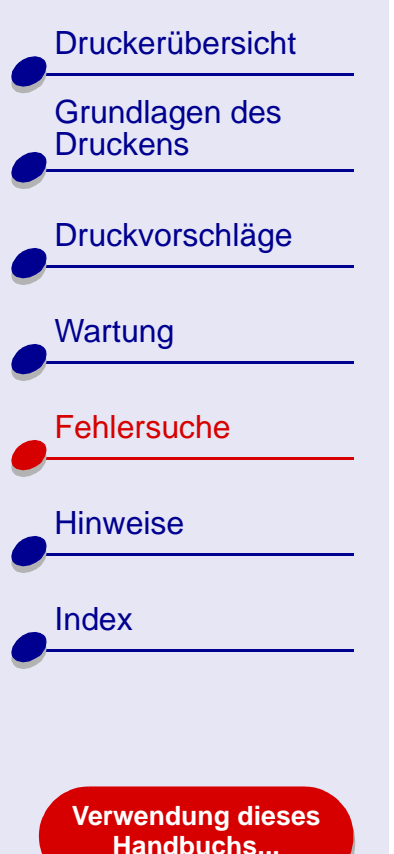

# **Umgang mit Fehlermeldungen und blinkenden Leuchten**

In diesem Abschnitt finden Sie Informationen über Fehlermeldungen der Druckersoftware auf dem Computerbildschirm und blinkende Leuchten am Drucker. Informationen über Leuchten an einem Lexmark Adapter finden Sie in der Dokumentation des Adapters.

### **Meldung Papierstau**

Informationen zur Behebung des Papierstaus finden Sie unter **[Beheben von](#page-87-0)  [Papierzuführungsfehlern oder Papierstaus](#page-87-0)**.

## **Meldung Wenig Tinte**

Eine der Tintenpatronen enthält nur noch wenig Tinte. Sie können eine neue Tintenpatrone auf der Lexmark Website unter **[www.lexmark.com](http://www.lexmark.com)** bestellen. Informationen über das Einsetzen von Tintenpatronen finden Sie unter **[Ersetzen der Tintenpatrone](#page-56-0)**.

[Druckerübersicht](#page-2-0)

[Grundlagen des](#page-19-0) 

[Druckvorschläge](#page-25-0)

**[Druckens](#page-19-0)** 

**[Wartung](#page-55-0)** 

**[Hinweise](#page-103-0)** 

[Index](#page-108-0)

**[Fehlersuche](#page-67-1)** 

### **Eine Papierfachanzeige blinkt**

Wenn sich kein Papier mehr im Drucker befindet, gehen Sie folgendermaßen vor:

- **1** Legen Sie Papier ein. Hilfe finden Sie hier: **[Legen Sie das Papier ein](#page-20-0)**.
- **2** Drücken Sie die Papierfachtaste.

Wenn im Drucker ein Papierstau vorliegt, lesen Sie unter **[Beheben von](#page-87-0)  [Papierzuführungsfehlern oder Papierstaus](#page-87-0)** nach.

### **Ein/Aus-Schalter blinkt**

Der Druckschlitten blockiert.

- **1** Beachten Sie mögliche Fehlermeldungen am Bildschirm.
- **2** Schalten Sie den Drucker aus.
- **3** Schalten Sie ihn nach einigen Sekunden wieder ein. Weitere Informationen hierzu finden Sie unter **[Beheben von Papierzuführungsfehlern oder Papierstaus](#page-87-0)**.

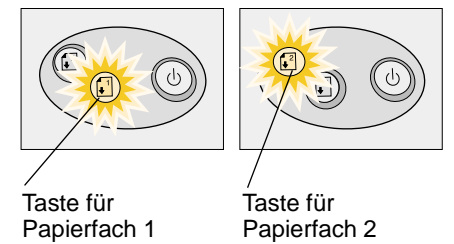

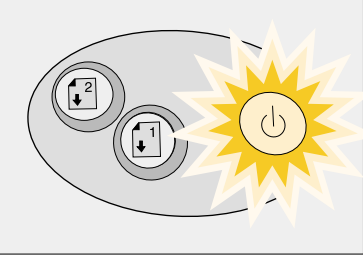

**[Verwendung dieses](#page-1-0) [Handbuchs...](#page-1-0)**

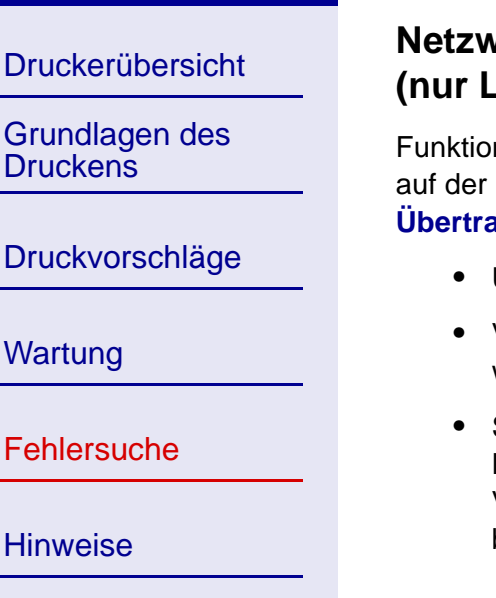

**[Verwendung dieses](#page-1-0) [Handbuchs...](#page-1-0)**

[Index](#page-108-0)

### **Netzwerkverbindungsanzeige ist nicht eingeschaltet (nur Lexmark Z65n)**

Funktioniert Ihr Netzwerkdrucker nicht ordnungsgemäß blinken die Netzwerkanzeigen auf der Rückseite des Druckers. Weitere Informationen hierzu finden Sie unter **[Übertragungsgeschwindigkeitsanzeige](#page-16-0)**. Ist dies nicht der Fall:

- **•** Überprüfen Sie die Kabelverbindungen.
- **•** Vergewissern Sie sich, dass Ihr Netzwerk ordnungsgemäß läuft. Für weitere Hilfe wenden Sie sich an Ihren Netzwerkadministrator.
- **•** Sollte das Problem dennoch weiter bestehen, trennen Sie Ihren Drucker vom Netzwerk und schließen Sie ihn mit einem USB-Kabel direkt an Ihren Computer an. Versuchen Sie das Problem anhand des unter **[Drucken einer Testseite](#page-70-0)** beschriebenen Verfahrens zu beheben.

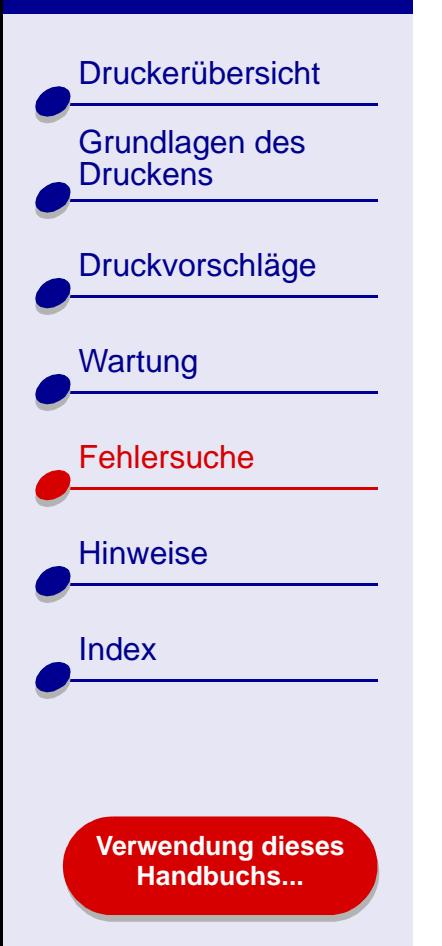

# <span id="page-81-0"></span>**Beheben von Problemen, die durch erfolgloses oder langsames Drucken verursacht werden**

Informationen hierzu finden Sie unter **[Allgemeine Druckprobleme lösen](#page-68-0)**.

Wenn das Problem weiterhin besteht, klicken Sie auf das Thema, dem es am ehesten entspricht:

- **[Drucker ist angeschlossen,](#page-82-0)  [druckt jedoch nicht](#page-82-0)**
- **[Die Testseite wird nicht gedruckt](#page-84-0) [Drucker druckt sehr langsam](#page-85-1)**
- **[Nachdem anscheinend gedruckt wurde,](#page-85-0)  [gibt der Drucker eine leere Seite aus](#page-85-0)**
	-

[Druckerübersicht](#page-2-0)

[Grundlagen des](#page-19-0) 

[Druckvorschläge](#page-25-0)

**[Druckens](#page-19-0)** 

**[Wartung](#page-55-0)** 

**[Hinweise](#page-103-0)** 

[Index](#page-108-0)

[Fehlersuche](#page-67-1)

### <span id="page-82-0"></span>**Drucker ist angeschlossen, druckt jedoch nicht**

Überprüfen Sie folgende Punkte:

- **•** Der Drucker ist eingeschaltet und das Druckerkabel ist ordnungsgemäß mit Computer und Drucker verbunden. Ist Ihr Lexmark Z65n Drucker mit einem Netzwerk verbunden, achten Sie darauf, dass die Netzwerkanzeigen des Druckers eingeschaltet sind. Informationen hierzu finden Sie unter **[Übertragungsgeschwindigkeitsanzeige](#page-16-0)**.
- **•** Das Papier ist richtig eingelegt und ragt nicht zu weit in den Drucker hinein. Hilfe finden Sie hier: **[Grundlagen des Druckens](#page-19-0)**. Wenn ein Papierstau vorliegt, lesen Sie unter **[Beheben von Papierzuführungsfehlern oder Papierstaus](#page-87-0)** nach.
- **•** Der Drucker wurde nicht angehalten. So überprüfen Sie den Druckerstatus:
	- **a** Klicken Sie im Fenster Finder auf Anwendungen.
	- **b** Doppelklicken Sie im Ordner Anwendungen auf Dienstprogramme und Lexmark-Lösungscenter.
	- **c** Falls erforderlich, klicken Sie auf Druckerliste einblenden.
	- **d** Markieren Sie den Lexmark Z65 in der Liste.
	- **e** Wählen Sie, falls verfügbar, im Menü Warteliste die Option Warteliste starten.
	- **f** Wählen Sie, falls verfügbar, im Menü Drucker die Option Warteliste einblenden.

**[Verwendung dieses](#page-1-0) [Handbuchs...](#page-1-0)**

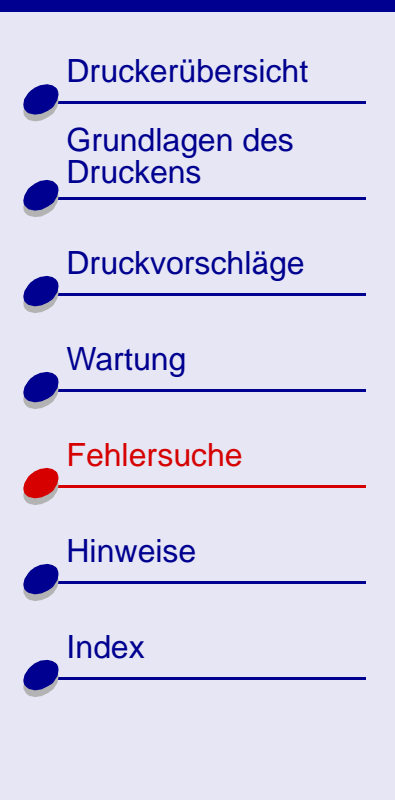

**[Verwendung dieses](#page-1-0) [Handbuchs...](#page-1-0)**

- **g** Wählen Sie Ihren Befehl aus der Liste aus.
- **h** Klicken Sie auf Druckauftrag ausführen oder Erneut.
- **•** Der Drucker ist als Standarddrucker definiert. So definieren Sie den Drucker als Standard:
	- **a** Klicken Sie im Fenster Finder auf Anwendungen.
	- **b** Doppelklicken Sie im Order Anwendungen auf Dienstprogramme und Lexmark-Lösungscenter.
	- **c** Falls erforderlich, klicken Sie auf Druckerliste einblenden.
	- **d** Markieren Sie den Lexmark Z65 in der Liste.
	- **e** Wählen Sie im Menü Drucker die Option Als Standardeinstellung sichern.

Nachdem Sie all diese Punkte geprüft haben, versuchen Sie **[Drucken einer Testseite](#page-70-0)**.

Wenn die Testseite gedruckt wird, funktioniert der Drucker vorschriftsmäßig. Lesen Sie andernfalls unter **[Die Testseite wird nicht gedruckt](#page-84-0)** nach.

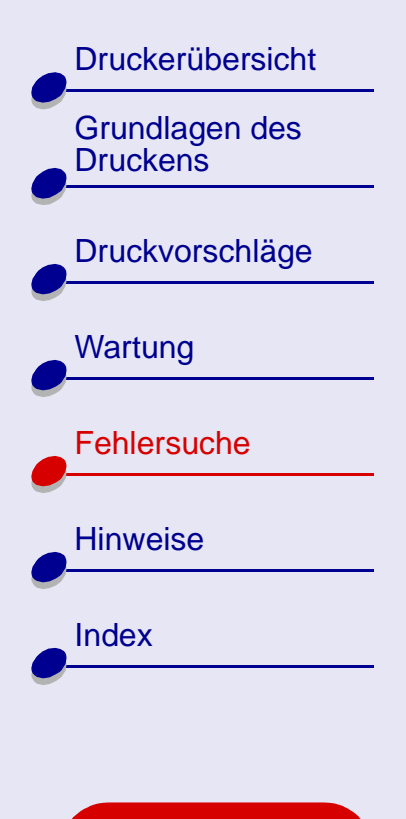

**[Verwendung dieses](#page-1-0) [Handbuchs...](#page-1-0)**

## <span id="page-84-0"></span>**Die Testseite wird nicht gedruckt**

Für Informationen hierzu lesen Sie zuerst unter **[Allgemeine Druckprobleme lösen](#page-68-0)** nach, und dann:

- **•** Wenn ein Papierstau vorliegt, lesen Sie unter **[Beheben von](#page-87-0)  [Papierzuführungsfehlern oder Papierstaus](#page-87-0)** nach.
- **•** Stellen Sie sicher, dass der Drucker nicht angehalten wurde. So überprüfen Sie den Druckerstatus:
	- **a** Klicken Sie im Fenster Finder auf Anwendungen.
	- **b** Doppelklicken Sie im Ordner Anwendungen auf Dienstprogramme und Lexmark-Lösungscenter.
	- **c** Falls erforderlich, klicken Sie Druckerliste einblenden.
	- **d** Markieren Sie den Lexmark Z65 in der Liste.
	- **e** Wählen Sie, falls verfügbar, im Menü Warteliste die Option Warteliste starten.
	- **f** Wählen Sie, falls verfügbar, im Menü Drucker die Option Warteliste einblenden.
	- **g** Wählen Sie Ihren Befehl aus der Liste aus.
	- **h** Klicken Sie auf Druckauftrag ausführen oder Erneut.

[Druckerübersicht](#page-2-0) [Grundlagen des](#page-19-0)  **[Druckens](#page-19-0)** [Druckvorschläge](#page-25-0) **[Wartung](#page-55-0)** [Fehlersuche](#page-67-1) **[Hinweise](#page-103-0)** [Index](#page-108-0)

> **[Verwendung dieses](#page-1-0) [Handbuchs...](#page-1-0)**

- **i** Versuchen Sie, die Testseite erneut zu drucken. Wenn sie immer noch nicht gedruckt wird, finden Sie weitere Informationen unter:
	- **– [Beheben von Problemen, die durch erfolgloses oder langsames Drucken](#page-81-0)  [verursacht werden](#page-81-0)**
	- **– [Problembehebung bei der Installation der Druckersoftware](#page-71-0)**
	- **– [Problemlösung beim Netzwerkdrucker](#page-75-1)**

### <span id="page-85-0"></span>**Nachdem anscheinend gedruckt wurde, gibt der Drucker eine leere Seite aus**

Vergewissern Sie sich, dass:

- **•** Sie haben den Aufkleber und die transparente Klebefolie von der Hinterund Unterseite der Tintenpatrone entfernt. Hilfe finden Sie hier: **[Ersetzen](#page-56-0)  [der Tintenpatrone](#page-56-0)**.
- **•** Die Düsen der Tintenpatrone sind nicht verstopft. Versuchen Sie das Problem anhand des unter **[Reinigung der Patronendüsen](#page-62-0)** beschriebenen Verfahrens zu beheben.

### <span id="page-85-1"></span>**Drucker druckt sehr langsam**

**•** Wenn Sie eine Mac OS X-Version vor 10.1 verwenden, empfehlen wir, diese Version zu aktualisieren, um die Leistung des Druckersystems zu verbessern.

# **Lexmark Z65 [Fehlersuche](#page-67-0) 86**

### **Lexmark Z65 [Fehlersuche](#page-67-0) 87 [Lexmark Z65n](#page-0-0)**

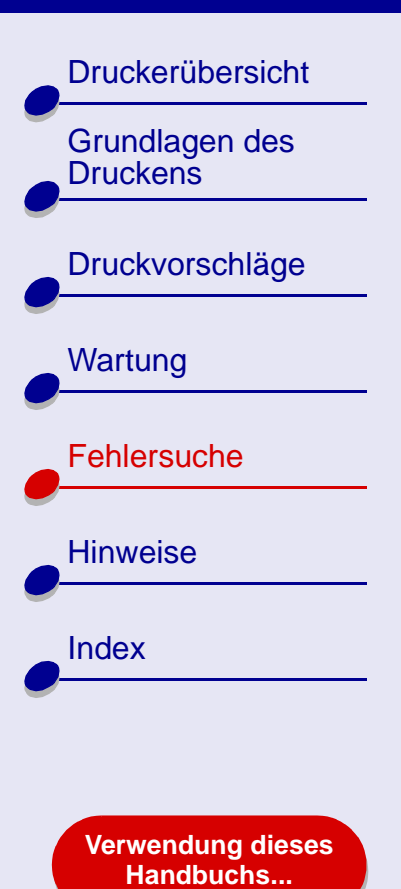

- **•** Schließen Sie alle nicht benötigten Softwareanwendungen.
- **•** Überprüfen Sie das Dokument, das derzeit gedruckt wird. Bei Fotos und Grafiken ist die Druckgeschwindigkeit möglicherweise geringer als bei normalem Text. Dies gilt auch für Dokumente, die sehr umfangreich sind oder Hintergrundbilder enthalten.
- **•** Überprüfen Sie den Drucker und sehen Sie nach, ob ein anderes Dokument gedruckt wird. Druckaufträge werden in der Reihenfolge gedruckt, in der der Drucker sie erhält. Wenn vor Ihrem Dokument andere Dokumente an den Drucker gesendet wurden, verbleibt Ihr Dokument in der Warteschlange, bis der Ausdruck der anderen Dokumente abgeschlossen ist.
- **•** Verringern Sie die Einstellung für die Druckqualität auf Normal oder Schnelldruck.

**Hinweis:** Eine höhere Einstellung für die Druckqualität führt zu qualitativ besseren Dokumenten, jedoch verringert sich unter Umständen die Druckgeschwindigkeit.

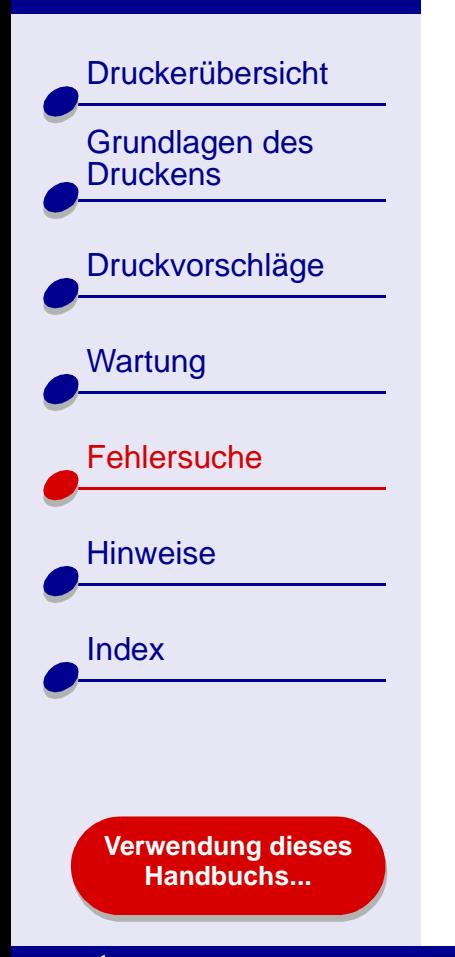

# <span id="page-87-0"></span>**Beheben von Papierzuführungsfehlern oder Papierstaus**

Klicken Sie auf das Thema, das Ihrem Problem am ehesten entspricht:

- **[Papier wird nicht richtig eingezogen](#page-88-0)  [oder es werden mehrere Blätter](#page-88-0)  [eingezogen](#page-88-0)**
- **[Der Drucker zieht keine Umschläge](#page-89-0)  [und kein Spezialpapier ein](#page-89-0)**
- **[Im Drucker liegt ein](#page-91-0)  [Papierstau vor](#page-91-0)**
- **[Papier wird vom Papierfach](#page-92-0)  [aus nicht richtig eingezogen](#page-92-0)**

## **Lexmark Z65 [Fehlersuche](#page-67-0) 89**

# **[Lexmark Z65n](#page-0-0)**

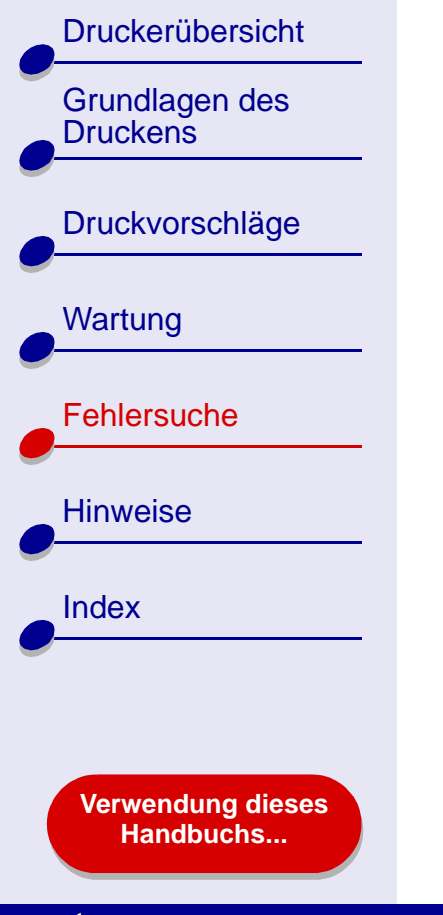

## <span id="page-88-0"></span>**Papier wird nicht richtig eingezogen oder es werden mehrere Blätter eingezogen**

Achten Sie darauf, dass folgende Bedingungen gewährleistet sind:

- **•** Die Ecken des Papiers sind nicht geknickt.
- **•** Das verwendete Papier ist für Tintenstrahldrucker geeignet.
- **•** Kein Stück Papier eines vorherigen Druckvorgangs hat sich im Drucker verhakt.
- **•** Es befindet sich nicht zuviel Papier im Drucker. Abhängig vom Gewicht der einzelnen Seiten können in das Papierfach 1 bis zu 100 Blatt Normalpapier eingelegt werden. In das Papierfach 2 können bis zu 150 Blatt Normalpapier eingelegt werden. Informationen hierzu finden Sie unter **[Grundlagen des Druckens](#page-19-0)**.
- **•** Schieben Sie das Papier nicht gewaltsam zu weit in den Drucker.
- **•** Die Papierführung befindet sich an der linken Kante des Papiers.
- **•** Die Papierführung ist so eingestellt, dass sie den ungehinderten Einzug aus der Einzelblattzuführung nicht behindert.
- **•** Der Drucker steht auf einer flachen, ebenen Fläche.
- **•** Die ausgewählten Druckereinstellungen eignen sich für die Art des derzeit gedruckten Dokuments. Informationen hierzu finden Sie unter **[Grundlagen des Druckens](#page-19-0)** oder **[Druckvorschläge](#page-25-0)**.

[Druckerübersicht](#page-2-0) [Grundlagen des](#page-19-0)  **[Druckens](#page-19-0)** [Druckvorschläge](#page-25-0) **[Wartung](#page-55-0)** [Fehlersuche](#page-67-1) **[Hinweise](#page-103-0)** [Index](#page-108-0) **[Verwendung dieses](#page-1-0) [Handbuchs...](#page-1-0)**

### <span id="page-89-0"></span>**Der Drucker zieht keine Umschläge und kein Spezialpapier ein**

Achten Sie darauf, dass folgende Bedinungen gewährleistet sind:

- **•** Papier wird vom Drucker problemlos eingezogen. Legen Sie in diesem Fall Umschläge oder Spezialpapier vertikal an die rechte Seite von Papierfach 1.Schieben Sie die Papierführung an die linke Kante der Umschläge bzw. des Spezialpapiers. Informationen hierzu finden Sie unter **[Druckvorschläge](#page-25-0)**.
- **•** Das passende Format von Briefpapier und Spezialpapier sowie den geeigneten Papiertyp finden Sie in **[Dialogfenster Seiteneinstellungen](#page-4-0)** und **[Dialogfenster](#page-6-0)  [Drucken](#page-6-0)**.
- **•** Sie verwenden Spezialpapier bzw. Umschläge in einem vom Drucker unterstützten Format.
- **•** Ihre Softwareanwendung ist für das Drucken von Umschlägen ausgelegt. Informationen hierzu finden Sie in der Dokumentation zu Ihrer Softwareanwendung.
- **•** Die Umschläge bzw. das Spezialpapier verursachen keinen Papierstau. Hilfe finden Sie hier: **[Im Drucker liegt ein Papierstau vor](#page-91-0)**.
- **•** Der Drucker wurde nicht angehalten. So überprüfen Sie den Druckerstatus:
	- **a** Klicken Sie im Fenster Finder auf Anwendungen.
	- **b** Machen Sie im Order Anwendungen einen Doppelklick auf Dienstprogramme und Lexmark-Lösungscenter.

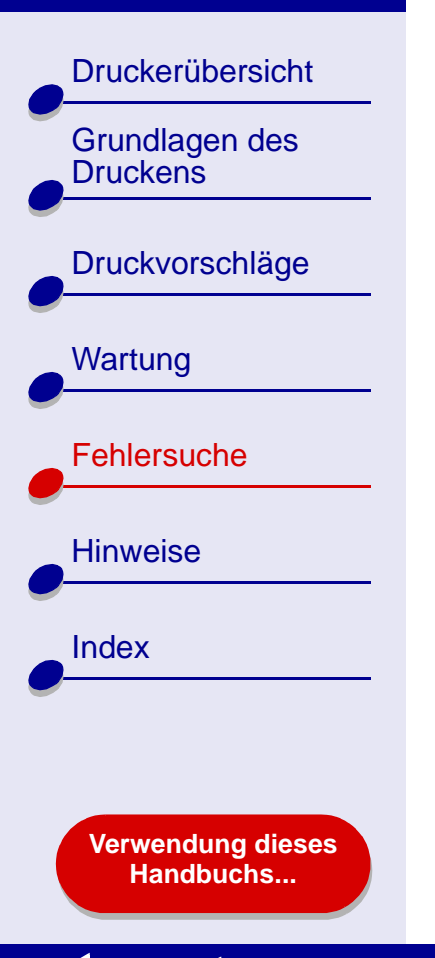

## **Lexmark Z65 [Fehlersuche](#page-67-0) 91**

- **c** Falls erforderlich, wählen Sie im Druckermenü Ansicht Druckerliste.
- **d** Markieren Sie den Lexmark Z65 in der Liste.
- **e** Wählen Sie, falls verfügbar, im Menü Warteliste die Option Warteliste starten.
- **f** Wählen Sie, falls verfügbar, im Menü Drucker die Option Warteliste einblenden.
- **g** Wählen Sie einen Befehl aus der Liste aus.
- **h** Klicken Sie auf Druckauftrag ausführen oder Erneut.

[Druckerübersicht](#page-2-0)

[Grundlagen des](#page-19-0) 

[Druckvorschläge](#page-25-0)

**[Druckens](#page-19-0)** 

**[Wartung](#page-55-0)** 

[Fehlersuche](#page-67-1)

**[Verwendung dieses](#page-1-0) [Handbuchs...](#page-1-0)**

**[Hinweise](#page-103-0)** 

[Index](#page-108-0)

### <span id="page-91-0"></span>**Im Drucker liegt ein Papierstau vor**

Wenn das Papier zu weit in den Drucker hineinragt und nicht entfernt werden kann, versuchen Sie Folgendes:

- **1** Schalten Sie den Drucker aus.
- **2** Schalten Sie den Drucker wieder ein.
- **3** Gehen Sie wie folgt vor, wenn die Seite nicht automatisch ausgegeben wird:
	- **a** Schalten Sie den Drucker aus.
	- **b** Ziehen Sie kräftig am Papier, um es zu entfernen.

Wenn Sie das Papier nicht erreichen können, öffnen Sie die vordere Abdeckung, ziehen Sie das Papier heraus und schließen Sie die vordere Abdeckung wieder.

- **c** Schalten Sie den Drucker ein.
- **Hinweis:** Schieben Sie das Papier nicht gewaltsam zu weit in den Drucker. Papier im DIN A4-Format beispielsweise sollte über die obere Kante der Papierstütze hinausreichen und Papier im US Letter-Format sollte mit der oberen Kante der Papierstütze abschließen. Papier im Format A4 sollte über das Papierfach hinausragen. Papier im Format US Letter sollte über Papierfach 1 hinausragen und mit der Oberkante von Papierfach 2 abschließen.

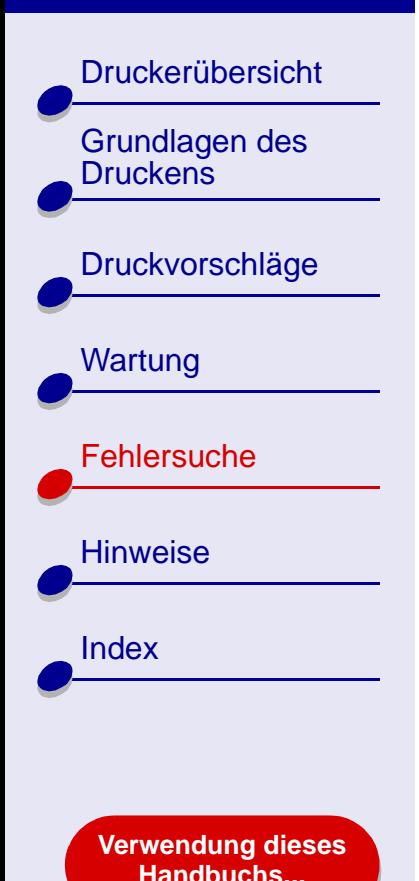

### <span id="page-92-0"></span>**Papier wird vom Papierfach aus nicht richtig eingezogen**

Ihr Drucker verfügt über zwei Papierfächer. Weitere Informationen hierzu finden Sie unter **[Druckerelemente](#page-14-0)**.

- **•** Papierfach 1 eignet sich besser für das Bedrucken von Spezialpapier, da es über einen Papiersortensensor verfügt, der die verschiedenen Papiersorten erkennt und die Papierführung den verschiedenen Papiergrößen entsprechend anpasst. Hilfe finden Sie hier: **[Verwendung des Papiersortensensors](#page-18-0)**.
- **•** Papierfach 2 eignet sich besser für das Drucken der Formate A4 oder US Letter, da es standardmäßig auf Normalpapier eingestellt ist. Die Papierführung passt sich nur den Papierformaten A4 oder US Letter an.

Zieht der Drucker das Papier aus dem Papierfach nicht problemlos ein, wählen Sie das geeignete Papierfach in der Druckersoftware.

**Hinweis:** Die Einstellung in der Druckersoftware deaktiviert das von Ihnen gewählte Papierfach.

[Druckerübersicht](#page-2-0)

[Grundlagen des](#page-19-0) 

[Druckvorschläge](#page-25-0)

**[Druckens](#page-19-0)** 

**[Wartung](#page-55-0)** 

**[Fehlersuche](#page-67-1)** 

**[Hinweise](#page-103-0)** 

[Index](#page-108-0)

## **Verbessern der Druckqualität**

Wenn die Druckqualität nicht befriedigend ist, müssen Sie unter Umständen die Randeinstellungen anpassen, eine höhere Druckqualität auswählen, die Druckköpfe ausrichten oder die Düsen reinigen.

Klicken Sie auf eines der unten aufgeführten Themen, um weitere Informationen zur Verbesserung der Druckqualität zu erhalten.

- **[Der Ausdruck ist zu dunkel](#page-94-0)  [oder verwischt](#page-94-0)**
- **[Vertikale gerade Linien sind](#page-94-1)  [nicht glatt](#page-94-1)**
- 
- **[Der Ausdruck ist streifenweise hell](#page-95-1)  [oder dunkel \(intermittierender Druck\)](#page-95-1)**
- **[Schlechte Druckqualität an den Ecken](#page-96-1) [Fotos werden nicht gedruckt wie](#page-99-1)**
- **[Gedruckte Zeichen sind unförmig](#page-96-0)  [oder schief](#page-96-0)**
- **[Die Farben des Ausdrucks](#page-98-0)  [unterscheiden sich von den](#page-98-0)  [Bildschirmfarben](#page-98-0)**
- **[Die Schrift ist verwischt](#page-95-0) [Die Farben des Ausdrucks sind blass](#page-98-1)**
	- **[Es werden unerwartete Zeichen](#page-99-0)  [gedruckt oder Zeichen fehlen](#page-99-0)**
	- **[erwartet](#page-99-1)**

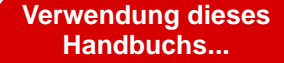

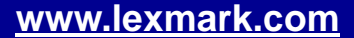

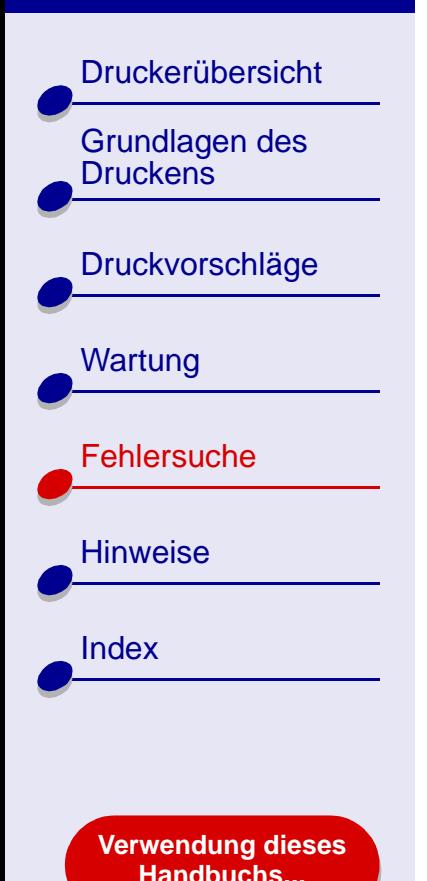

### <span id="page-94-0"></span>**Der Ausdruck ist zu dunkel oder verwischt**

- **•** Stellen Sie sicher, dass das Papier glatt und nicht zerknittert ist.
- **•** Lassen Sie die Tinte vor dem Herausnehmen vollständig trocknen.
- **•** Stellen Sie sicher, dass die gewählte Papiersorte und das gewählte Papierformat mit dem eingelegten Papier übereinstimmt. Hilfe finden Sie hier: **[Druckersoftware](#page-3-0)**.
- **•** Verringern Sie die Einstellung für die Druckqualität auf Schnelldruck.
- **•** Versuchen Sie das Problem anhand des unter **[Reinigung der Patronendüsen](#page-62-0)** beschriebenen Verfahrens zu beheben.

### <span id="page-94-1"></span>**Vertikale gerade Linien sind nicht glatt**

So verbessern Sie die Druckqualität von vertikalen Linien in Tabellen, Rahmen und Grafiken:

- **•** Wählen Sie eine höhere Druckqualität aus.
- **•** Versuchen Sie das Problem anhand des unter **[Druckköpfe ausrichten](#page-60-0)** beschriebenen Verfahrens zu beheben.
- **•** Versuchen Sie das Problem anhand des unter **[Reinigung der Patronendüsen](#page-62-0)** beschriebenen Verfahrens zu beheben.

[Druckerübersicht](#page-2-0)

[Grundlagen des](#page-19-0) 

[Druckvorschläge](#page-25-0)

**[Druckens](#page-19-0)** 

**[Wartung](#page-55-0)** 

**[Hinweise](#page-103-0)** 

[Index](#page-108-0)

**[Fehlersuche](#page-67-1)** 

**[Verwendung dieses](#page-1-0) [Handbuchs...](#page-1-0)**

### <span id="page-95-0"></span>**Die Schrift ist verwischt**

- **•** Es ist möglich, dass die nachfolgende Seite die Tinte auf der vorher gedruckten Seite verschmiert. Nehmen Sie beim Drucken jede gedruckte Seite sofort aus dem Drucker und lassen Sie sie vollständig trocknen, bevor Sie die Seiten aufeinander legen.
- **•** Versuchen Sie das Problem anhand des unter **[Reinigung der Patronendüsen](#page-62-0)** beschriebenen Verfahrens zu beheben.

### <span id="page-95-1"></span>**Der Ausdruck ist streifenweise hell oder dunkel (intermittierender Druck)**

- **•** Wählen Sie auf der Registerkarte Druckqualität Besser oder Beste.
- **•** Wenn Ihr Drucker mit einem Hub oder ein externes Gerät wie Scanner oder Fax an Ihren Computer angeschlossen ist, schließen Sie Ihren Drucker mit einem USB-Kabel direkt an Ihren Computer an.
- **•** Ist Ihr Drucker mit Ihrem Netzwerk verbunden, schließen Sie ihn mit einem USB-Kabel direkt an Ihren Computer an.

# [Druckerübersicht](#page-2-0) [Grundlagen des](#page-19-0)  **[Druckens](#page-19-0)** [Druckvorschläge](#page-25-0) **[Wartung](#page-55-0) [Fehlersuche](#page-67-1) [Hinweise](#page-103-0)** [Index](#page-108-0)

**[Verwendung dieses](#page-1-0) [Handbuchs...](#page-1-0)**

### <span id="page-96-1"></span>**Schlechte Druckqualität an den Ecken**

Wie bei anderen Druckern kann auch mit diesem Drucker der äußerste Rand einer Seite nicht bedruckt werden.

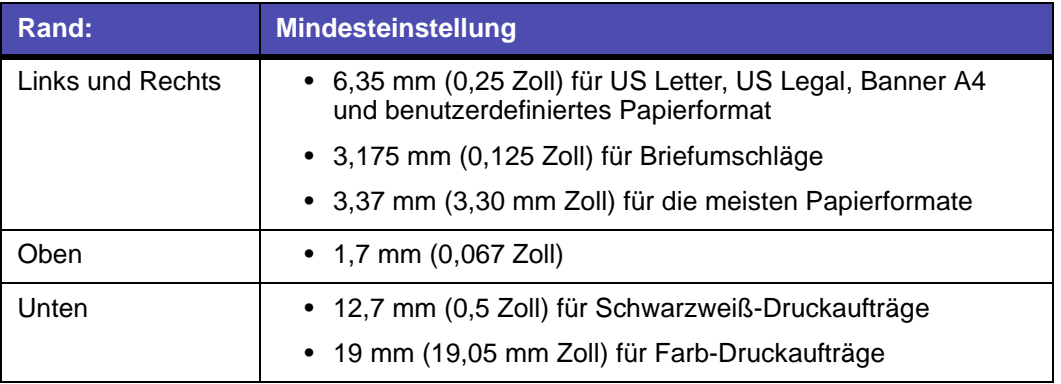

## <span id="page-96-0"></span>**Gedruckte Zeichen sind unförmig oder schief**

- **•** Brechen Sie alle Druckaufträge ab und starten Sie Ihren Druckauftrag erneut. So brechen Sie alle Druckaufträge ab:
	- **a** Klicken Sie im Fenster Finder auf Anwendungen.

[Druckerübersicht](#page-2-0) [Grundlagen des](#page-19-0)  **[Druckens](#page-19-0)** [Druckvorschläge](#page-25-0) **[Wartung](#page-55-0)** [Fehlersuche](#page-67-1) **[Hinweise](#page-103-0)** [Index](#page-108-0) **[Verwendung dieses](#page-1-0)**

**[Handbuchs...](#page-1-0)**

## **Lexmark Z65 [Fehlersuche](#page-67-0) 98**

- **b** Machen Sie im Order Anwendungen einen Doppelklick auf Dienstprogramme und Lexmark-Lösungscenter.
- **c** Falls erforderlich, klicken Sie auf Druckerliste einblenden.
- **d** Markieren Sie den Lexmark Z65 in der Liste.
- **e** Wählen Sie, falls verfügbar, im Menü Warteliste die Option Warteliste starten.
- **f** Wählen Sie, falls verfügbar, im Menü Drucker die Option Warteliste einblenden.
- <span id="page-97-0"></span>**g** Wählen Sie den Druckbefehl, den Sie löschen wollen.
- <span id="page-97-1"></span>**h** Klicken Sie auf Löschen.
- **i** Wiederholen Sie **[Schritt g](#page-97-0)** und **[Schritt h](#page-97-1)**, bis alle Druckbefehle gelöscht sind.
- **•** Versuchen Sie das Problem anhand des unter **[Druckköpfe ausrichten](#page-60-0)** beschriebenen Verfahrens zu beheben.
- **•** Versuchen Sie das Problem anhand des unter **[Reinigung der Patronendüsen](#page-62-0)** beschriebenen Verfahrens zu beheben.

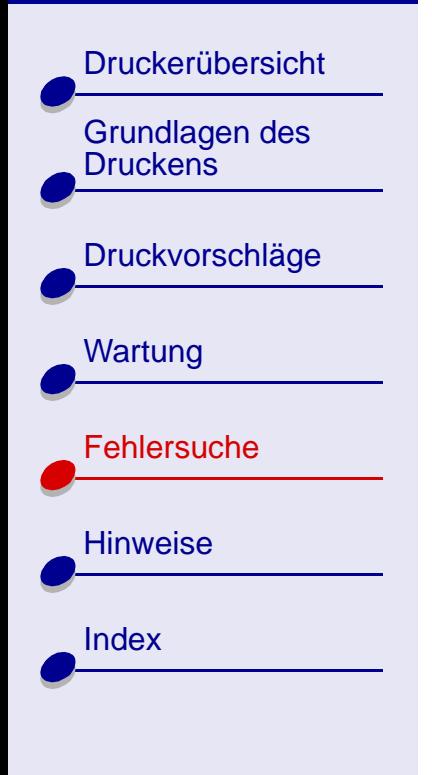

**[Verwendung dieses](#page-1-0) [Handbuchs...](#page-1-0)**

### <span id="page-98-0"></span>**Die Farben des Ausdrucks unterscheiden sich von den Bildschirmfarben**

- **•** Möglicherweise ist eine der Tintenpatronen fast leer. Hilfe finden Sie hier: **[Ersetzen](#page-56-0)  [der Tintenpatrone](#page-56-0)**.
- **•** Versuchen Sie es mit Papier eines anderen Herstellers. Verschiedene Papiertypen nehmen die Tinte unterschiedlich auf, wodurch Farbveränderungen entstehen.

Wählen Sie als Farbeinstellung Natürliche Farben:

- **1** Wählen Sie im Menü Ablage der Softwareanwendung die Option Drucken.
- **2** Wählen Sie im Popupmenü Lexmark Z65.
- **3** Wählen Sie im Popupmenü in der linken oberen Ecke die Option Farbe aus.
- **4** Wählen Sie im Popupmenü Farbeinstellung die Option für natürliche Farben aus.

### <span id="page-98-1"></span>**Die Farben des Ausdrucks sind blass**

Versuchen Sie es mit den Vorschlägen im Abschnitt **[Die Farben des Ausdrucks](#page-98-0)  [unterscheiden sich von den Bildschirmfarben](#page-98-0)**. Wenn die Farben danach immer noch blass sind, versuchen Sie es mit **[Reinigung der Patronendüsen](#page-62-0)**.

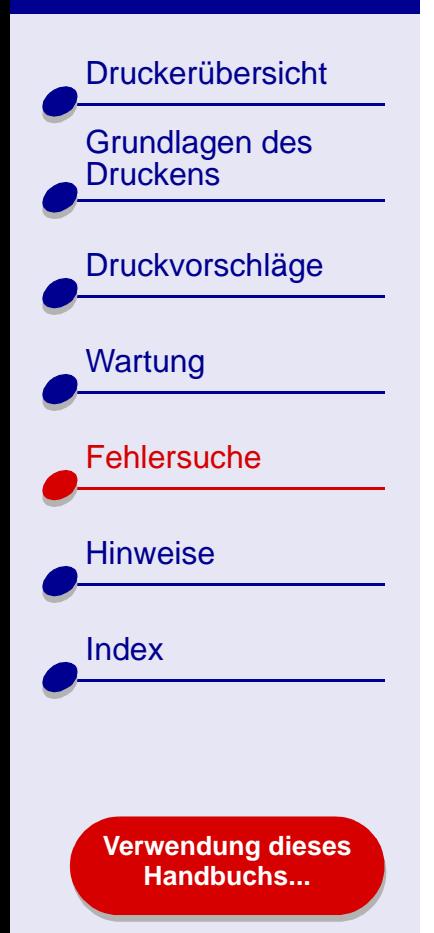

### <span id="page-99-0"></span>**Es werden unerwartete Zeichen gedruckt oder Zeichen fehlen**

Versuchen Sie das Problem anhand des unter **[Reinigung der Patronendüsen](#page-62-0)** beschriebenen Verfahrens zu beheben.

### <span id="page-99-1"></span>**Fotos werden nicht gedruckt wie erwartet**

Druckqualität bei Fotos verbessern:

- **•** Wählen Sie eine höhere Druckqualität aus.
- **•** Wählen Sie ein qualitativ hochwertigeres Papier.
- **•** Verwenden Sie Papierfach 1.

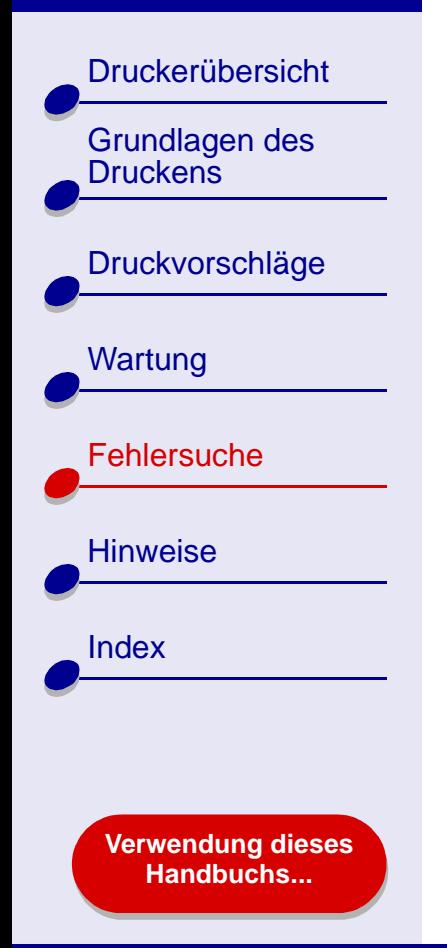

## **Beheben von Problemen mit Spezialpapier**

Verwenden Sie diesen Abschnitt dazu, Probleme beim Drucken mit Spezialpapier zu beheben.

### **Foto- oder Glanzpapiere bzw. Transparentfolien kleben zusammen**

- **•** Verwenden Sie für Tintenstrahldrucker geeignetes Fotopapier bzw. geeignete Transparentfolie.
- **•** Vergewissern Sie sich, dass Sie das Papier ordnungsgemäß in das Papierfach 1 eingelegt (mit der zu bedruckenden Seite nach oben) und in der Druckersoftware die entsprechenden Einstellungen gewählt haben.Informationen hierzu finden Sie unter **[Drucken von Fotos](#page-26-0)** oder **[Bedrucken von Transparentfolien](#page-49-0)**.
- **•** Nehmen Sie beim Drucken jede gedruckte Seite sofort aus dem Drucker und lassen Sie sie vollständig trocknen, bevor Sie die Seiten aufeinander legen.

### **Lexmark Z65 [Fehlersuche](#page-67-0) 102**

# **[Lexmark Z65n](#page-0-0)**

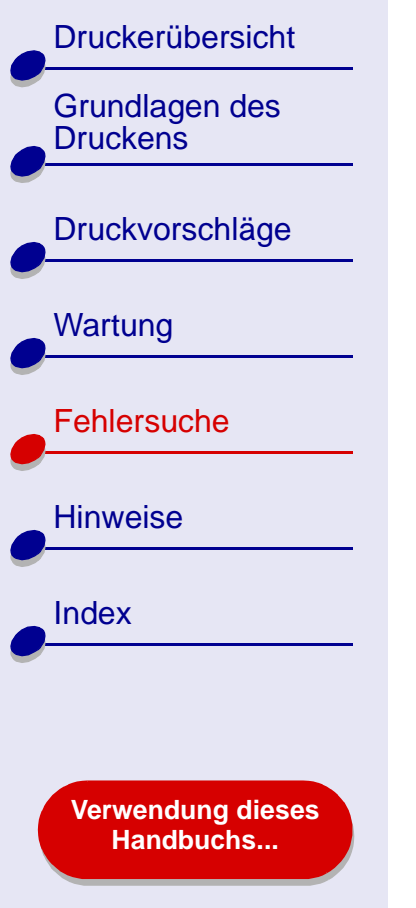

### **Transparentfolien oder Fotos enthalten weiße Streifen**

- **•** Stellen Sie sicher, dass Sie das Papier ordnungsgemäß in das Papierfach 1 eingelegt (die zu bedruckende Seite nach oben) und in der Druckersoftware die entsprechenden Einstellungen ausgewählt haben. Informationen hierzu finden Sie unter **[Bedrucken von Transparentfolien](#page-49-0)** oder **[Drucken von Fotos](#page-26-0)**.
- **•** Wählen Sie eine höhere Druckqualität aus, beispielsweise Besser oder Beste. Hilfe finden Sie hier: **[Grundlagen des Druckens](#page-19-0)**.
- **•** Versuchen Sie das Problem anhand des unter **[Reinigung der Patronendüsen](#page-62-0)** beschriebenen Verfahrens zu beheben.

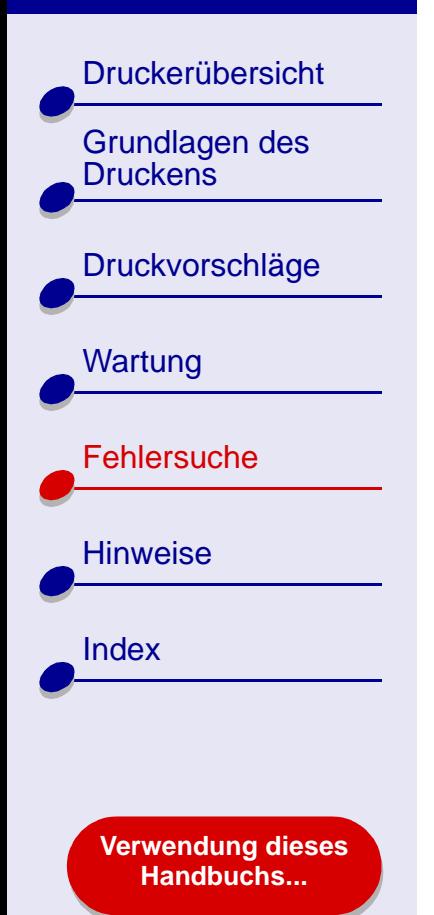

# **Die Ausrichtungsseite wird nicht gedruckt**

Achten Sie darauf, dass folgende Bedingungen gewährleistet sind:

- **•** Sie haben den durchsichtigen Aufkleber und die transparente Klebefolie von der Hinter- und Unterseite der Tintenpatrone entfernt.
- **•** Sie haben die Tintenpatronen ordnungsgemäß eingesetzt. Hilfe finden Sie hier: **[Tintenpatroneeinsetzen](#page-57-0)**.
- **•** Sie haben das Papier vorschriftsmäßig eingelegt und es nicht zu weit in den Drucker hineingeschoben. Hilfe finden Sie hier: **[Grundlagen des Druckens](#page-19-0)**.
- **•** Wenn Sie mittels einem Lexmark-Adapters mit einem Netzwerk verbunden sind, leuchten die Anzeigen. Weitere Informationen finden Sie in der Dokumentation des Adapters.
- **•** Wenn Sie einen Lexmark Z65n verwenden vergewissern Sie sich, dass die Netzwerkanzeigen auf der Rückseite des Druckers blinken. Weitere Informationen hierzu finden Sie unter **[Übertragungsgeschwindigkeitsanzeige](#page-16-0)**.

<span id="page-103-2"></span>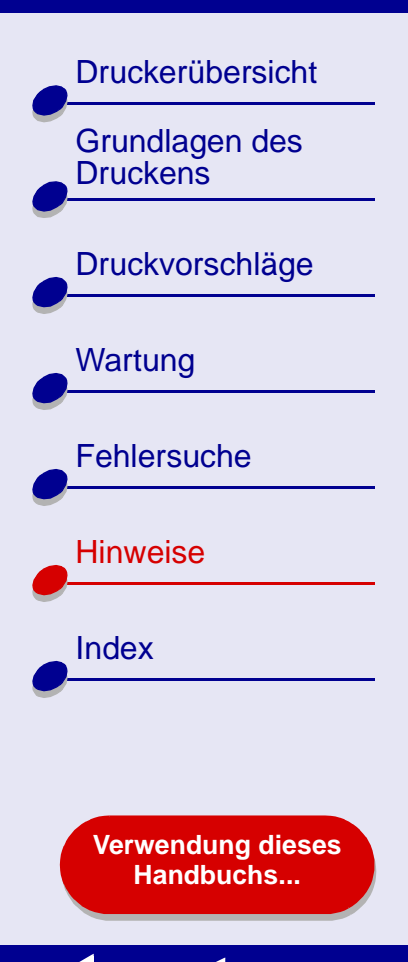

Dieser Abschnitt enthält Informationen in Bezug auf rechtliche Hinweise.

- <span id="page-103-1"></span><span id="page-103-0"></span>**• [Hinweis zur Ausgabe](#page-104-0)**
- **• [Warenzeichen](#page-106-0)**
- **• [Warnung](#page-107-0)**

[Druckerübersicht](#page-2-0)

[Grundlagen des](#page-19-0) 

[Druckvorschläge](#page-25-0)

**[Druckens](#page-19-0)** 

**[Wartung](#page-55-0)** 

**[Fehlersuche](#page-67-2)** 

[Hinweise](#page-103-1)

[Index](#page-108-0)

## <span id="page-104-0"></span>**Hinweis zur Ausgabe**

**Ausgabe: Januar 2002**

**Der folgende Abschnitt gilt nicht für diejenigen Länder, in denen die hier genannten Bedingungen nicht mit den jeweiligen Gesetzen in Einklang stehen.** LEXMARK INTERNATIONAL, INC. ÜBERNIMMT FÜR DIESE PUBLIKATION KEINERLEI GARANTIE, WEDER AUSDRÜCKLICH NOCH IMPLIZIT, EINSCHLIESSLICH, JEDOCH NICHT AUSSCHLIESSLICH DER IMPLIZITEN GARANTIE HINSICHTLICH DER HANDELSÜBLICHEN QUALITÄT ODER DER EIGNUNG FÜR EINEN BESTIMMTEN ZWECK. In einigen Staaten oder Landesteilen ist der Ausschluss oder die Beschränkung der Dauer der ausdrücklichen oder stillschweigenden Garantie bei bestimmten Transaktionen nicht zulässig. Daher trifft die oben genannte Erklärung auf Sie möglicherweise nicht zu.

Diese Publikation kann technische Ungenauigkeiten oder typographische Fehler enthalten. Die hier enthaltenen Informationen werden regelmäßig geändert. Diese Änderungen werden in späteren Ausgaben implementiert. Die beschriebenen Produkte und/oder Programme können jederzeit verbessert oder geändert werden.

Anmerkungen zu dieser Publikation können an Lexmark International, Inc., Department F95/ 032-2, 740 West New Circle Road, Lexington, Kentucky 40550, USA bzw. in Großbritannien und Irland an Lexmark International Ltd., Marketing and Services Department, Westhorpe House, Westhorpe, Marlow, Bucks SL7 3RQ gerichtet werden. Lexmark behält es sich vor, die von Kunden zur Verfügung gestellten Informationen so zu verwenden bzw. zu verbreiten, wie es der Firma angemessen erscheint, ohne dass ihr dadurch eine Verpflichtung

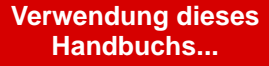

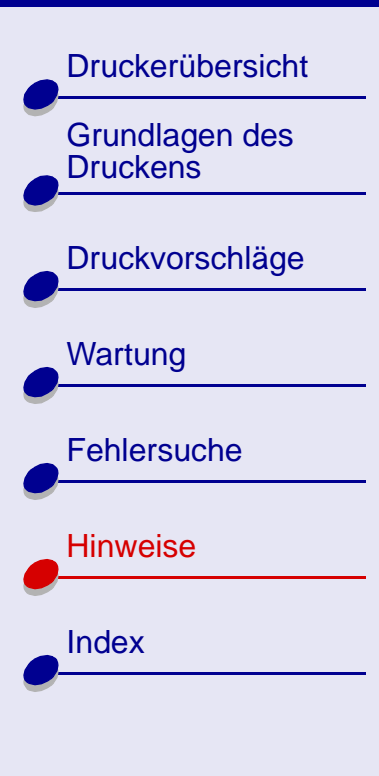

**[Verwendung dieses](#page-1-0) [Handbuchs...](#page-1-0)**

gegenüber diesen Kunden entsteht. Weitere Exemplare von Publikationen im Zusammenhang mit diesem Produkt können unter 1-800-553-9727 bzw. in Großbritannien und Irland unter 0628-481500 telefonisch erworben werden. In anderen Ländern wenden Sie sich an das Geschäft, in dem Sie das Produkt erworben haben.

Die in dieser Softwaredokumentation enthaltenen Verweise auf Produkte, Programme und Serviceleistungen besagen nicht, dass der Hersteller beabsichtigt, diese in allen Ländern zugänglich zu machen, in denen diese Softwaredokumentation angeboten wird. Jeglicher Verweis auf Produkte, Programme oder Dienstleistungen soll nicht bedeuten, dass ausschließlich diese Produkte, Programme oder Dienstleistungen eingesetzt werden können. Alle funktional äquivalenten Produkte, Programme oder Services, die kein bestehendes Recht an geistigem Eigentum verletzen, dürfen stattdessen verwendet werden. Bei Verwendung anderer Produkte, Programme und Dienstleistungen als den ausdrücklich vom Hersteller empfohlenen, ist der Benutzer für die Beurteilung und Prüfung der Funktionsfähigkeit selbst zuständig.

**© Copyright 2002 Lexmark International, Inc. Alle Rechte vorbehalten.**

## **[Hinweise](#page-103-2) 106**

**[Druckerübersicht](#page-2-0)** 

[Grundlagen des](#page-19-0) 

[Druckvorschläge](#page-25-0)

**[Druckens](#page-19-0)** 

**[Wartung](#page-55-0)** 

**[Fehlersuche](#page-67-2)** 

**[Verwendung dieses](#page-1-0) [Handbuchs...](#page-1-0)**

**[Hinweise](#page-103-1)** 

[Index](#page-108-0)

## <span id="page-106-0"></span>**Warenzeichen**

Lexmark und das Lexmark Diamant-Logo sind Warenzeichen von Lexmark International, Inc. und sind in den USA und/oder anderen Ländern eingetragen. Color Jetprinter ist ein Warenzeichen von Lexmark International, Inc.

Andere Warenzeichen sind Eigentum ihrer jeweiligen Besitzer.

**[Druckerübersicht](#page-2-0)** 

[Grundlagen des](#page-19-0) 

[Druckvorschläge](#page-25-0)

**[Druckens](#page-19-0)** 

**[Wartung](#page-55-0)** 

**[Fehlersuche](#page-67-2)** 

**[Hinweise](#page-103-1)** 

[Index](#page-108-0)

## <span id="page-107-0"></span>**Warnung**

**Warnung:** Durch eine Warnung werden Sie auf etwas aufmerksam gemacht, durch das die Druckerhardware oder -software möglicherweise beschädigt wird.

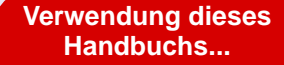
#### <span id="page-108-1"></span>[Druckerübersicht](#page-2-0)

[Grundlagen des](#page-19-0)  **[Druckens](#page-19-0)** 

## [Druckvorschläge](#page-25-0)

**[Wartung](#page-55-0)** 

**[Fehlersuche](#page-67-0)** 

**[Hinweise](#page-103-0)** 

[Index](#page-108-0)

**[Verwendung dieses](#page-1-3) [Handbuchs...](#page-1-3)**

#### **A** [Anpassen der Einstellungen](#page-23-0) [Banner 54](#page-53-0) [beschichtetes Papier 28](#page-27-0) [Drucken von Farbbildern](#page-39-0)  in Schwarzweiß 40 [Etiketten 42](#page-41-0) [Folien 51](#page-50-0) [Fotokarten 34](#page-33-0) [Fotopapier 28](#page-27-0) [Glanzpapier 28](#page-27-0) [Grußkarten 34](#page-33-0) [Handzettel 45](#page-44-0) [Karteikarten 34](#page-33-0) [Karten 34](#page-33-0)

Mehrseitendruck  *[Siehe](#page-43-0)* Handzettel [Postkarten 34](#page-33-0) [Premiumpapier 31](#page-30-0) [Transferpapiere 48](#page-47-0) [Transparentfolien 51](#page-50-0) [T-Shirt-Transferpapiere 48](#page-47-0) [Umschläge 37](#page-36-0) Anzeigen [Ein/Aus 18](#page-17-0) [Netzwerk 17](#page-16-0)

<span id="page-108-0"></span>[Papierfächer 18](#page-17-1) [Artikel kaufen 67](#page-66-0) [Artikel, bestellen 67](#page-66-1) [Automatische Ausrichtung der](#page-60-0)  Tintenpatronen 61

## **B**

[Bannerpapier 53](#page-52-0) *Benutzerhandbuch* [drucken 2](#page-1-0) [durchsuchen 2](#page-1-1) [navigieren 2](#page-1-2) [Beschichtetes Papier 27](#page-26-0) Bestellnummer [Farb-Tintenpatrone 67](#page-66-2) [blinkende Leuchten 79](#page-78-0)

# **D**

Deinstallieren der [Druckersoftware 72](#page-71-0) [Dienstprogramm, Lexmark 12](#page-11-0) Drucken [auf Premiumpapier 30](#page-29-0) [Ausrichtungsseite 61](#page-60-1) [Banner 53](#page-52-0) [Etiketten 41](#page-40-0)

Farbbilder in [Schwarzweiß 39](#page-38-0) [Folien 50](#page-49-0) [Fotokarten 33](#page-32-0) [Fotos 27](#page-26-1) [Grußkarten 33](#page-32-0) [Handzettel 44](#page-43-0) [Karteikarten 33](#page-32-0) [Karten 33](#page-32-0) [Mehrere Seiten](#page-43-0)  pro Blatt 44 Mehrseitendruck  *[Siehe](#page-43-0)* Handzettel [Testseite 71](#page-70-0) [Transferpapiere 47](#page-46-0) [Transparentfolien 50](#page-49-0) [T-Shirt-Transferpapiere 47](#page-46-0) [Umschläge 36](#page-35-0) Drucken des *Benutzerhandbuchs* [2](#page-1-0) [Drucken, Dialogfenster 7](#page-6-0) Druckereinstellungen [anpassen 24](#page-23-1) [Druckereinstellungen,](#page-3-0)  anpassen 4 [Druckerelemente 15](#page-14-0) Druckerprobleme

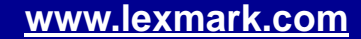

# **[Druckerübersicht](#page-2-0)** [Grundlagen des](#page-19-0)  **[Druckens](#page-19-0)** [Druckvorschläge](#page-25-0) **[Wartung](#page-55-0) [Fehlersuche](#page-67-0) [Hinweise](#page-103-0)** [Index](#page-108-0) **[Verwendung dieses](#page-1-3) [Handbuchs...](#page-1-3)**

[Netzwerk 76](#page-75-0) [Software 72](#page-71-1) Druckersoftware [deinstallieren 72](#page-71-0) [Details 4](#page-3-1) [Drucken, Dialogfenster 7](#page-6-0) [installieren 73](#page-72-0) Lexmark [Dienstprogramm 12](#page-11-1) [Seiteneinstellungen,](#page-4-0)  Dialogfenster 5 [Überblick 4](#page-3-2) [Druckerstatus 83](#page-82-0) Druckertreiber [deinstallieren 72](#page-71-0) [installieren 73](#page-72-1) [Druckerübersicht 3](#page-2-1) [Druckköpfe ausrichten 61](#page-60-1) Druckprobleme [allgemein 69](#page-68-0) [blinkende Leuchten 79](#page-78-1) [Druckqualität 94](#page-93-0) [erfolgloses oder lang](#page-81-0)sames Drucken 82 [Fehlermeldungen 79](#page-78-1) [leere Seiten 86](#page-85-0) [Papiereinzug 88](#page-87-0)

[Papierstau 92](#page-91-0) [Spezialpapier 101](#page-100-0) [Druckqualität, Fehlersuche 94](#page-93-0) Durchsuchen des *Benutzerhandbuchs* [2](#page-1-1) Düsen, drucken [Reinigung 64](#page-63-0) [Düsen, Reinigung 64](#page-63-0)

# **E**

Einlegen [Bannerpapier 53](#page-52-1) [beschichtetes Papier 27](#page-26-2) [Etiketten 41](#page-40-1) [Folien 50](#page-49-1) [Fotokarten 33](#page-32-1) [Fotopapier 27](#page-26-2) [Glanzpapier 27](#page-26-2) [Grußkarten 33](#page-32-1) [Handzettel 44](#page-43-1) [Karteikarten 33](#page-32-1) [Karten 33](#page-32-1) [Normalpapier 21](#page-20-0) [Postkarten 33](#page-32-1) [Premiumpapier 30](#page-29-1) [Transferpapiere 47](#page-46-1)

[Transparentfolien 50](#page-49-1) [T-Shirt-Transferpapiere 47](#page-46-1) [Umschläge 36](#page-35-1) [Ein-Schalter/](#page-14-1) [Betriebsleuchte 15,](#page-14-1) [18](#page-17-0) Einsetzen [Tintenpatronen,](#page-57-0)  drucken 58 Einstellungsempfehlungen [Bannerpapier 54](#page-53-0) [beschichtetes Papier 28](#page-27-1) [Drucken von Farbbildern](#page-39-0)  in Schwarzweiß 40 [Etiketten 42](#page-41-0) Farbbilder in [Schwarzweiß 40](#page-39-0) [Folien 51](#page-50-1) [Fotokarten 34](#page-33-0) [Fotopapier 28](#page-27-0) [Glanzpapier 28](#page-27-0) [Grußkarten 34](#page-33-1) [Handzettel 45](#page-44-0) [Karteikarten 34](#page-33-2) [Karten 34](#page-33-3)

Mehrseitendruck

[Postkarten 34](#page-33-3)

 *[Siehe](#page-43-0)* Handzettel

## **[Index](#page-108-1) 110**

#### **[Druckerübersicht](#page-2-0)**

[Grundlagen des](#page-19-0)  **[Druckens](#page-19-0)** 

[Druckvorschläge](#page-25-0)

**[Wartung](#page-55-0)** 

**[Fehlersuche](#page-67-0)** 

**[Hinweise](#page-103-0)** 

[Index](#page-108-0)

**[Verwendung dieses](#page-1-3) [Handbuchs...](#page-1-3)**

[Premiumpapier 31](#page-30-0) [Transferpapiere 48](#page-47-0) [Transparentfolien 51](#page-50-1) [T-Shirt-Transferpapiere 48](#page-47-0) [Umschläge 37](#page-36-0) [Ersetzen der Tintenpatrone 57](#page-56-0) [Ethernet-Kabelanschluss 17](#page-16-1) [Etiketten 41](#page-40-2)

#### **F**

[Fehlermeldungen](#page-78-2) [Papierstau 79](#page-78-3) [wenig Tinte 79](#page-78-2) Fehlersuche allgemeine [Druckprobleme 69](#page-68-0) [Ausrichtungsseite 103](#page-102-0) [blinkende Leuchten 79](#page-78-1) [Drucker druckt nicht 82](#page-81-0) [Druckqualität 94](#page-93-0) [erfolgloses oder lang](#page-81-0)sames Drucken 82 [Fehlermeldungen 79](#page-78-1) Installation der [Druckersoftware 72](#page-71-1) [leere Seiten 86](#page-85-0)

[Netzwerkanzeigen 81](#page-80-0) [Netzwerkdrucken 76](#page-75-1) [Papier wird nicht richtig](#page-87-1)  eingezogen 88 [Papiereinzug 88](#page-87-0) [Papierstau 92](#page-91-1) [Ränder 97](#page-96-0) [Software 72](#page-71-1) [Spezialpapier 101](#page-100-0) Verbessern der [Druckqualität 94](#page-93-0) [Folien](#page-49-2)  *[Siehe](#page-49-2)* Bedrucken von **Transparentfolien** [Fotokarten 33](#page-32-0) [Fotopapier 27](#page-26-3)

# **G**

[Glanzpapier 27](#page-26-4) [Grußkarten 33](#page-32-2)

## **H**

[Handzettel 44](#page-43-0) [Heruntergeladener Drucker](#page-74-0)treiber, Installation 75 [Hinweis zur Ausgabe 105](#page-104-0)

Hinweise [Hinweis zur Ausgabe 105](#page-104-0) [Warenzeichen 107](#page-106-0) [Warnung 108](#page-107-0)

#### **I**

Installieren [Druckersoftware 73](#page-72-0) [Intermittierender Druck 96](#page-95-0)

## **K**

Kabel, Teilenummern [USB 67](#page-66-3) [Karteikarten 33](#page-32-2) [Karten 33](#page-32-2) [Kontakte, Reinigung 64](#page-63-0)

#### **L**

Leuchten [Papierfach 80](#page-79-0) [Lexmark Dienstprogramm 12](#page-11-1)

#### **M**

[Manuelle Ausrichtung](#page-60-2)  [der Tintenpatronen 61](#page-60-2)

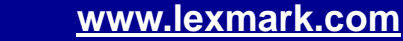

#### **[Druckerübersicht](#page-2-0)**

[Grundlagen des](#page-19-0)  **[Druckens](#page-19-0)** 

[Druckvorschläge](#page-25-0)

#### **[Wartung](#page-55-0)**

**[Fehlersuche](#page-67-0)** 

**[Hinweise](#page-103-0)** 

[Index](#page-108-0)

**[Verwendung dieses](#page-1-3) [Handbuchs...](#page-1-3)**

Mehrseitendruck  *[Siehe](#page-43-0)* Handzettel Meldungen, Fehlermeldungen [Papierstau 79](#page-78-0) [wenig Tinte 79](#page-78-2)

## **N**

Navigieren im *Benutzerhandbuch* [2](#page-1-2) Netzteil [Anschluss 18](#page-17-2) [Netzwerk, Einrichten](#page-75-1)  des Druckers 76 [Netzwerkanzeigen 17](#page-16-0)

#### **P**

[Papier einlegen 21](#page-20-0) [Papier wird nicht richtig](#page-87-0)  eingezogen 88 [Papierablage 15,](#page-14-2) [17](#page-16-2) [Papierfächer](#page-92-0) [Papierfächer, Fehlersuche 93](#page-92-0) [Papierfächer, Position 15](#page-14-3) [Papierfachtaste/-anzeigen 18](#page-17-1) [Papierführung 18](#page-17-3) [Papierlösehebel 18](#page-17-4)

**Papiersorte** [Sensor 19](#page-18-0) [Papierstau, beheben 92](#page-91-2) [Papierstau, Meldung 79](#page-78-0) [Postkarten 33](#page-32-2) [Premiumpapier 30](#page-29-0)

## **R**

Ränder, [Mindesteinstellungen 97](#page-96-0) [Reinigen, Düsen der](#page-62-0)  Tintenpatronen 63

#### **S**

[Seiteneinstellungen, ändern 4](#page-3-0) [Seiteneinstellungen,](#page-4-0)  Dialogfenster 5 [Sensor, Papiersorte 19](#page-18-0) Software, Drucker [deinstallieren 72](#page-71-0) [Details 4](#page-3-1) [Installieren 73](#page-72-0) Lexmark [Dienstprogramm 12](#page-11-1) [Sparsamer Umgang mit](#page-38-0)  Farbtinte 39

Spezialpapier [Beheben von Problemen](#page-100-0)  mit 101 [Streifen 96](#page-95-0)

## **T**

[Tasten](#page-17-0) [Ein/Aus 18](#page-17-0) [Papierfach 1 18](#page-17-1) [Papierfach 2 18](#page-17-1) [Teilenummer Farb-](#page-66-4)Tintenpatrone 67 [Teilenummer Schwarz-](#page-66-5)Tintenpatrone 67 Teilenummern [Netzteil 67](#page-66-3) [Schwarz-Tintenpatrone 67](#page-66-6) [USB-Kabel 67](#page-66-3) **Testseite** [drucken 71](#page-70-0) [wird nicht gedruckt 85](#page-84-0) **Tintenpatrone** [ausrichten 61](#page-60-1) [Bestellen 67](#page-66-4) [einsetzen 58](#page-57-0) [entfernen 57](#page-56-1)

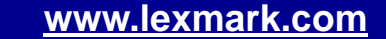

[Druckerübersicht](#page-2-0) [Grundlagen des](#page-19-0)  **[Druckens](#page-19-0)** [Druckvorschläge](#page-25-0) **[Wartung](#page-55-0) [Fehlersuche](#page-67-0) [Hinweise](#page-103-0)** [Index](#page-108-0)

> **[Verwendung dieses](#page-1-3) [Handbuchs...](#page-1-3)**

[ersetzen 57](#page-56-0) [Haltbarkeit 66](#page-65-0) [Reinigung 63,](#page-62-1) [64](#page-63-1) [Teilenummern 67](#page-66-5) [Tintenpatronen entfernen 57](#page-56-2) Tintenpatronen, drucken [ausrichten 61](#page-60-1) [Bestellen 67](#page-66-4) [einsetzen 58](#page-57-0) [entfernen 57](#page-56-2) [ersetzen 57](#page-56-0) [Haltbarkeit 66](#page-65-0) [Reinigung 63,](#page-62-1) [64](#page-63-1) [Teilenummern 67](#page-66-4) [Transferpapier, zum](#page-46-2)  Aufbügeln 47 [Transferpapiere 47](#page-46-2)

#### **U**

[Umschläge 36](#page-35-2) [unförmige Zeichen 97](#page-96-1) [USB-Kabel](#page-66-3) [Anschluss 18](#page-17-5) [Bestellen 67](#page-66-3)

[Transparentfolien 50](#page-49-2)

# **V**

Verbessern der [Druckqualität 94](#page-93-1)

## **W**

[Warenzeichen 107](#page-106-0) [Warnung 108](#page-107-0) [Wenig Tinte, Meldung 79](#page-78-2)

## **Z**

[zu dunkler oder verwischter](#page-94-0)  Ausdruck 95